# Dell PowerEdge R820 Owner's Manual

Regulatory Model: E21S Series Regulatory Type: E21S001

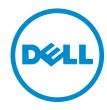

# Notes, Cautions, and Warnings

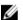

NOTE: A NOTE indicates important information that helps you make better use of your computer.

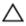

CAUTION: A CAUTION indicates either potential damage to hardware or loss of data and tells you how to avoid the problem.

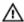

WARNING: A WARNING indicates a potential for property damage, personal injury, or death.

Copyright © 2014 Dell Inc. All rights reserved. This product is protected by U.S. and international copyright and intellectual property laws. Dell $^{\text{TM}}$  and the Dell logo are trademarks of Dell Inc. in the United States and/or other jurisdictions. All other marks and names mentioned herein may be trademarks of their respective companies.

2014 - 03

Rev. A05

# **Contents**

| 1 About Your System                                           | 9  |
|---------------------------------------------------------------|----|
| Front-Panel Features And Indicators                           |    |
| LCD Panel Features                                            | 10 |
| Home Screen                                                   | 11 |
| Setup Menu                                                    | 11 |
| View Menu                                                     | 11 |
| Hard-Drive Indicator Patterns                                 | 12 |
| Back-Panel Features And Indicators                            | 13 |
| NIC Indicator Codes                                           | 14 |
| Power Indicator Codes                                         | 15 |
| Other Information You May Need                                | 16 |
| 2 Using The System Setup and Boot Manager                     | 17 |
| Choosing The System Boot Mode                                 | 17 |
| Entering System Setup                                         |    |
| Responding To Error Messages                                  | 18 |
| Using The System Setup Navigation Keys                        | 18 |
| System Setup Options                                          | 18 |
| System Setup Main Screen                                      | 19 |
| System BIOS Screen                                            | 19 |
| System Information Screen                                     | 19 |
| Memory Settings Screen                                        | 20 |
| Processor Settings Screen                                     | 20 |
| SATA Settings Screen                                          | 22 |
| Boot Settings Screen                                          | 22 |
| Integrated Devices Screen                                     | 22 |
| Serial Communications Screen                                  | 23 |
| System Profile Settings Screen                                |    |
| System Security Screen                                        | 25 |
| Miscellaneous Settings                                        |    |
| System And Setup Password Features                            | 26 |
| Assigning A System And/Or Setup Password                      |    |
| Deleting Or Changing An Existing System And/Or Setup Password |    |
| Using Your System Password To Secure Your System              |    |
| Operating With A Setup Password Enabled                       |    |
| Entering The UEFI Boot Manager                                | 28 |
| Using The Boot Manager Navigation Keys                        | 29 |
| Boot Manager Screen                                           | 29 |

| UEFI Boot Menu                                    | 30 |
|---------------------------------------------------|----|
| Embedded System Management                        | 30 |
| iDRAC Settings Utility                            | 30 |
| Entering The iDRAC Settings Utility               | 30 |
| Changing The Thermal Settings                     | 30 |
| nstalling System Components                       | 33 |
| Recommended Tools                                 |    |
| Front Bezel (Optional)                            | 33 |
| Removing The Front Bezel                          | 33 |
| Installing The Front Bezel                        | 34 |
| Opening And Closing The System                    | 34 |
| Opening The System                                | 34 |
| Closing The System                                | 35 |
| Inside The System                                 | 35 |
| Processor Expansion Module                        | 37 |
| Removing the Processor Expansion Module           | 37 |
| Installing The Processor Expansion Module         |    |
| Cooling Shroud                                    | 41 |
| Removing The Cooling Shroud                       | 41 |
| Installing The Cooling Shroud                     | 41 |
| Top Cover Lock Latch                              | 42 |
| Installing The Top Cover Lock Latch               | 42 |
| System Memory                                     |    |
| General Memory Module Installation Guidelines     |    |
| Mode-Specific Guidelines                          |    |
| Sample Memory Configurations                      |    |
| Removing Memory Modules                           |    |
| Installing Memory Modules                         |    |
| Hard Drives                                       |    |
| Removing A 2.5 Inch Hard-Drive Blank              |    |
| Installing A 2.5 Inch Hard-Drive Blank            |    |
| Removing A Hot-Swap Hard Drive                    |    |
| Installing A Hot-Swap Hard Drive                  |    |
| Removing A Hard Drive From A Hard-Drive Carrier   |    |
| Installing A Hard Drive Into A Hard-Drive Carrier |    |
| Optical Drive (Optional)                          |    |
| Removing The Optical Drive                        |    |
| Installing The Optical Drive                      |    |
| Cooling Fans.                                     |    |
| Removing A Cooling Fan                            |    |
| Installing The Cooling Fan                        | 60 |

| Removing The Cooling-Fan Assembly                                 | 60 |
|-------------------------------------------------------------------|----|
| Installing The Cooling-Fan Assembly                               | 61 |
| Internal USB Memory Key (Optional)                                | 62 |
| Replacing The Internal USB Key                                    | 62 |
| Expansion Cards And Expansion-Card Risers                         | 63 |
| Expansion Cards Installation Guidelines                           | 63 |
| Removing An Expansion Card From An Expansion-Card Riser 1 Or 2    | 64 |
| Installing An Expansion Card Into The Expansion-Card Riser 1 Or 2 | 67 |
| Removing An Expansion Card From The Expansion-Card Riser 3        | 67 |
| Installing An Expansion Card Into The Expansion-Card Riser 3      | 70 |
| Removing Expansion-Card Risers                                    | 71 |
| Installing Expansion-Card Risers                                  | 75 |
| SD vFlash Card                                                    | 75 |
| Replacing An SD vFlash Card                                       | 76 |
| Internal Dual SD Module                                           | 76 |
| Removing The Internal Dual SD Module                              | 76 |
| Installing the Internal Dual SD Module                            | 77 |
| Internal SD Card                                                  | 78 |
| Removing An Internal SD Card                                      | 78 |
| Installing An Internal SD Card                                    | 78 |
| Integrated Storage Controller Card                                | 78 |
| Removing The Integrated Storage Controller Card                   | 79 |
| Installing The Integrated Storage Controller Card                 | 81 |
| Network Daughter Card                                             | 81 |
| Removing The Network Daughter Card                                | 82 |
| Installing The Network Daughter Card                              | 84 |
| Processors                                                        | 84 |
| Removing The Processor                                            | 84 |
| Installing The Processor                                          | 87 |
| Power Supplies                                                    | 88 |
| Hot Spare Feature                                                 | 88 |
| Removing An AC Power Supply                                       | 89 |
| Installing An AC Power Supply                                     | 90 |
| Wiring Instructions For A DC Power Supply                         | 90 |
| Removing A DC Power Supply                                        | 92 |
| Installing A DC Power Supply                                      | 93 |
| Removing The Power Supply Blank                                   | 94 |
| Installing The Power Supply Blank                                 |    |
| System Battery                                                    |    |
| Replacing The System Battery                                      |    |
| Hard-Drive Backplane                                              |    |
| Pomoving The Hard Drive Backslane                                 | 90 |

| Installing The Hard-Drive Backplane         | 103 |
|---------------------------------------------|-----|
| Control Panel Assembly                      | 104 |
| Removing The Control-Panel Assembly         | 104 |
| Installing The Control-Panel Assembly       | 105 |
| System Board                                | 105 |
| Removing The System Board                   | 105 |
| Installing The System Board                 | 107 |
| 4 Troubleshooting Your System               | 109 |
| Safety First—For You And Your System        | 109 |
| Troubleshooting System Startup Failure      | 109 |
| Troubleshooting External Connections        | 109 |
| Troubleshooting The Video Subsystem         | 109 |
| Troubleshooting A USB Device                | 109 |
| Troubleshooting A Serial I/O Device         | 110 |
| Troubleshooting A NIC                       | 110 |
| Troubleshooting A Wet System                | 110 |
| Troubleshooting A Damaged System            | 111 |
| Troubleshooting The System Battery          | 112 |
| Troubleshooting Power Supplies              | 112 |
| Troubleshooting Cooling Problems            | 112 |
| Troubleshooting Cooling Fans                | 113 |
| Troubleshooting System Memory               | 113 |
| Troubleshooting An Internal USB Key         | 114 |
| Troubleshooting An SD Card                  | 114 |
| Troubleshooting An Optical Drive            | 115 |
| Troubleshooting A Tape Backup Unit          | 115 |
| Troubleshooting A Hard Drive                | 115 |
| Troubleshooting A Storage Controller        | 116 |
| Troubleshooting Expansion Cards             | 117 |
| Troubleshooting Processors                  | 117 |
| 5 Using System Diagnostics                  | 119 |
| Dell Online Diagnostics                     |     |
| Dell Embedded System Diagnostics            | 119 |
| When To Use The Embedded System Diagnostics | 119 |
| Running The Embedded System Diagnostics     | 120 |
| System Diagnostic Controls                  | 120 |
| 6 Jumpers And Connectors                    | 121 |
| System Board Jumper Settings                | 121 |
| 0 . D . LO                                  | 100 |

| Disabling A Forgotten Password | 124 |
|--------------------------------|-----|
| 7 Technical Specifications     | 12  |
| 8 System Messages              | 13  |
| LCD Messages                   | 13  |
| Viewing LCD Messages           | 13  |
| Removing LCD Messages          | 13  |
| System Error Messages          | 13  |
| Warning Messages               | 14  |
| Diagnostic Messages            | 14  |
| Alert Messages                 | 14  |
| 9 Getting Help                 |     |
| Contacting Dell                | 14  |

# **About Your System**

# **Front-Panel Features And Indicators**

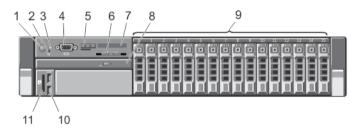

Figure 1. Front-Panel Features And Indicators—16 Hard Drive System

| Item | Indicator, Button, or<br>Connector | Icon     | Description                                                                                                    |  |
|------|------------------------------------|----------|----------------------------------------------------------------------------------------------------|--|
| 1    | Power-on indicator, power button   | Q        | The power-on indicator lights when the system power i on. The power button controls the power supply output the system.                                                                                                    |  |
|      |                                    |          | <b>NOTE:</b> On ACPI-compliant operating systems, turning off the system using the power button causes the system to perform a graceful shutdown before power to the system is turned off.                                                                                                    |  |
| 2    | NMI button                         | ⊖        | Used to troubleshoot software and device driver errors when running certain operating systems. This button can be pressed using the end of a paper clip.  Use this button only if directed to do so by qualified support personnel or by the operating system's documentation.                                                                                                    |  |
| 3    | System identification button       | <b>②</b> | The identification buttons on the front and back panels can be used to locate a particular system within a rack. When one of these buttons is pressed, the LCD panel on the front and the system status indicator on the back flashes blue until one of the buttons is pressed again. Press to toggle the system ID on and off. If the system stops responding during POST, press and hold the system ID button for more than five seconds to enter BIOS progress mode.  To reset iDRAC (if not disabled in F2 iDRAC setup) press and hold the button for more than 15 seconds. |  |
| 4    | Video connector                    |          | Allows you to connect a VGA display to the system.                                                                                                    |  |

| Item | Indicator, Button, or<br>Connector | lcon | Description                                                                                                    |  |
|------|------------------------------------|------|----------------------------------------------------------------------------------------------------|--|
| 5    | LCD menu buttons                   |      | Allows you to navigate the control panel LCD menu.                                                                                                    |  |
| 6    | Information tag                    |      | A slide-out label panel which allows you to record system information such as Service Tag, NIC, MAC address, and so on as per your need.                                                                                                    |  |
| 7    | LCD panel                          |      | Displays system ID, status information, and system error messages. The LCD lights blue during normal system operation. The LCD lights amber when the system needs attention, and the LCD panel displays an error code followed by descriptive text. |  |
|      |                                    |      | NOTE: If the system is connected to a power source and an error is detected, the LCD lights amber regardless of whether the system is turned on or off.                                                                                             |  |
| 8    | Optical drive (optional)           |      | One optional SATA DVD-ROM drive or DVD+/-RW drive.                                                                                                    |  |
|      |                                    |      | <b>NOTE:</b> DVD devices are data only.                                                                                                    |  |
| 9    | Hard drives (16)                   |      | Up to sixteen 2.5 inch hot-swappable hard drives and up to four 2.5 inch Dell PowerEdge Express Flash devices (PCIe SSDs).                                                                                                    |  |
| 10   | USB connectors (2)                 | •<   | Allows you to connect USB devices to the system. The ports are USB 2.0-compliant.                                                                                                    |  |
| 11   | vFlash media card slot             |      | Allows you to insert a vFlash media card.                                                                                                    |  |

# **LCD Panel Features**

The system's LCD panel provides system information and status and error messages to indicate when the system is operating correctly or when the system needs attention. See LCD Error Messages for information about specific error codes.

- The LCD backlight lights blue during normal operating conditions and lights amber to indicate an error condition.
- The LCD backlight is off when the system is in standby mode and can be turned on by pressing either the Select, Left, or Right button on the LCD panel.
- The LCD backlight remains off if LCD messaging is turned off through the iDRAC utility, the LCD panel, or other tools.

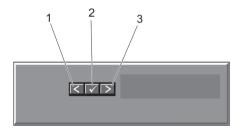

Figure 2. LCD Panel Features

10

| Item | Button | Description                                                              |
|------|--------|--------------------------------------------------------------------------|
| 1    | Left   | Moves the cursor back in one-step increments.                            |
| 2    | Select | Selects the menu item highlighted by the cursor.                         |
| 3    | Right  | Moves the cursor forward in one-step increments.                         |
|      |        | During message scrolling:                                                |
|      |        | <ul> <li>Press once to increase scrolling<br/>speed</li> </ul>           |
|      |        | <ul> <li>Press again to stop</li> </ul>                                  |
|      |        | <ul> <li>Press again to return to default<br/>scrolling speed</li> </ul> |
|      |        | <ul> <li>Press again to repeat the cycle</li> </ul>                      |

## **Home Screen**

The Home screen displays user-configurable information about the system. This screen is displayed during normal system operation when there are no status messages or errors. When the system is in standby mode, the LCD backlight turns off after five minutes of inactivity if there are no error messages. Press one of the three navigation buttons (Select, Left, or Right) to view the Home screen.

To navigate to the Home screen from another menu, continue to select the up arrow 1 until the Home icon • is displayed, and then select the Home icon.

From the Home screen, press the Select button to enter the main menu.

## Setup Menu

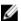

**NOTE:** When you select an option in the Setup menu, you must confirm the option before proceeding to the next action.

| Option    | Description                                                                                                    |
|-----------|----------------------------------------------------------------------------------------------------|
| iDRAC     | Select <b>DHCP</b> or <b>Static IP</b> to configure the network mode. If <b>Static IP</b> is selected, the available fields are <b>IP</b> , <b>Subnet (Sub)</b> , and <b>Gateway (Gtw)</b> . Select <b>Setup DNS</b> to enable DNS and to view domain addresses. Two separate DNS entries are available. |
| Set error | Select <b>SEL</b> to display LCD error messages in a format that matches the IPMI description in the SEL. This is useful when trying to match an LCD message with an SEL entry.                                                                                                    |
|           | Select <b>Simple</b> to display LCD error messages in a simplified user-friendly description. See System Error Messages for a list of messages in this format.                                                                                                    |
| Set home  | Select the default information to be displayed on the LCD Home screen. See <b>View Menu</b> to see the options and option items that can be set as the default on the Home screen.                                                                                                    |

## View Menu

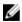

**NOTE:** When you select an option in the View menu, you must confirm the option before proceeding to the next action.

Option Description

iDRAC IP Displays the IPv4 or IPv6 addresses for the iDRAC7. Addresses include DNS (Primary and

Secondary), Gateway, IP, and Subnet (IPv6 does not have Subnet).

MAC Displays the MAC addresses for iDRAC, iSCSI, or Network devices.

Name Displays the name of the Host, Model, or User String for the system

Number Displays the Asset tag or the Service tag for the system.

Power Displays the power output of the system in BTU/hr or Watts. The display format can be

configured in the Set home submenu of the Setup menu.

**Temperature** Displays the temperature of the system in Celsius or Fahrenheit. The display format can be

configured in the **Set home** submenu of the **Setup** menu.

# **Hard-Drive Indicator Patterns**

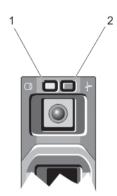

#### Figure 3. Hard-Drive Indicators

1. hard-drive activity indicator (green)

2. hard-drive status indicator (green and amber)

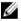

**NOTE:** If the hard drive is in Advanced Host Controller Interface (AHCI) mode, the status indicator (on the right side) does not function and remains off.

| Drive-Status      |  |  |  |  |
|-------------------|--|--|--|--|
| Indicator Pattern |  |  |  |  |
| (RAID Only)       |  |  |  |  |
| Rlinks areen two  |  |  |  |  |

times per second

Condition

Identifying drive or preparing for removal

Off Drive ready for insertion or removal

Drive ready for insertion of remove

**NOTE:** The drive status indicator remains off until all hard drives are initialized after the system is turned on. Drives are not ready for insertion or removal during this time.

Blinks green, amber, and off

Predicted drive failure

Blinks amber four times per second

Drive failed

Drive-Status | Condition |
Indicator Pattern (RAID Only) |
Blinks green slowly | Drive rebuilding |
Steady green | Drive online |
Blinks green three | Rebuild aborted |
seconds, amber three | seconds, and off six |
seconds

# **Back-Panel Features And Indicators**

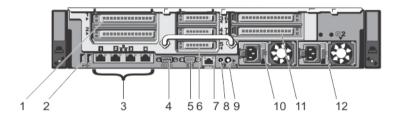

Figure 4. Back-Panel Features and Indicators

| Item | Indicator, Button, or<br>Connector |                                                |                                                                                                    |  |
|------|------------------------------------|------------------------------------------------|----------------------------------------------------------------------------------------------------|--|
| 1    | PCIe expansion card slots (2)      |                                                | Allows you to connect a PCI Express expansion card.                                                                   |  |
| 2    | USB connectors (2)                 | <b>0</b> ← + + + + + + + + + + + + + + + + + + | Allows you to connect USB devices to the system. The ports are USB 2.0-compliant.                                     |  |
| 3    | Ethernet connectors (4)            | 뫎                                              | Four integrated 10/100/1000 Mbps NIC connectors or Four integrated connectors that include:                           |  |
|      |                                    |                                                | <ul> <li>Two 10/100/1000 Mbps NIC connectors</li> <li>Two 100 Mbps/1 Gbps/10 Gbps SFP+/10 GbE T connectors</li> </ul> |  |
| 4    | Serial connector                   | 10101                                          | Allows you to connect a serial device to the system.                                                                  |  |
| 5    | Video connector                    | 101                                            | Allows you to connect a VGA display to the system.                                                                    |  |
| 6    | PCIe expansion card slots (3)      |                                                | Allows you to connect a PCI Express expansion card.                                                                   |  |
| 7    | iDRAC7 Enterprise port             |                                                | Dedicated management port.                                                                                            |  |
|      |                                    |                                                | <b>NOTE:</b> The port is available for use only if the iDRAC7 Enterprise license is installed on your system.         |  |

| Item | Indicator, Button, or<br>Connector | Icon     | Description                                                                                                    |                                                                                                    |
|------|------------------------------------|----------|----------------------------------------------------------------------------------------------------|----------------------------------------------------------------------------------------------------|
| 8    | System identification connector    |          | Allows you to connect the optional system status indicator assembly through the optional cable management arm.                                                                                                    |                                                                                                    |
| 9    | System identification button       | <b>②</b> | The identification buttons on the front and back panels can be used to locate a particular system within a rack. When one of these buttons is pressed, the LCD panel on the front and the system status indicator on the back flashes until one of the buttons is pressed again. |                                                                                                    |
|      |                                    |          | stops respondi                                                                                                    | e the system ID on and off. If the system ing during POST, press and hold the system nore than five seconds to enter BIOS e. |
|      |                                    |          | To reset the iDRAC (if not disabled in F2 iDRAC press and hold the button for more than 15 seco                                                                                                    |                                                                                                    |
| 10   | Power supply (PSU1)                |          | AC                                                                                                    | 750 W or 1100 W                                                                                                    |
|      |                                    |          | Or                                                                                                    |                                                                                                    |
|      |                                    |          | DC                                                                                                    | 1100 W (when available)                                                                                                    |
| 11   | PCIe expansion card slots (2)      |          | Allows you to connect a PCI Express expansion card.                                                                                                    |                                                                                                    |
| 12   | Power supply (PSU2)                |          | AC                                                                                                    | 750 W or 1100 W                                                                                                    |
|      |                                    |          | 0r                                                                                                    |                                                                                                    |
|      |                                    |          | DC                                                                                                    | 1100 W (when available)                                                                                                    |

# **NIC Indicator Codes**

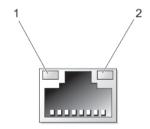

Figure 5. NIC Indicator

| 1. link indicator                    | 2. activity indicator                                                                  |
|--------------------------------------|----------------------------------------------------------------------------------------|
| Indicator                            | Indicator Code                                                                         |
| Link and activity indicators are off | The NIC is not connected to the network.                                               |
| Link indicator is green              | The NIC is connected to a valid network at its maximum port speed (1 Gbps or 10 Gbps). |

14

Indicator Code

Link indicator is

amber

The NIC is connected to a valid network at less than its maximum port speed.

Activity indicator is blinking green

Network data is being sent or received.

# **Power Indicator Codes**

Each AC power supply has an illuminated translucent handle and each DC power supply (when available) has an LED that serves as an indicator to show whether power is present or whether a power fault has occurred.

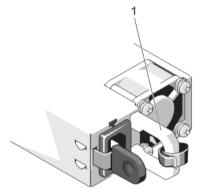

Figure 6. AC Power Supply Status Indicator

1. AC power supply status indicator/handle

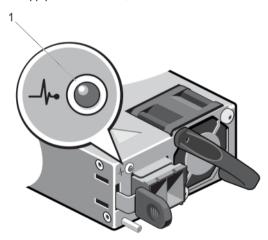

Figure 7. DC Power Supply Status Indicator

DC power supply status indicator

Power Indicator Condition

Pattern

Not lit Power is not connected.

### **Power Indicator** Pattern

#### Condition

#### Green

The handle/LED indicator lights green indicating that a valid power source is connected to the power supply and that the power supply is operational.

#### Flashing amber

Indicates a problem with the power supply.

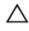

CAUTION: When correcting a power supply mismatch, replace only the power supply with the flashing indicator. Swapping the opposite power supply to make a matched pair can result in an error condition and unexpected system shutdown. To change from a High Output configuration to a Low Output configuration or vice versa, you must power down the system.

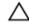

↑ CAUTION: AC power supplies support both 220 V and 110 V input voltages with the exception of Titanium power supplies, which support only 220 V. When two identical power supplies receive different input voltages, they can output different wattages, and trigger a mismatch.

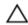

CAUTION: If two power supplies are used, they must be of the same type and have the same maximum output power.

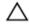

CAUTION: Combining AC and DC power supplies is not supported and triggers a mismatch.

#### Flashing green

When hot-adding a power supply, this indicates that the power supply is mismatched with the other power supply (in terms of efficiency, feature set, health status, and supported voltage). Replace the power supply that has the flashing indicator with a power supply that matches the capacity of the other installed power supply.

# Other Information You May Need

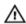

MARNING: See the safety and regulatory information that shipped with your system. Warranty information may be included within this document or as a separate document.

- The Getting Started Guide provides an overview of setting up your system, and technical specifications. This document is available online at dell.com/support/manuals.
- The rack documentation included with your rack solution describes how to install your system into a rack, if required.
- Any media that ships with your system that provides documentation and tools for configuring and managing your system, including those pertaining to the operating system, system management software, system updates, and system components that you purchased with your system.
- For the full name of an abbreviation or acronym used in this document, see the Glossary at dell.com/support/ manuals.

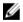

NOTE: Always check for updates on dell.com/support/manuals and read the updates first because they often supersede information in other documents.

# Using The System Setup and Boot Manager

System Setup enables you to manage your system hardware and specify BIOS-level options.

The following keystrokes provide access to system features during startup:

| Keystroke   | Description                                                                                                    |
|-------------|----------------------------------------------------------------------------------------------------|
| <f2></f2>   | Opens the <b>System Setup</b> page.                                                                                                    |
| <f10></f10> | Enters System Services and starts Lifecycle Controller, which supports systems management features such as operating system deployment, hardware diagnostics, firmware updates, and platform configuration, using a graphical user interface. The feature set available in Lifecycle Controller is determined by the iDRAC license purchased. For more information, see Related Documentation topic. |
| <f11></f11> | Enters the BIOS Boot Manager or the Unified Extensible Firmware Interface (UEFI) Boot Manager, depending on the system's boot configuration.                                                                                                    |
| <f12></f12> | Starts Preboot Execution Environment (PXE) boot.                                                                                                    |

From the System Setup, you can:

- · Change the NVRAM settings after you add or remove hardware
- View the system hardware configuration
- Enable or disable integrated devices
- · Set performance and power management thresholds
- Manage system security

You can access the System Setup using the:

- · Standard graphical browser, which is enabled by default
- Text browser, which is enabled using Console Redirection

To enable Console Redirection, in System Setup, select System BIOS  $\rightarrow$  Serial Communication screen  $\rightarrow$  Serial Communication, select On with Console Redirection.

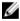

**NOTE:** By default, help text for the selected field is displayed in the graphical browser. To view the help text in the text browser, press <**F1>**.

# **Choosing The System Boot Mode**

**System Setup** enables you to specify the boot mode for installing your operating system:

- BIOS boot mode (the default) is the standard BIOS-level boot interface.
- UEFI boot mode is an enhanced 64-bit boot interface based on Unified Extensible Firmware Interface (UEFI) specifications that overlays the system BIOS.

You must select the boot mode in the **Boot Mode** field of the **Boot Settings** screen of System Setup. Once you specify the boot mode, the system boots in the specified boot mode and you then proceed to install your operating system from that mode. Thereafter, you must boot the system in the same boot mode (BIOS or UEFI) to access the installed operating system. Trying to boot the operating system from the other boot mode will cause the system to halt at startup.

Ø

**NOTE:** Operating systems must be UEFI-compatible to be installed from the UEFI boot mode. DOS and 32-bit operating systems do not support UEFI and can only be installed from the BIOS boot mode.

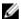

NOTE: For the latest information on supported operating systems, go to dell.com/ossupport.

# **Entering System Setup**

- 1. Turn on or restart your system.
- 2. Press <F2> immediately after you see the following message:

<F2> = System Setup

If your operating system begins to load before you press **<F2>**, allow the system to finish booting, and then restart your system and try again.

## **Responding To Error Messages**

If an error message is displayed while the system is booting, make a note of the message. For more information, see System Error Messages.

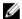

**NOTE:** After installing a memory upgrade, it is normal for your system to display a message the first time you start your system.

## **Using The System Setup Navigation Keys**

Keys Action

**Up arrow** Moves to the previous field.

**Down arrow** Moves to the next field.

<Enter> Allows you to type in a value in the selected field (if applicable) or follow the link in the field.

Spacebar Expands or collapses a drop-down menu, if applicable.

<Tab> Moves to the next focus area.

**NOTE:** For the standard graphics browser only.

<Esc> Moves to the previous page till you view the main screen. Pressing <Esc> in the main screen

displays a message that prompts you to save any unsaved changes and restarts the system.

<F1> Displays the System Setup help file.

<u>U</u>

**NOTE:** For most of the options, any changes that you make are recorded but do not take effect until you restart the system.

# System Setup Options

# **System Setup Main Screen**

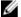

**NOTE:** Press <Alt><F> to reset the BIOS or UEFI settings to their default settings.

| Menu Item       | Description                                                |
|-----------------|------------------------------------------------------------|
| System BIOS     | This option is used to view and configure BIOS settings.   |
| iDRAC Settings  | This option is used to view and configure iDRAC settings.  |
| Device Settings | This option is used to view and configure device settings. |

# System BIOS Screen

**NOTE:** The options for System Setup change based on the system configuration.

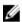

NOTE: System Setup defaults are listed under their respective options in the following sections, where applicable.

| Menu Item                  | Description                                                                                                    |
|----------------------------|----------------------------------------------------------------------------------------------------|
| System Information         | Displays information about the system such as the system model name, BIOS version, Service Tag, and so on.                                                                                                    |
| Memory Settings            | Displays information and options related to installed memory.                                                                                                    |
| Processor Settings         | Displays information and options related to the processor such as speed, cache size, and so on.                                                                                                    |
| SATA Settings              | Displays options to enable or disable the integrated SATA controller and ports.                                                                                                    |
| Boot Settings              | Displays options to specify the boot mode (BIOS or UEFI). Enables you to modify UEFI and BIOS boot settings.                                                                                                    |
| Integrated Devices         | Displays options to enable or disable integrated device controllers and ports, and to specify related features and options.                                                                                                    |
| Serial Communication       | Displays options to enable or disable the serial ports and specify related features and options.                                                                                                    |
| System Profile<br>Settings | Displays options to change the processor power management settings, memory frequency, and so on.                                                                                                    |
| System Security            | Displays options to configure the system security settings like, system password, setup password, TPM security, and so on. It also enables or disables support for local BIOS update, the power and NMI buttons on the system. |
| Miscellaneous<br>Settings  | Displays options to change the system date, time, and so on.                                                                                                    |

# **System Information Screen**

| Menu Item           | Description                                        |
|---------------------|----------------------------------------------------|
| System Model Name   | Displays the system model name.                    |
| System BIOS Version | Displays the BIOS version installed on the system. |
| System Service Tag  | Displays the system Service Tag.                   |

Menu Item Description

System Manufacturer Displays the name of the system manufacturer.

System Manufacturer Displays the contact information of the system manufacturer.

**Contact Information** 

## **Memory Settings Screen**

Menu Item Description

System Memory Size Displays the amount of memory installed in the system.

System Memory Type Displays the type of memory installed in the system.

System Memory Speed Displays the system memory speed.

System Memory Voltage

Displays the system memory voltage.

Video Memory Displays the amount of video memory.

System Memory Testing Specifies whether system memory tests are run during system boot. Options are **Enabled** and **Disabled**. By default, the **System Memory Testing** option is set to **Disabled**.

Memory Operating Mode

Specifies the memory operating mode. The options available depending on the memory configuration of your system are **Optimizer Mode**, **Advanced ECC Mode**, **Mirror Mode**, **Spare Mode**, **Spare with Advanced ECC Mode**, and **Dell Fault Resilient Mode**. By default, the **Memory Operating Mode** option is set to **Optimizer Mode**.

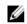

**NOTE:** The Memory Operating Mode can have different defaults and available options based on the memory configuration.

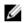

**NOTE:** The Dell Fault Resilient Mode establishes an area of memory that is fault resilient. This mode can be used by an operating system that supports the feature to load critical applications or enables the operating system kernel to maximize system availability.

Node Interleaving By default, Node Interleaving option is set to Disabled. The system supports Non-Uniform

Memory architecture (NUMA) (asymmetric) memory configurations.

Serial Debug Output By default, it is set to disabled.

# **Processor Settings Screen**

Menu Item Description

Logical Processor Allows you to enable or disable logical processors and display the number of logical

processors. If the **Logical Processor** option is set to **Enabled**, the BIOS displays all the logical processors. If this option is set to **Disabled**, the BIOS only displays one logical processor per

core. By default, the Logical Processor option is set to Enabled.

QPI Speed Allows you to set the QuickPath Interconnect (QPI) data rate settings. By default, the QPI

Speed option is set to Maximum data rate.

Ø

NOTE: QPI Speed displays only when both the processors are installed.

Menu Item Description Alternate RTID Allows you to allocate more RTIDs to the remote socket, increasing cache performance (Requestor between the sockets or work in normal mode for NUMA. By default, the Alternate RTID Transaction ID) (Requestor Transaction ID) Setting is set to Disabled. Settina Virtualization Allows you to enable or disable the additional hardware capabilities provided for virtualization. **Technology** By default, the Virtualization Technology option is set to Enabled. **Adjacent Cache Line** Allows you to optimize the system for applications that require high utilization of sequential Prefetch memory access. By default, the Adjacent Cache Line Prefetch option is set to Enabled. You can disable this option for applications that require high utilization of random memory access. Hardware Prefetcher Allows you to enable or disable the hardware prefetcher. By default, the Hardware Prefetcher option is set to Enabled. **DCU Streamer** Allows you to enable or disable the Data Cache Unit (DCU) streamer prefetcher. By default, the Prefetcher DCU Streamer Prefetcher option is set to Enabled. **DCU IP Prefetcher** Allows you to enable or disable the Data Cache Unit (DCU) IP prefetcher. By default, the DCU IP Prefetcher option is set to Enabled. **Execute Disable** Allows you enable or disable execute disable memory protection technology. By default, the Execute Disable option is set to Enabled. Allows you to enable or disable the OS capability to put logical processors in the idling state in Logical Processor Idling order to reduce power consumption. By default, the option is set to Disabled. Number of Cores per Allows you to control the number of enabled cores in each processor. By default, the Number Processor of Cores per Processor option is set to All. Processor 64-bit Specifies if the processor(s) support 64-bit extensions. Support **Processor Core** Displays the maximum core frequency of the processor. Speed Processor Bus Speed Displays the bus speed of the processors. **NOTE:** The processor bus speed option displays only when both the processors are installed. **Processor 1** NOTE: The following settings are displayed for each processor installed in the system. Family-Model-Displays the family, model and stepping of the processor as defined by Intel. Stepping **Brand** Displays the brand name reported by the processor. Level 2 Cache Displays the total L2 cache. Level 3 Cache Displays the total L3 cache. **Number of Cores** Displays the number of cores per processor.

## **SATA Settings Screen**

Menu Item Description

Embedded SATA Allows the embedded SATA to be set to Off, ATA, or AHCI. By default, Embedded SATA is set to

AHCI Mode.

Port E Auto enables BIOS support for the device attached to SATA port E. By default, Port E is set to

Auto.

## **Boot Settings Screen**

Menu Item Description

Boot Mode Allows you to set the boot mode of the system.

CAUTION: Switching the boot mode may prevent the system from booting if the operating system is not installed in the same boot mode.

If the operating system supports UEFI, you can set this option to UEFI. Setting this field to BIOS allows compatibility with non-UEFI operating systems. By default, the **Boot Mode** option is set to **BIOS**.

NOTE: Setting this field to UEFI disables BIOS Boot Settings menu. Setting this field to BIOS disables the UEFI Boot Settings menu.

Boot Sequence Retry Allows you to enable or disable the boot sequence retry feature. If this field is enabled and the

system fails to boot, the system reattempts the boot sequence after 30 seconds. By default, the

Boot Sequence Retry option is set to Disabled.

BIOS Boot Settings Allows you to enable or disable BIOS Boot options.

NOTE: This option is enabled only if the boot mode is BIOS.

UEFI Boot Settings Allows you to enable or disable UEFI Boot options. The Boot options include IPv4 PXE and IPv6

PXE. By default, the UEFI PXE boot protocol is set to IPv4.

**NOTE:** This option is enabled only if the boot mode is UEFI.

One-Time Boot Allows you to enable or disable a one-time boot from a selected device.

### **Integrated Devices Screen**

Menu Item

Integrated RAID

Allows you to enable or disable the integrated RAID controller. By default, the Integrated RAID

Controller Option is set to Enabled.

Description

User Accessible USB Allows you enable or disable the user accessible USB ports. Selecting Only Back Ports On disables the front USB ports and selecting All Ports Off disables both front and back USB ports.

By default, the User Accessible USB Ports option is set to All Ports On.

Internal USB Port Allows you to enable or disable the internal USB port. By default, the Internal USB Port option

is set to On.

#### Menu Item Description

Internal SD Card Port Enables or disables the system's internal SD card port. By default, Internal SD Card Port option

is set to On.

NOTE: This option is displayed only if IDSDM is installed on the system board.

### Internal SD Card Redundancy

If set to Mirror mode, data is written on both SD cards. If any one of the SD card fails, data is written to the active SD card. Data from this card is copied to the replacement SD card at the next boot. By default, Internal SD Card Redundancy option is set to Mirror.

NOTE: This option is displayed only if IDSDM is installed on the system board.

### Integrated Network Card 1

Allows you to enable or disable the integrated network card 1. By default, the Integrated Network Card 1 option is set to Enabled.

OS Watchdog Timer

Allows you to enable or disable the OS watchdog timer. When this field is enabled, the operating system initializes the timer and the OS watchdog timer helps in recovering the operating system. By default, the OS Watchdog Timer option is set to Disabled.

## **Embedded Video** Controller

Allows you to enable or disable the Embedded Video Controller. By default, the embedded video controller is Enabled.

SR-IOV Global Enable Allows you to enable or disable the BIOS configuration of Single Root I/O Virtualization (SR-IOV) devices. By default, the SR-IOV Global Enable option is set to Disabled.

Slot Disablement

Allows you to enable or disable available PCIe slots on your system. The Slot Disablement feature controls the configuration of PCIe cards installed in the specified slot.

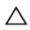

CAUTION: Slot disablement must be used only when the installed peripheral card is preventing booting into the Operating System or causing delays in system startup. If the slot is disabled, both the Option ROM and UEFI driver are disabled.

### Memory Mapped I/O above 4 GB

Allows you to enable support for PCIe devices that require large amounts of memory. By default, the option is set to Enabled.

#### Serial Communications Screen

## Menu Item Description Serial Communication Allows you to select serial communication devices (Serial Device 1 and Serial Device 2) in the BIOS. BIOS console redirection can also be enabled and the port address can be specified. By default, Serial Communication option is set to On without Console Redirection.

### Serial Port Address

Allows you to set the port address for serial devices. By default, the Serial Port Address option is set to Serial Device 1=COM2, Serial Device 2=COM1.

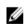

NOTE: Only Serial Device 2 can be used for Serial Over LAN (SOL). To use console redirection by SOL, configure the same port address for console redirection and the serial device.

## **External Serial** Connector

Allows you to associate the external serial connector to serial device 1, serial device 2, or remote access device. By default, the External Serial Connector option is set to Serial Device1.

#### Menu Item Description

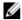

NOTE: Only Serial Device 2 can be used for SOL. To use console redirection by SOL, configure the same port address for console redirection and the serial device.

**Failsafe Baud Rate** Displays the failsafe baud rate for console redirection. The BIOS attempts to determine the

baud rate automatically. This failsafe baud rate is used only if the attempt fails and the value

must not be changed. By default, the Failsafe Baud Rate option is set to 11520.

Remote Terminal

Type

Allows you to set the remote console terminal type. By default, the **Remote Terminal Type** option is set to VT 100/VT 220.

Redirection After Boot

Allows you to enable or disable to the BIOS console redirection when the operating system is loaded. By default, the Redirection After Boot option is set to Enabled.

# System Profile Settings Screen

#### Menu Item Description

#### System Profile

Allows you to set the system profile. If you set the System Profile option to a mode other than Custom, the BIOS automatically sets the rest of the options. You can only change the rest of the options if the mode is set to Custom. By default, the System Profile option is set to Performance Per Watt Optimized (DAPC). DAPC is Dell Active Power Controller.

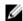

NOTE: The following parameters are available only when the System Profile is set to Custom.

**CPU Power** Management Allows you to set the CPU power management. By default, the CPU Power Management option

is set to System DBPM (DAPC). DBPM is Demand-Based Power Management.

**Memory Frequency** 

Allows you to set the memory frequency. By default, the Memory Frequency option is set to

Maximum Performance.

**Turbo Boost** 

Allows you to enable or disable the processor to operate in turbo boost mode. By default, the

Turbo Boost option is set to Enabled.

C1E

**C** States

Allows you to enable or disable the processor to switch to a minimum performance state when it is idle. By default, the C1E option is set to Enabled.

Allows you to enable or disable the processor to operate in all available power states. By default, the C States option is set to Enabled.

Monitor/Mwait

Allows you to enable Monitor/Mwait instructions in the processor. By default, the Monitor/ Mwait option is set to **Enabled** for all system profiles, except **Custom**.

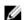

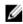

NOTE: When C States is enabled in Custom mode, changing the Monitor/Mwait setting does not impact system power/performance.

NOTE: This option can be disabled only if the C States option in Custom mode is disabled.

Memory Patrol Scrub

Allows you to set the memory patrol scrub frequency. By default, the **Memory Patrol Scrub** option is set to Standard.

Memory Refresh Rate Allows you to set the memory refresh rate. By default, the Memory Refresh Rate option is set to

Menu ItemDescriptionMemory Operating<br/>VoltageAllows you to set the DIMM voltage selection. When set to Auto, the system automatically sets<br/>the system voltage to the optimal setting based on the DIMM capacity and the number of<br/>DIMMs installed. By default, the Memory Operating Voltage option is set to Auto.Collaborative CPU<br/>Performance ControlWhen set to Enabled, the CPU power management is controlled by the OS DBPM and the<br/>System DBPM (DAPC). By default, the option is set to Disabled.

# **System Security Screen**

| Menu Item           | Description                                                                                                    |
|---------------------|----------------------------------------------------------------------------------------------------|
| Intel AES-NI        | Improves the speed of applications by performing encryption and decryption using the Advanced Encryption Standard Instruction Set and is set to <b>Enabled</b> by default.                                                                                                    |
| System Password     | Allows you to set the system password. This option is set to <b>Enabled</b> by default and is read-only if the password jumper is not installed in the system.                                                                                                    |
| Setup Password      | Allows you to set the setup password. This option is read-only if the password jumper is not installed in the system.                                                                                                    |
| Password Status     | Allows you to lock the system password. By default, the <b>Password Status</b> option is set to <b>Unlocked</b> .                                                                                                    |
| TPM Security        | Allows you to control the reporting mode of the Trusted Platform Module (TPM). By default, the <b>TPM Security</b> option is set to <b>Off</b> . You can only modify the TPM Status, TPM Activation , and Intel TXT fields if the <b>TPM Status</b> field is set to either <b>On with Pre-boot Measurements</b> or <b>On without Pre-boot Measurements</b> . |
| TPM Activation      | Allows you to change the operational state of the TPM. By default, the <b>TPM Activation</b> option is set to <b>No Change</b> .                                                                                                    |
| TPM Status          | Displays the TPM status.                                                                                                    |
| TPM Clear           | CAUTION: Clearing the TPM results in the loss of all keys in the TPM. The loss of TPM keys may affect booting to the operating system.                                                                                                    |
|                     | Allows you to clear all the contents of the TPM. By default, the <b>TPM Clear</b> option is set to <b>No</b> .                                                                                                    |
| Intel TXT           | Allows you to enable or disable Intel Trusted Execution Technology (TXT). To enable Intel TXT, Virtualization Technology must be enabled and TPM Security must be Enabled with Pre-boot measurements. By default, the Intel TXT option is set to Off.                                                                                                    |
| BIOS Update Control | Allows you to update the BIOS using either DOS or UEFI shell-based flash utilities. For environments that do not require local BIOS updates, it is recommended to set this option to <b>Disabled</b> . By default, the <b>BIOS Update Control</b> option is set to <b>Unlocked</b> .                                                                         |
|                     | NOTE: BIOS updates using the Dell Update Package are not affected by this option.                                                                                                    |
| Power Button        | Allows you to enable or disable the power button on the front of the system. By default, the <b>Power Button</b> option is set to <b>Enabled</b> .                                                                                                    |
| NMI Button          | Allows you to enable or disable the NMI button on the front of the system. By default, the <b>NMI Button</b> option is set to <b>Disabled</b> .                                                                                                    |

Menu Item Description

AC Power Recovery Allows you to set how the system reacts after AC power is restored to the system. By default,

the AC Power Recovery option is set to Last.

**AC Power Recovery** 

Delay

Allows you to set how the system supports staggering of power up after AC power is restored  $\,$ 

to the system. By default, the AC Power Recovery Delay option is set to Immediate.

User Defined Delay (60s to 240s)

Allows you to set the User Defined Delay when the User Defined option for AC Power Recovery

Delay is selected.

## Miscellaneous Settings

Menu Item Description

System Time Allows you to set the time on the system.

System Date Allows you to set the date on the system.

Asset Tag Displays the asset tag and allows you to modify it for security and tracking purposes.

Keyboard NumLock Allows you to set whether the system boots with the NumLock enabled or disabled. By default

the Keyboard NumLock is set to On.

NOTE: This option does not apply to 84-key keyboards.

Report Keyboard

Allows you to set whether keyboard-related error messages are reported during system boot.

By default, the Report Keyboard Errors option is set to Report.

F1/F2 Prompt on Error Allows you to enable or disable the F1/F2 prompt on error. By default, F1/F2 Prompt on Error is

set to Enabled.

In-System This option enables or disables In-System Characterization. By default, In-System

Characterization Characterization is set to Enabled.

# **System And Setup Password Features**

You can create a system password and a setup password to secure your system. To enable creation of the system and setup password, the password jumper must be set to enabled. For more information on the password jumper settings, see System Board Jumper Settings.

System password This is the password that you must enter before you can boot your system.

Setup password This is the password that you must enter to access and make changes to the BIOS or UEFI

settings of your system.

CAUTION: The password features provide a basic level of security for the data on your system.

CAUTION: Anyone can access the data stored on your system if the system is running and unattended.

**NOTE:** Your system is shipped with the system and setup password feature disabled.

## Assigning A System And/Or Setup Password

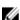

**NOTE:** The password jumper enables or disables the System Password and Setup Password features. For more information on the password jumper settings, see System Board Jumper Settings.

You can assign a new System Password and/or Setup Password or change an existing System Password and/or Setup Password only when the password jumper setting is enabled and Password Status is Unlocked. If the Password Status is Locked, you cannot change the System Password and/or Setup Password.

If the password jumper setting is disabled, the existing System Password and Setup Password is deleted and you need not provide the system password to boot the system.

To assign a system and/or setup password:

- 1. To enter System Setup, press <F2> immediately after a power-on or reboot.
- 2. In the System Setup Main Menu, select System BIOS and press <Enter>. The System BIOS screen is displayed.
- 3. In the System BIOS screen, select System Security and press <Enter>.

The **System Security** screen is displayed.

- 4. In the System Security screen, verify that Password Status is Unlocked.
- Select **System Password**, enter your system password, and press <Enter> or <Tab>.

Use the following guidelines to assign the system password:

- A password can have up to 32 characters.
- The password can contain the numbers 0 through 9.
- Only lower case letters are valid, upper case letters are not allowed.
- Only the following special characters are allowed: space, ("), (+), (,), (-), (.), (/), (/),

A message prompts you to re-enter the system password.

- 6. Re-enter the system password that you entered earlier and click **OK**.
- 7. Select **Setup Password**, enter your system password and press <Enter> or <Tab>.

A message prompts you to re-enter the setup password.

- Re-enter the setup password that you entered earlier and click **OK**.
- Press <Esc> to return to the System BIOS screen. Press <Esc> again, and a message prompts you to save the changes.
  - **NOTE:** Password protection does not take effect until the system reboots.

# Deleting Or Changing An Existing System And/Or Setup Password

Ensure that the Password jumper is set to enabled and the Password Status is Unlocked before attempting to delete or change the existing System and/or Setup password. You cannot delete or change an existing System or Setup password if the Password Status is Locked.

To delete or change the existing System and/or Setup password:

- 1. To enter System Setup, press <F2> immediately after a power-on or restart.
- 2. In the System Setup Main Menu, select System BIOS and press <Enter>.

The System BIOS screen is displayed.

In the System BIOS Screen, select System Security and press < Enter>.

The **System Security** screen is displayed.

- 4. In the System Security screen, verify that Password Status is Unlocked.
- Select System Password, alter or delete the existing system password and press <Enter> or <Tab>.
- Select **Setup Password**, alter or delete the existing setup password and press **<Enter>** or **<Tab>**.

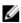

NOTE: If you change the System and/or Setup password a message prompts you to re-enter the new password. If you delete the System and/or Setup password, a message prompts you to confirm the deletion.  Press <Esc> to return to the System BIOS screen. Press <Esc> again, and a message prompts you to save the changes.

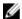

**NOTE:** You can disable password security while logging on to the system. To disable the password security, turn on or reboot your system, type your password and press **<Ctrl><Enter>**.

## Using Your System Password To Secure Your System

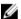

**NOTE:** If you have assigned a setup password, the system accepts your setup password as an alternate system password.

- 1. Turn on or reboot your system.
- 2. Type your password and press <Enter>.

When Password Status is Locked, type the password and press <Enter> when prompted at reboot.

If an incorrect system password is entered, the system displays a message and prompts you to re-enter your password. You have three attempts to enter the correct password. After the third unsuccessful attempt, the system displays an error message that the system has halted and must be powered down.

Even after you shut down and restart the system, the error message is displayed until the correct password is entered.

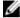

NOTE: You can use the Password Status option in conjunction with the System Password and Setup Password options to protect your system from unauthorized changes.

## **Operating With A Setup Password Enabled**

If Setup Password is Enabled, enter the correct setup password before modifying most of the System Setup options.

If you do not enter the correct password in three attempts, the system displays the message

Invalid Password! Number of unsuccessful password attempts: <x> System Halted! Must power down.

Even after you shut down and restart the system, the error message is displayed until the correct password is entered. The following options are exceptions:

- If System Password is not Enabled and is not locked through the Password Status option, you can assign a system
  password.
- You cannot disable or change an existing system password.

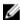

**NOTE:** You can use the Password Status option in conjunction with the **Setup Password** option to protect the system password from unauthorized changes.

# **Entering The UEFI Boot Manager**

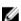

**NOTE:** Operating systems must be 64-bit UEFI-compatible (for example, Microsoft Windows Server 2008 x64 version) to be installed from the UEFI boot mode. DOS and 32-bit operating systems can only be installed from the BIOS boot mode.

The Boot Manager enables you to:

- Add, delete, and arrange boot options.
- · Access System Setup and BIOS-level boot options without restarting.

## To enter the Boot Manager:

- 1. Turn on or restart your system.
- 2. Press <F11> after you see the following message:

<F11> = UEFI Boot Manager

If your operating system begins to load before you press **<F11>**, allow the system to finish booting, and then restart your system and try again.

# **Using The Boot Manager Navigation Keys**

| Key             | Description                                                                                                    |
|-----------------|----------------------------------------------------------------------------------------------------|
| Up arrow        | Moves to the previous field.                                                                                                    |
| Down arrow      | Moves to the next field.                                                                                                    |
| <enter></enter> | Allows you to type in a value in the selected field (if applicable) or follow the link in the field.                                                    |
| Spacebar        | Expands or collapses a drop-down list, if applicable.                                                                                                   |
| <tab></tab>     | Moves to the next focus area.                                                                                                    |
|                 | <b>NOTE:</b> For the standard graphics browser only.                                                                                                    |
| <esc></esc>     | Moves to the previous page till you view the main screen. Pressing <esc> in the main screen exits the Boot Manager and proceeds with system boot.</esc> |
| <f1></f1>       | Displays the System Setup help file.                                                                                                    |

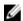

**NOTE:** For most of the options, any changes that you make are recorded but do not take effect until you restart the system.

# **Boot Manager Screen**

| Menu Item               | Description                                                                                                    |
|-------------------------|----------------------------------------------------------------------------------------------------|
| Continue Normal<br>Boot | The system attempts to boot to devices starting with the first item in the boot order. If the boot attempt fails, the system continues with the next item in the boot order until the boot is successful or no more boot options are found.                |
| BIOS Boot Menu          | Displays the list of available BIOS boot options (marked with asterisks). Select the boot option you wish to use and press <enter>.</enter>                                                                                                    |
| UEFI Boot Menu          | Displays the list of available UEFI boot options (marked with asterisks). Select the boot option you wish to use and press <enter>. The UEFI Boot Menu enables you to <b>Add Boot Option</b>, <b>Delete Boot Option</b>, or <b>Boot From File</b>.</enter> |
| Driver Health Menu      | Displays a list of the drivers installed on the system and their health status.                                                                                                    |
| Launch System Setup     | Enables you to access the System Setup.                                                                                                    |
| System Utilities        | Enables you to access the BIOS Update File Explorer, run the Dell Diagnostics program, and reboot the system.                                                                                                    |

#### **UFFI Boot Menu**

| Menu Item                  | Description                                                                                                    |
|----------------------------|----------------------------------------------------------------------------------------------------|
| Select UEFI Boot<br>Option | Displays the list of available UEFI boot options (marked with asterisks), select the boot option you wish to use and press <enter>.</enter> |
| Add Boot Option            | Adds a new boot option.                                                                                                    |
| Delete Boot Option         | Deletes an existing boot option.                                                                                                    |
| Boot From File             | Sets a one-time boot option not included in the boot option list.                                                                           |

# **Embedded System Management**

The Dell Lifecycle Controller provides advanced embedded systems management throughout the server's lifecycle. The Lifecycle Controller can be started during the boot sequence and can function independently of the operating system.

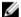

NOTE: Certain platform configurations may not support the full set of features provided by the Lifecycle Controller.

For more information about setting up the Lifecycle Controller, configuring hardware and firmware, and deploying the operating system, see the Lifecycle Controller documentation at **dell.com/support/manuals**.

# iDRAC Settings Utility

The iDRAC Settings utility is an interface to set up and configure the iDRAC parameters using UEFI. You can enable or disable various iDRAC parameters using the iDRAC Settings Utility.

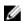

**NOTE:** Accessing some of the features on the iDRAC Settings Utility requires the iDRAC7 Enterprise License upgrade.

For more information on using iDRAC, see the iDRAC7 User's Guide at dell.com/esmmanuals.

# **Entering The iDRAC Settings Utility**

- 1. Turn on or restart the managed system.
- 2. Press <F2> during Power-on Self-test (POST).
- In the System Setup Main Menu page, click iDRAC Settings.
   The iDRAC Settings screen is displayed.

## **Changing The Thermal Settings**

The iDRAC Settings utility enables you to select and customize the thermal control settings for your system.

- 1. Enter the iDRAC Settings utility.
- 2. Under iDRAC Settings  $\rightarrow$  Thermal  $\rightarrow$  User Option, select between the following options:
  - Default
  - Maximum Exhaust Temperature
  - Fan Speed Offset

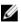

NOTE: When the User Option is set to the default Auto setting, the user option cannot be modified.

- 3. Set the Maximum Air Exhaust Temperature or the Fan Speed Offset fields.
- 4. Click Back  $\rightarrow$  Finish  $\rightarrow$  Yes.

# **Installing System Components**

# **Recommended Tools**

You may need the following items to perform the procedures in this section:

- · Key to the system keylock
- #2 Phillips screwdriver
- T8, T10, and T15 Torx screwdrivers
- · Wrist grounding strap connected to ground

Following tools are required for assembling cables for a DC power supply unit (PSU), when available:

- AMP 90871-1 hand-crimping tool or equivalent
- Wire-stripper pliers capable of removing insulation from size 10 AWG solid or stranded, insulated copper wire

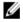

NOTE: Use alpha wire part number 3080 or equivalent (65/30 stranding).

# Front Bezel (Optional)

## **Removing The Front Bezel**

- 1. Unlock the keylock at the left end of the bezel.
- 2. Lift the release latch next to the keylock.
- Rotate the left end of the bezel away from the front panel. 3.
- Unhook the right end of the bezel and pull the bezel away from the system.

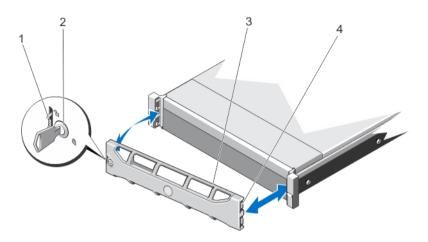

Figure 8. Removing and Installing the Front Bezel

- 1. release latch
- 3. front bezel

- 2. keylock
- 4. locking hook

## **Installing The Front Bezel**

- 1. Hook the right end of the bezel onto the chassis.
- 2. Fit the free end of the bezel onto the system.
- 3. Secure the bezel with the keylock.

# **Opening And Closing The System**

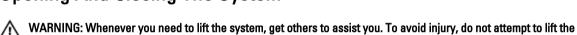

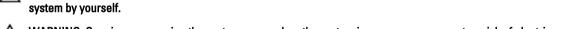

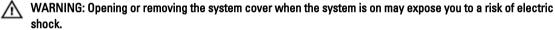

CAUTION: Many repairs may only be done by a certified service technician. You should only perform troubleshooting and simple repairs as authorized in your product documentation, or as directed by the online or telephone service and support team. Damage due to servicing that is not authorized by Dell is not covered by your warranty. Read and follow the safety instructions that came with the product.

CAUTION: Do not operate the system without the cover for a duration exceeding five minutes.

## **Opening The System**

**NOTE:** It is recommended that you always use a static mat and static strap while working on components in the interior of the system.

- 1. Turn off the system and attached peripherals, and disconnect the system from the electrical outlet.
- 2. Rotate the latch release lock counter clockwise to the unlocked position.
- 3. Lift the latch on top of the system and slide the cover back.

Grasp the cover on both sides and carefully lift the cover away from the system.

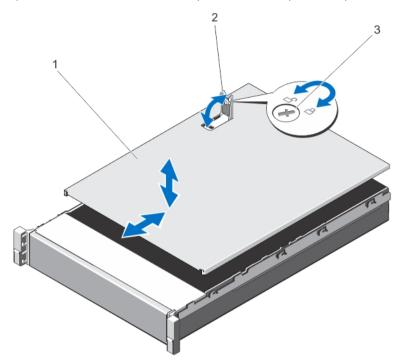

Figure 9. Opening and Closing the System

- system cover
- latch release lock

latch

## **Closing The System**

- 1. Lift the latch on the cover.
- Place the cover onto the chassis and offset the cover slightly back so that it clears the chassis hooks and lays flush on the chassis.
- 3. Push down the latch to move the cover into the closed position.
- 4. Rotate the latch release lock in a clockwise direction to secure the cover.
- Reconnect the system to its electrical outlet and turn the system on, including any attached peripherals.

# **Inside The System**

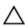

CAUTION: Many repairs may only be done by a certified service technician. You should only perform troubleshooting and simple repairs as authorized in your product documentation, or as directed by the online or telephone service and support team. Damage due to servicing that is not authorized by Dell is not covered by your warranty. Read and follow the safety instructions that came with the product.

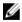

NOTE: Components that are hot-swappable are marked orange and touch-points on the components are marked

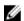

NOTE: Your system supports two or four processor configurations. A cooling shroud is present only in a twoprocessor system. In a four-processor system, the cooling shroud is replaced by a processor expansion module (PEM).

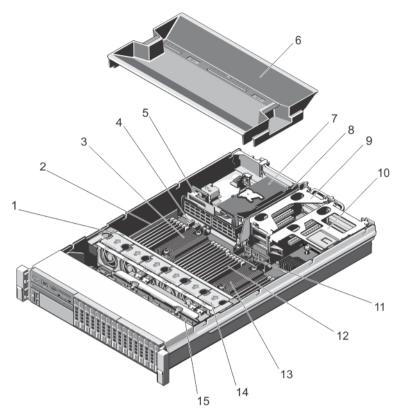

Figure 10. Inside a Two-Processor System

- 1. cooling-fan assembly
- 3. heat sink for processor 1
- 5. cable securing guide
- 7. integrated storage controller card
- 9. expansion-card riser 2
- 11. QPI connectors
- 13. heat sink for processor 2
- 15. hard-drive backplane

- 2. cable securing bracket
- 4. processor expansion module power connectors (2)
- 6. cooling shroud
- 8. expansion-card riser 3
- 10. expansion-card riser 1
- 12. DIMMs (24)
- 14. cooling fans (6)

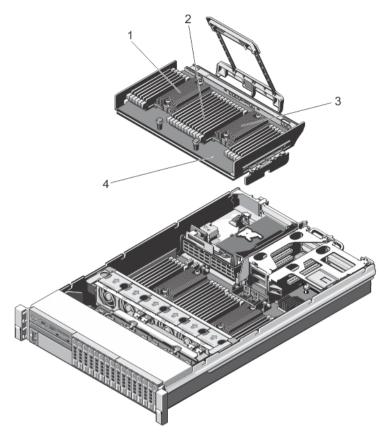

Figure 11. Inside a Four-Processor System

- 1. heat sink for processor 4
- 3. heat sink for processor 3

- 2. DIMMs (24)
- processor expansion module

# **Processor Expansion Module**

A processor expansion module (PEM) is present only in systems with four processors.

#### Removing the Processor Expansion Module

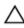

CAUTION: Many repairs may only be done by a certified service technician. You should only perform troubleshooting and simple repairs as authorized in your product documentation, or as directed by the online or telephone service and support team. Damage due to servicing that is not authorized by Dell is not covered by your warranty. Read and follow the safety instructions that came with the product.

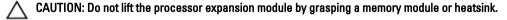

- 1. Turn off the system, including any attached peripherals, and disconnect the system from the electrical outlet. When disconnected from the power source, press and hold the power button for three seconds to fully drain the system of stored power prior to removing the cover.
- 2. Open the system.
- 3. Lift the release lever on the PEM until the PEM disengages from the system board.

- 4. Holding the release lever and a support pin, lift the PEM away from the chassis.
  - CAUTION: Never operate a two-processor system without the cooling shroud. The system may get overheated quickly, resulting in shutdown of the system and loss of data.
- 5. If you are removing the PEM permanently, install a filler bracket over the QPI connector and install a cooling shroud.
  - NOTE: You must install a filler bracket over the QPI connector to maintain the Federal Communications Commission (FCC) certification of the system. The filler bracket keeps dust and dirt out of the system.
- 6. To install the filler bracket, align the notches on the filler bracket with the standoffs on the QPI connector.
- 7. Close the system.

8. Reconnect the system to its electrical outlet and turn the system on, including any attached peripherals.

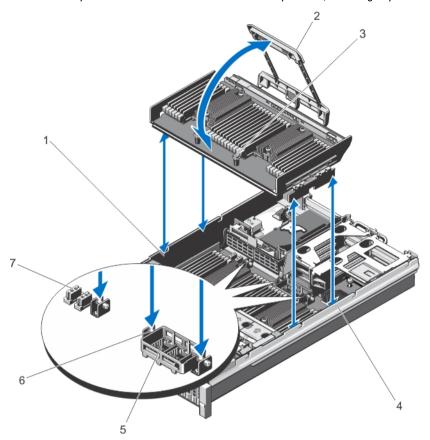

Figure 12. Removing and Installing the Processor Expansion Module

- 1. alignment guide (left)
- 3. support pins (2)
- 5. QPI connector
- 7. processor expansion module power connectors
- 2. release lever
- 4. alignment guide (right)
- 6. standoff

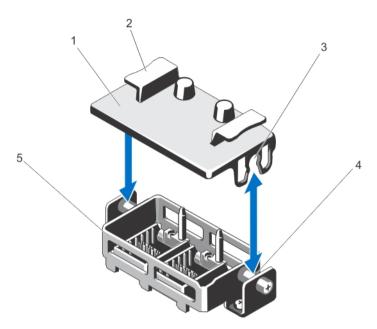

Figure 13. Removing and Installing the Processor Expansion Module Filler Bracket

- 1. filler bracket
- 3. notches (2)
- 5. QPI connector

- 2. tabs (2)
- 4. standoffs (2)

#### **Installing The Processor Expansion Module**

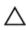

CAUTION: Many repairs may only be done by a certified service technician. You should only perform troubleshooting and simple repairs as authorized in your product documentation, or as directed by the online or telephone service and support team. Damage due to servicing that is not authorized by Dell is not covered by your warranty. Read and follow the safety instructions that came with the product.

- Before upgrading your system, download the latest system BIOS version from dell.com/support and follow the
  instructions included in the compressed download file to install the update on your system.
  - NOTE: You can update the system BIOS using the Lifecycle Controller.
- 2. Turn off the system, including any attached peripherals, and disconnect the system from the electrical outlet.
- 3. Open the system.
- 4. If applicable, remove the cooling shroud. Retain the cooling shroud for future use.
- 5. If applicable, remove the filler bracket installed on the QPI connector.
- 6. Hold the tabs and lift the filler bracket away from the QPI connector.
- 7. Align the alignment guides on the PEM with the alignment guides in the chassis.
- 8. Lower the PEM into the chassis.
- 9. Rotate the release lever towards the chassis until the PEM locks into place.
- 10. Close the system.
- 11. Reconnect the system to its electrical outlet and turn the system on, including any attached peripherals.
- 12. If you are installing the processor expansion module for the first time, press <F2> to enter the System Setup and check that the processor information matches the new system configuration.

13. Run the system diagnostics to verify that the new processors operate correctly. See Using System Diagnostics for available diagnostic tests.

# **Cooling Shroud**

A cooling shroud is present only in a two-processor configuration.

#### Removing The Cooling Shroud

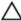

CAUTION: Many repairs may only be done by a certified service technician. You should only perform troubleshooting and simple repairs as authorized in your product documentation, or as directed by the online or telephone service and support team. Damage due to servicing that is not authorized by Dell is not covered by your warranty. Read and follow the safety instructions that came with the product.

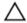

CAUTION: Never operate a two-processor system without the cooling shroud. The system may get overheated, which may result in loss of performance.

- 1. Turn off the system, including any attached peripherals, and disconnect the system from the electrical outlet and peripherals.
- 2. Open the system.
- 3. Hold the touch points and lift the shroud away from the system.

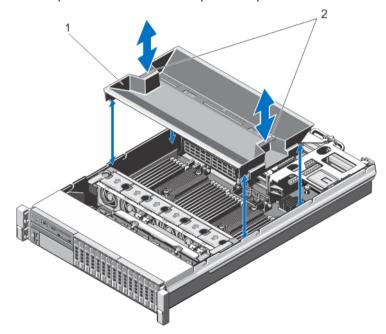

Figure 14. Removing and Installing the Cooling Shroud

1. cooling shroud

2. touch points

### **Installing The Cooling Shroud**

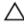

CAUTION: Many repairs may only be done by a certified service technician. You should only perform troubleshooting and simple repairs as authorized in your product documentation, or as directed by the online or telephone service and support team. Damage due to servicing that is not authorized by Dell is not covered by your warranty. Read and follow the safety instructions that came with the product.

- **NOTE:** For proper seating of the cooling shroud in the system chassis, ensure that the cables inside the system are routed along the chassis wall and secured using the cable securing bracket.
- 1. Align the tabs on the cooling shroud with the securing slots on either side of the chassis.
- 2. Lower the cooling shroud into the chassis until it is firmly seated.
- 3. Close the system.
- 4. Reconnect the system to its electrical outlet and turn the system on, including any attached peripherals.

## **Top Cover Lock Latch**

## **Installing The Top Cover Lock Latch**

CAUTION: Many repairs may only be done by a certified service technician. You should only perform troubleshooting and simple repairs as authorized in your product documentation, or as directed by the

troubleshooting and simple repairs as authorized in your product documentation, or as directed by the online or telephone service and support team. Damage due to servicing that is not authorized by Dell is not covered by your warranty. Read and follow the safety instructions that came with the product.

- 1. Turn off the system, including any attached peripherals, and disconnect the system from its electrical outlet.
- 2. Open the system.
- 3. Remove the cover.
- 4. Orient the top cover lock latch in a direction such that the screw hole on the top cover lock latch is aligned with the screw hole on the latch.
- 5. Slide the top cover lock latch until the screw holes are completely aligned.
- 6. Attach the top cover lock latch to the latch using the Torx screw.

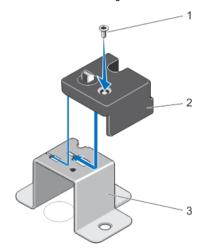

Figure 15. Installing the Top Cover Lock Latch

1. screw

2. top cover lock latch

- 3. latch
- Close the system.
- 8. Reconnect the system to its electrical outlet and turn the system on, including any attached peripherals.

## **System Memory**

Your system supports DDR3 unbuffered ECC DIMMs (ECC UDIMMs), registered DIMMs (RDIMMs), and load reduced DIMMs (LRDIMMs). It supports DDR3 and DDR3L voltage specifications.

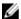

NOTE: MT/s indicates DIMM speed in MegaTransfers per second.

Memory bus operating frequency can be either 800 MT/s, 1066 MT/s , 1333 MT/s, 1600 MT/s, or 1866 MT/s depending on the:

- DIMM type (UDIMM, RDIMM, or LRDIMM)
- DIMM configuration (number of ranks)
- Maximum frequency of the DIMMs
- Number of DIMMs populated per channel
- · DIMM operating voltage
- System profile selected (for example, Performance Optimized, Custom, or Dense Configuration Optimized)
- Maximum supported DIMM frequency of the processors

The system contains 48 memory sockets split into four sets of 12 sockets, one set per processor. Each 12-socket set is organized into four channels. In each channel, the release levers of the first socket are marked white, the second socket black, and the third socket green.

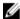

**NOTE:** DIMMs in sockets A1 to A12 are assigned to processor 1, B1 to B12 to processor 2, C1 to C12 to processor 3, and D1 to D12 to processor 4.

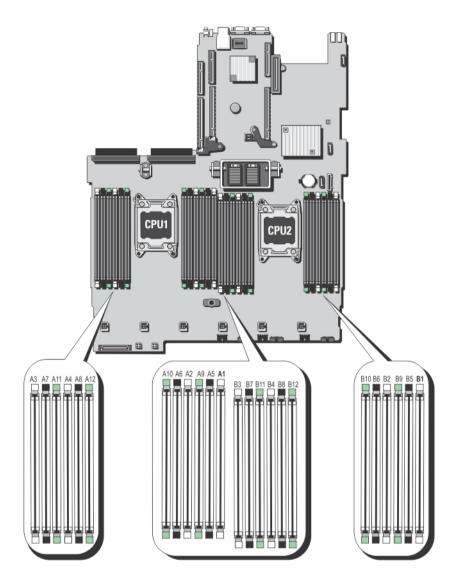

Figure 16. Memory Socket Locations on the System Board

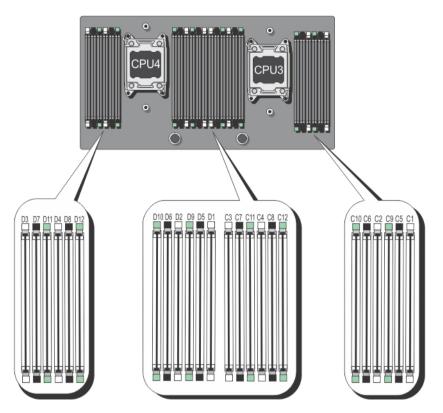

Figure 17. Memory Socket Locations on the PEM

Memory channels are organized as follows:

| Processor 1 | channel 0: slots A1, A5, and A9  |
|-------------|----------------------------------|
|             | channel 1: slots A2, A6, and A10 |
|             | channel 2: slots A3, A7, and A11 |
|             | channel 3: slots A4, A8, and A12 |
| Processor 2 | channel 0: slots B1, B5, and B9  |
|             | channel 1: slots B2, B6, and B10 |
|             | channel 2: slots B3, B7, and B11 |
|             | channel 3: slots B4, B8, and B12 |
| Processor 3 | channel 0: slots C1, C5, and C9  |
|             | channel 1: slots C2, C6, and C10 |
|             | channel 2: slots C3, C7, and C11 |
|             | channel 3: slots C4, C8, and C12 |
| Processor 4 | channel 0: slots D1, D5, and D9  |
|             | channel 1: slots D2, D6, and D10 |
|             | channel 2: slots D3, D7, and D11 |

#### channel 3: slots D4, D8, and D12

The following table shows the memory populations and operating frequencies for the supported configurations.

| DIMM Type | DIMMs Populated/<br>Channel | Operating Fre                     | Maximum DIMM Rank/<br>Channel |            |
|-----------|-----------------------------|-----------------------------------|-------------------------------|------------|
|           |                             | 1.5 V                             | 1.35 V                        |            |
| UDIMM ECC | 1                           | 1600                              | 1600                          | Dual rank  |
|           | 2                           | 1600                              | 1600                          | Dual rank  |
| RDIMM     | 1                           | 1866, 1600, and Quad<br>Rank 1333 | 1600 and Quad Rank 1066       | Quad rank  |
|           | 2                           | 1600 and Quad Rank<br>1066        | 1600 and Quad Rank 1066       | Quad rank  |
|           | 3                           | 1333                              | 1066                          | Dual rank  |
| LRDIMM    | 1                           | 1866 and 1600                     | 1600                          | Quad rank  |
|           | 2                           | 1600                              | 1600                          | Octal rank |
|           | 3                           | 1333                              | 1066                          | Octal rank |

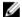

**NOTE:** Processor E5-4600 can support an operating frequency of up to 1600 MT/s and processor E5-4600 v2 can support an operating frequency of up to 1866 MT/s.

#### **General Memory Module Installation Guidelines**

This system supports Flexible Memory Configuration, enabling the system to be configured and run in any valid chipset architectural configuration. The following are the recommended guidelines for best performance:

- UDIMMs, RDIMMs, and LRDIMMs must not be mixed.
- x4 and x8 DRAM based DIMMs can be mixed. For more information, see Mode-Specific Guidelines.
- A maximum of two UDIMMs can be populated in a channel.
- Up to two quad-rank RDIMMs and up to three dual- or single-rank RDIMMs can be populated per channel.
- Up to three LRDIMMs can be populated regardless of rank count.
- Populate DIMM sockets only if a processor is installed. For dual-processor systems, sockets A1 to A12 and B1 to B12 are available. For four-processor systems, sockets A1 to A12, B1 to B12, C1 to C12, and D1 to D12 are available.
- Populate the sockets by highest rank count in the following order first in sockets with white release levers, then
  black, and then green. For example, to mix quad-rank and dual-rank DIMMs, populate quad-rank DIMMs in the
  sockets with white release tabs and dual-rank DIMMs in the sockets with black release tabs.
- In a dual-processor configuration, the memory configuration for each processor must be identical. For example, if you populate socket A1 for processor 1, then you must populate socket B1 for processor 2.
- Memory modules of different sizes can be mixed provided that other memory population rules are followed (for example, 2 GB and 4 GB memory modules can be mixed).
- Populate four DIMMs per processor (one DIMM per channel) at a time to maximize performance.
- If memory modules with different speeds are installed, they operate at the speed of the slowest installed memory
  module(s) or slower depending on system DIMM configuration.

#### **Mode-Specific Guidelines**

Four memory channels are allocated to each processor. The allowable configurations depend on the memory mode selected.

46

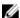

**NOTE:** x4 and x8 DRAM based DIMMs can be mixed providing support for RAS features. However, all guidelines for specific RAS features must be followed. x4 DRAM based DIMMs retain Single Device Data Correction (SDDC) in memory optimized (independent channel) mode. x8 DRAM based DIMMs require Advanced ECC mode to gain SDDC.

The following sections provide additional slot population guidelines for each mode.

#### Advanced ECC (Lockstep)

Advanced ECC mode extends SDDC from x4 DRAM based DIMMs to both x4 and x8 DRAMs. This protects against single DRAM chip failures during normal operation.

Memory installation guidelines:

- Memory modules must be identical in size, speed, and technology.
- DIMMs installed in memory sockets with white release tabs must be identical and similar rule applies for sockets
  with black and green release tabs. This ensures that identical DIMMs are installed in matched pairs for example,
  A1 with A2, A3 with A4, A5 with A6, and so on.

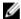

NOTE: Advanced ECC with Mirroring is not supported.

#### Memory Optimized (Independent Channel) Mode

This mode supports SDDC only for memory modules that use x4 device width and does not impose any specific slot population requirements.

#### Memory Sparing

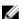

NOTE: To use memory sparing, this feature must be enabled in the System Setup.

In this mode, one rank per channel is reserved as a spare. If persistent correctable errors are detected on a rank, the data from this rank is copied to the spare rank and the failed rank is disabled.

With memory sparing enabled, the system memory available to the operating system is reduced by one rank per channel. For example, in a dual-processor configuration with sixteen 4 GB dual-rank DIMMs, the available system memory is: 3/4 (ranks/channel)  $\times$  16 (DIMMs)  $\times$  4 GB = 48 GB, and not 16 (DIMMs)  $\times$  4 GB = 64 GB.

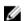

NOTE: Memory sparing does not offer protection against a multi-bit uncorrectable error.

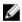

NOTE: Both Advanced ECC/Lockstep and Optimizer modes support Memory Sparing.

#### Memory Mirroring

Memory Mirroring offers the strongest DIMM reliability mode compared to all other modes, providing improved uncorrectable multi-bit failure protection. In a mirrored configuration, the total available system memory is one half of the total installed physical memory. Half of the installed memory is used to mirror the active DIMMs. In the event of an uncorrectable error, the system will switch over to the mirrored copy. This ensures SDDC and multi-bit protection.

Memory installation guidelines:

- Memory modules must be identical in size, speed, and technology.
- DIMMs installed in memory sockets with white release levers must be identical and similar rule applies for sockets
  with black and green release tabs. This ensures that identical DIMMs are installed in matched pairs for example,
  A1 with A2, A3 with A4, A5 with A6, and so on.

#### Sample Memory Configurations

The following tables show sample memory configurations that follow the appropriate memory guidelines stated in this section.

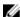

NOTE: 1R, 2R, 4R, and 8R in the following tables indicate single-, dual-, quad-, and octal-rank DIMMs.

Table 1. Memory Configurations – Two Processor

| System Capacity (in GB) |          |    | Organization and<br>Speed                                                                        | DIMM Slot Population                                                                                           |
|-------------------------|----------|----|--------------------------------------------------------------------------------------------------|----------------------------------------------------------------------------------------------------|
| 2                       | 2        | 1  | 1R x8, 1333 MT/s<br>1R x8, 1600 MT/s                                                             | A1                                                                                                    |
| 8                       | 2        | 4  | 1R x8, 1333 MT/s<br>1R x8, 1600 MT/s                                                             | A1, A2, B1, B2                                                                                                 |
| 16                      | 2        | 8  | 1R x8, 1333 MT/s<br>1R x8, 1600 MT/s                                                             | A1, A2, A3, A4, B1, B2, B3, B4                                                                                 |
| 32                      | 2        | 16 | 1R x8, 1333 MT/s<br>1R x8, 1600 MT/s                                                             | A1, A2, A3, A4, A5, A6, A7, A8,<br>B1, B2, B3, B4, B5, B6, B7, B8                                              |
| 32                      | 4        | 8  | 1R x8, 1600 MT/s<br>1R x8, 1866 MT/s                                                             | A1, A2, A3, A4, B1, B2, B3, B4                                                                                 |
| 64                      | 4        | 16 | 1R x8, 1600 MT/s<br>1R x8, 1866 MT/s                                                             | A1, A2, A3, A4, A5, A6, A7, A8,<br>B1, B2, B3, B4, B5, B6, B7, B8                                              |
| 64                      | 8        | 8  | 1R x4, 1600 MT/s<br>2R x8, 1600 MT/s<br>1R x4, 1866 MT/s<br>2R x8, 1866 MT/s                     | A1, A2, A3, A4, B1, B2, B3, B4                                                                                 |
| 96                      | 4        | 24 | 1R x8, 1600 MT/s<br>1R x8, 1866 MT/s                                                             | A1, A2, oA3, A4, A5, A6, A7,<br>A8, A9, A10, A11, A12, B1, B2,<br>B3, B4, B5, B6, B7, B8, B9,<br>B10, B11, B12 |
| 96                      | 8        | 12 | 1R x4, 1600 MT/s<br>2R x8, 1600 MT/s<br>1R x4, 1866 MT/s<br>2R x8, 1866 MT/s                     | A1, A2, A3, A4, A5, A6, B1, B2,<br>B3, B4, B5, B6                                                              |
| 128                     | 8        | 16 | 1R x4, 1600 MT/s<br>2R x8, 1600 MT/s<br>1R x4, 1866 MT/s<br>2R x8, 1866 MT/s                     | A1, A2, A3, A4, A5, A6, A7, A8,<br>B1, B2, B3, B4, B5, B6, B7, B8                                              |
| 128                     | 16       | 8  | 2R x4, 1600 MT/s<br>2R x4, 1866 MT/s                                                             | A1, A2, A3, A4, B1, B2, B3, B4                                                                                 |
| 160                     | 8        | 20 | 1R x4, 1600 MT/s<br>2R x8, 1600 MT/s<br>1R x4, 1866 MT/s<br>2R x8, 1866 MT/s                     | A1, A2, A3, A4, A5, A6, A7, A8,<br>A9, A11, B1, B2, B3, B4, B5,<br>B6, B7, B8, B9, B11                         |
| 160                     | 16 and 8 | 12 | 1R x4, 1600 MT/s<br>2R x8, 1600 MT/s<br>1R x4, 1866 MT/s<br>2R x8, 1866 MT/s<br>2R x4, 1600 MT/s | A1, A2, A3, A4, A5, A6, B1, B2,<br>B3, B4, B5, B6                                                              |

| System Capacity (in GB) | n Capacity (in DIMM Size (in Ni<br>GB) DI |    | Organization and<br>Speed                                                    | DIMM Slot Population                                                                                                    |
|-------------------------|-------------------------------------------|----|------------------------------------------------------------------------------|----------------------------------------------------------------------------------------------------|
|                         |                                           |    | 2R x4, 1866 MT/s                                                             | NOTE: 16 GB DIMMs must be installed in the slots numbered A1, A2, A3, A4, B1, B2, B3, and B4 and 8 GB DIMMs must be installed in slots A5, A6, B5 and B6. |
| 192                     | 8                                         | 24 | 1R x4, 1600 MT/s<br>2R x8, 1600 MT/s<br>1R x4, 1866 MT/s<br>2R x8, 1866 MT/s | A1, A2, A3, A4, A5, A6, A7, A8,<br>A9, A10, A11, A12, B1, B2, B3,<br>B4, B5, B6, B7, B8, B9, B10,<br>B11, B12                                             |
| 192                     | 16                                        | 12 | 2R x4, 1600 MT/s<br>2R x4, 1866 MT/s                                         | A1, A2, A3, A4, A5, A6, B1, B2,<br>B3, B4, B5, B6                                                                                                    |
| 256                     | 16                                        | 16 | 2R x4, 1600 MT/s<br>2R x4, 1866 MT/s                                         | A1, A2, A3, A4, A5, A6, A7, A8,<br>B1, B2, B3, B4, B5, B6, B7, B8                                                                                         |
| 384                     | 16                                        | 24 | 2R x4, 1600 MT/s<br>2R x4, 1866 MT/s                                         | A1, A2, A3, A4, A5, A6, A7, A8,<br>A9, A10, A11, A12, B1, B2, B3,<br>B4, B5, B6, B7, B8, B9, B10,<br>B11, B12                                             |
| 512                     | 32                                        | 16 | 4R, x4, 1333 MT/s<br>4R, x4, 1600 MT/s<br>4R x4, 1866 MT/s                   | A1, A2, A3, A4, A5, A6, A7, A8,<br>B1, B2, B3, B4, B5, B6, B7, B8                                                                                         |
| 768                     | 32                                        | 24 | 4R, x4, 1333 MT/s<br>4R, x4, 1600 MT/s<br>4R x4, 1866 MT/s                   | A1, A2, A3, A4, A5, A6, A7, A8,<br>A9, A10, A11, A12, B1, B2, B3,<br>B4, B5, B6, B7, B8, B9, B10,<br>B11, B12                                             |
| 1024                    | 64                                        | 16 | 8R x4, 1600 MT/s                                                             | A1, A2, A3, A4, A5, A6, A7, A8,<br>B1, B2, B3, B4, B5, B6, B7, B8                                                                                         |
| 1536                    | 64                                        | 24 | 8R x4, 1600 MT/s                                                             | A1, A2, A3, A4, A5, A6, A7, A8,<br>A9, A10, A11, A12, B1, B2, B3,<br>B4, B5, B6, B7, B8, B9, B10,<br>B11, B12                                             |

Table 2. Memory Configurations – Four Processor

| System Capacity (in GB) | DIMM Size (in<br>GB) | Number of DIMMs | Organization and<br>Speed            | DIMM Slot Population                                              |
|-------------------------|----------------------|-----------------|--------------------------------------|-------------------------------------------------------------------|
| 8                       | 2                    | 4               | 1R x8, 1333 MT/s<br>1R x8, 1600 MT/s | A1, B1, C1, D1                                                    |
| 16                      | 2                    | 8               | 1R x8, 1333 MT/s<br>1R x8, 1600 MT/s | A1, A2, B1, B2, C1, C2, D1, D2                                    |
| 32                      | 2                    | 16              | 1R x8, 1333 MT/s<br>1R x8, 1600 MT/s | A1, A2, A3, A4, B1, B2, B3, B4,<br>C1, C2, C3, C4, D1, D2, D3, D4 |

| System Capacity (in GB) | DIMM Size (in<br>GB) | Number of DIMMs | Organization and<br>Speed                                                    | DIMM Slot Population                                                                                                    |
|-------------------------|----------------------|-----------------|------------------------------------------------------------------------------|----------------------------------------------------------------------------------------------------|
| 64                      | 2                    | 32              | 1R x8, 1333 MT/s<br>1R x8, 1600 MT/s                                         | A1, A2, A3, A4, A5, A6, A7, A8,<br>B1, B2, B3, B4, B5, B6, B7, B8,<br>C1, C2, C3, C4, C5, C6, C7, C8,<br>D1, D2, D3, D4, D5, D6, D7, D8                                                                    |
| 96                      | 2                    | 48              | 1R x8, 1333 MT/s<br>1R x8, 1600 MT/s                                         | A1, A2, A3, A4, A5, A6, A7, A8, A9, A10, A11, A12, B1, B2, B3, B4, B5, B6, B7, B8, B9, B10, B11, B12, C1, C2, C3, C4, C5, C6, C7, C8, C9, C10, C11, C12, D1, D2, D3, D4, D5, D6, D7, D8, D9, D10, D11, D12 |
| 64                      | 4                    | 16              | 1R x8, 1600 MT/s<br>1R x8, 1866 MT/s                                         | A1, A2, A3, A4, B1, B2, B3, B4,<br>C1, C2, C3, C4, D1, D2, D3, D4                                                                                                    |
| 96                      | 8                    | 24              | 1R x4, 1600 MT/s<br>2R x8, 1600 MT/s<br>1R x4, 1866 MT/s<br>2R x8, 1866 MT/s | A1, A2, A3, A4, A5, A6, B1, B2, B3, B4, B5, B6, C1, C2, C3, C4, C5, C6, D1, D2, D3, D4, D5, D6                                                                                                    |
| 128                     | 4                    | 32              | 1R x8, 1600 MT/s<br>1R x8, 1866 MT/s                                         | A1, A2, A3, A4, A5, A6, A7, A8,<br>B1, B2, B3, B4, B5, B6, B7, B8,<br>C1, C2, C3, C4, C5, C6, C7, C8,<br>D1, D2, D3, D4, D5, D6, D7, D8                                                                    |
| 128                     | 8                    | 16              | 1R x4, 1600 MT/s<br>2R x8, 1600 MT/s<br>1R x4, 1866 MT/s<br>2R x8, 1866 MT/s | A1, A2, A3, A4, B1, B2, B3, B4, C1, C2, C3, C4, D1, D2, D3, D4                                                                                                    |
| 192                     | 4                    | 48              | 1R x8, 1600 MT/s<br>1R x8, 1866 MT/s                                         | A1, A2, A3, A4, A5, A6, A7, A8, A9, A10, A11, A12, B1, B2, B3, B4, B5, B6, B7, B8, B9, B10, B11, B12, C1, C2, C3, C4, C5, C6, C7, C8, C9, C10, C11, C12, D1, D2, D3, D4, D5, D6, D7, D8, D9, D10, D11, D12 |
| 192                     | 8                    | 24              | 1R x4, 1600 MT/s<br>2R x8, 1600 MT/s<br>1R x4, 1866 MT/s<br>2R x8, 1866 MT/s | A1, A2, A3, A4, A5, A6, B1, B2, B3, B4, B5, B6, C1, C2, C3, C4, C5, C6, D1, D2, D3, D4, D5, D6                                                                                                    |
| 256                     | 16                   | 16              | 2R x4, 1600 MT/s<br>2R x4, 1866 MT/s                                         | A1, A2, A3, A4, B1, B2, B3, B4,<br>C1, C2, C3, C4, D1, D2, D3, D4                                                                                                    |
| 384                     | 16                   | 24              | 2R x4, 1600 MT/s<br>2R x4, 1866 MT/s                                         | A1, A2, A3, A4, A5, A6, B1, B2,<br>B3, B4, B5, B6, C1, C2, C3, C4,<br>C5, C6, D1, D2, D3, D4, D5, D6                                                                                                    |
| 512                     | 32                   | 16              | 4R, x4, 1333 MT/s<br>4R, x4, 1600 MT/s<br>4R x4, 1866 MT/s                   | A1, A2, A3, A4, B1, B2, B3, B4, C1, C2, C3, C4, D1, D2, D3, D4                                                                                                    |

| System Capacity (in GB) | DIMM Size (in<br>GB) | Number of DIMMs | Organization and<br>Speed                                  | DIMM Slot Population                                                                                                    |
|-------------------------|----------------------|-----------------|------------------------------------------------------------|----------------------------------------------------------------------------------------------------|
| 768                     | 32                   | 24              | 4R, x4, 1333 MT/s<br>4R, x4, 1600 MT/s<br>4R x4, 1866 MT/s | A1, A2, A3, A4, A5, A6, B1, B2,<br>B3, B4, B5, B6, C1, C2, C3, C4,<br>C5, C6, D1, D2, D3, D4, D5, D6                                                                                                    |
| 1024                    | 32                   | 32              | 4R, x4, 1333 MT/s<br>4R, x4, 1600 MT/s<br>4R x4, 1866 MT/s | A1, A2, A3, A4, A5, A6, A7, A8,<br>B1, B2, B3, B4, B5, B6, B7, B8,<br>C1, C2, C3, C4, C5, C6, C7, C8,<br>D1, D2, D3, D4, D5, D6, D7, D8                                                                    |
| 1536                    | 32                   | 48              | 4R, x4, 1333 MT/s<br>4R, x4, 1600 MT/s<br>4R x4, 1866 MT/s | A1, A2, A3, A4, A5, A6, A7, A8, A9, A10, A11, A12, B1, B2, B3, B4, B5, B6, B7, B8, B9, B10, B11, B12, C1, C2, C3, C4, C5, C6, C7, C8, C9, C10, C11, C12, D1, D2, D3, D4, D5, D6, D7, D8, D9, D10, D11, D12 |
| 2048                    | 64                   | 32              | 8R x4, 1600 MT/s                                           | A1, A2, A3, A4, A5, A6, A7, A8,<br>B1, B2, B3, B4, B5, B6, B7, B8,<br>C1, C2, C3, C4, C5, C6, C7, C8,<br>D1, D2, D3, D4, D5, D6, D7, D8                                                                    |
| 3072                    | 64                   | 48              | 8R x4, 1600 MT/s                                           | A1, A2, A3, A4, A5, A6, A7, A8, A9, A10, A11, A12, B1, B2, B3, B4, B5, B6, B7, B8, B9, B10, B11, B12, C1, C2, C3, C4, C5, C6, C7, C8, C9, C10, C11, C12, D1, D2, D3, D4, D5, D6, D7, D8, D9, D10, D11, D12 |

#### **Removing Memory Modules**

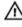

WARNING: The memory modules are hot to the touch for some time after the system has been powered down. Allow time for the memory modules to cool before handling them. Handle the memory modules by the card edges and avoid touching the components or metallic contacts on the memory module.

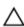

CAUTION: Many repairs may only be done by a certified service technician. You should only perform troubleshooting and simple repairs as authorized in your product documentation, or as directed by the online or telephone service and support team. Damage due to servicing that is not authorized by Dell is not covered by your warranty. Read and follow the safety instructions that came with the product.

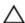

CAUTION: To ensure proper system cooling, memory-module blanks must be installed in any memory socket that is not occupied. Remove memory-module blanks only if you intend to install memory modules in those sockets.

- 1. Turn off the system, including any attached peripherals, and disconnect the system from the electrical outlet and peripherals.
- 2. Open the system.
- 3. Remove the cooling shroud.
- 4. Locate the appropriate memory-module socket(s).

To release the memory-module blank from the socket, simultaneously press the ejectors on both ends of the memory module socket.

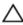

CAUTION: Handle each memory module only by the card edges, making sure not to touch the middle of the memory module or metallic contacts. To avoid damaging the memory module, handle only one memory module at a time.

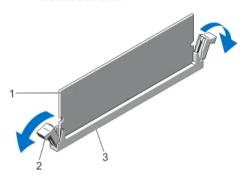

Figure 18. Ejecting The Memory Module

- 1. memory module
- 3. memory-module socket

- 2. memory-module socket ejectors (2)
- 6. If a memory module or a memory-module blank is installed in the socket, remove it.
  - **NOTE:** Retain removed memory-module blank(s) for future use.

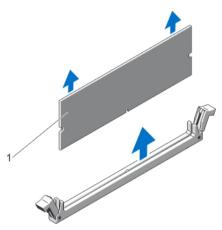

Figure 19. Removing The Memory Module

- 1. memory module/memory-module blank
- 7. Install the cooling shroud.
- 8. Close the system.
- D. Reconnect the system to its electrical outlet and turn the system on, including any attached peripherals.

### **Installing Memory Modules**

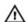

WARNING: The memory modules are hot to the touch for some time after the system has been powered down. Allow time for the memory modules to cool before handling them. Handle the memory modules by the card edges and avoid touching the components or metallic contacts on the memory module.

Δ

CAUTION: Many repairs may only be done by a certified service technician. You should only perform troubleshooting and simple repairs as authorized in your product documentation, or as directed by the online or telephone service and support team. Damage due to servicing that is not authorized by Dell is not covered by your warranty. Read and follow the safety instructions that came with the product.

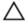

CAUTION: To ensure proper system cooling, memory-module blanks must be installed in any memory socket that is not occupied. Remove memory-module blanks only if you intend to install memory modules in those sockets.

- 1. Turn off the system, including any attached peripherals, and disconnect the system from the electrical outlet.
- 2. Open the system.
- 3. If applicable, remove the cooling shroud.
- 4. Locate the memory-module sockets.

CAUTION: Handle each memory module only by the card edges, making sure not to touch the middle of the memory module or metallic contacts. To avoid damaging the memory module, handle only one memory module at a time.

- 5. If a memory module or a memory-module blank is installed in the socket, remove it.
  - NOTE: Retain removed memory-module blank(s) for future use.
- Align the memory-module's edge connector with the alignment key of the memory-module socket, and insert the memory module in the socket.
  - Ø

**NOTE:** The memory-module socket has an alignment key that allows you to install the memory module in the socket in only one orientation.

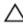

CAUTION: To prevent damage to the memory-module socket during installation, apply pressure at both ends of the memory module evenly. Do not apply pressure to the center of the memory module.

7. Press down on the memory module with your thumbs until the memory module snaps into place.

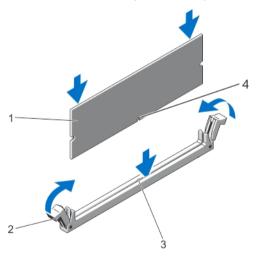

Figure 20. Installing The Memory Module

- 1. memory module
- 3. memory-module socket alignment key
- memory-module ejectors
- 4. memory-module alignment key

**NOTE:** When the memory module is properly seated in the socket, the levers on the memory-module socket align with the levers on the other identical sockets that have memory modules installed.

- 8. Repeat step 4 through step 7 of this procedure to install the remaining memory modules.
- Replace the cooling shroud.

- 10. Close the system.
- 11. Reconnect the system to its electrical outlet and turn on the system, including any attached peripherals.
- 12. Press <F2> to enter the System Setup, and check the memory settings.
  The system should have already changed the value to reflect the newly installed memory.
- **13.** If the value is incorrect, one or more of the memory modules may not be installed properly. Repeat step 4 through step 7 of this procedure, checking to ensure that the memory modules are firmly seated in their sockets.
- 14. Run the appropriate diagnostic test. For more information, see Using System Diagnostics.

## **Hard Drives**

All hard drives connect to the system board through the hard-drive backplane. Hard drives are supplied in hot-swappable hard-drive carriers that fit in the hard-drive slots.

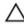

CAUTION: Before attempting to remove or install a hard drive while the system is running, see the documentation for the storage controller card to ensure that the host adapter is configured correctly to support hot-swap hard drive removal and insertion.

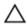

CAUTION: Do not turn off or reboot your system while the hard drive is being formatted. Doing so can cause a hard drive failure.

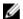

NOTE: Use only hard drives that have been tested and approved for use with the hard-drive backplane.

When you format a hard drive, allow enough time for the formatting to be completed. Be aware that high-capacity hard drives can take a number of hours to format.

#### Removing A 2.5 Inch Hard-Drive Blank

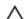

CAUTION: To maintain proper system cooling, all empty hard-drive slots must have hard-drive blanks installed.

- 1. If installed, remove the front bezel.
- Press the release button and slide the hard-drive blank out until it is free of the hard-drive slot.

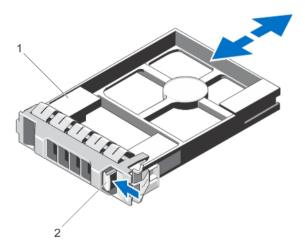

Figure 21. Removing and Installing a 2.5 Inch Hard-Drive Blank

hard-drive blank

2. release button

### Installing A 2.5 Inch Hard-Drive Blank

- 1. If installed, remove the front bezel.
- 2. Insert the hard-drive blank into the hard-drive slot until the release button clicks into place.
- 3. If applicable, install the front bezel.

#### Removing A Hot-Swap Hard Drive

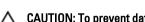

CAUTION: To prevent data loss, ensure that your operating system supports hot-swap drive installation. See the documentation supplied with your operating system.

- From the management software, prepare the hard drive for removal. Wait until the indicators on the hard-drive carrier signal that the hard drive can be removed safely. For more information, see the documentation for the storage controller.
  - If the hard drive is online, the green activity/fault indicator flashes as the drive is turned off. When the hard-drive indicators are off, the hard drive is ready for removal.
- 2. Press the release button to open the hard-drive carrier release handle.
- 3. Slide the hard-drive carrier out until it is free of the hard-drive slot.

CAUTION: To maintain proper system cooling, all empty hard-drive slots must have hard-drive blanks installed.

4. Insert a hard-drive blank in the empty hard-drive slot.

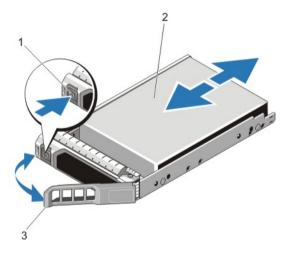

Figure 22. Removing and Installing a Hot-Swap Hard Drive

1. release button

hard drive

3. hard-drive carrier handle

#### **Installing A Hot-Swap Hard Drive**

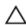

CAUTION: Many repairs may only be done by a certified service technician. You should only perform troubleshooting and simple repairs as authorized in your product documentation, or as directed by the online or telephone service and support team. Damage due to servicing that is not authorized by Dell is not covered by your warranty. Read and follow the safety instructions that came with the product.

- CAUTION: Use only hard drives that have been tested and approved for use with the hard-drive backplane.
- ↑ CAUTION: Combining SAS and SATA hard drives in the same RAID volume is not supported.
- CAUTION: When installing a hard drive, ensure that the adjacent drives are fully installed. Inserting a hard-drive carrier and attempting to lock its handle next to a partially installed carrier can damage the partially installed carrier's shield spring and make it unusable.
- CAUTION: To prevent data loss, ensure that your operating system supports hot-swap drive installation. See the documentation supplied with your operating system.
- CAUTION: When a replacement hot-swappable hard drive is installed and the system is powered on, the hard drive automatically begins to rebuild. Make absolutely sure that the replacement hard drive is blank or contains data that you wish to have over-written. Any data on the replacement hard drive is immediately lost after the hard drive is installed.
- 1. If a hard-drive blank is installed in the hard-drive slot, remove it.
- 2. Install a hard drive in the hard-drive carrier.
- 3. Press the release button on the front of the hard-drive carrier and open the hard-drive carrier handle.
- 4. Insert the hard-drive carrier into the hard-drive slot until the carrier connects with the backplane.
- **5.** Close the hard-drive carrier handle to lock the hard drive in place.

#### Removing A Hard Drive From A Hard-Drive Carrier

- 1. Remove the screws from the slide rails on the hard-drive carrier.
- 2. Lift the hard drive out of the hard-drive carrier.

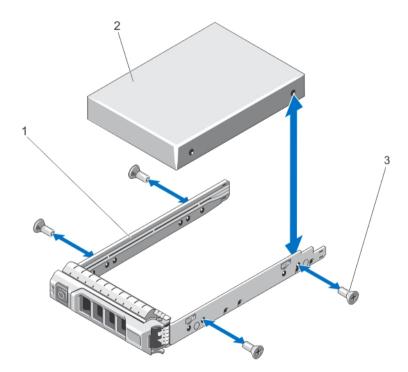

Figure 23. Removing and Installing a Hard Drive Into a Hard-Drive Carrier

hard-drive carrier

2. hard drive

56

3. screws (4)

#### Installing A Hard Drive Into A Hard-Drive Carrier

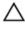

CAUTION: Many repairs may only be done by a certified service technician. You should only perform troubleshooting and simple repairs as authorized in your product documentation, or as directed by the online or telephone service and support team. Damage due to servicing that is not authorized by Dell is not covered by your warranty. Read and follow the safety instructions that came with the product.

- Insert the hard drive into the hard-drive carrier with the connector end of the hard drive toward the back.
- Align the screw holes on the hard drive with the set of screw holes on the hard-drive carrier.When aligned correctly, the back of the hard drive is flush with the back of the hard-drive carrier.
- 3. Attach the screws to secure the hard drive to the hard-drive carrier.

## **Optical Drive (Optional)**

## **Removing The Optical Drive**

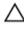

CAUTION: Many repairs may only be done by a certified service technician. You should only perform troubleshooting and simple repairs as authorized in your product documentation, or as directed by the online or telephone service and support team. Damage due to servicing that is not authorized by Dell is not covered by your warranty. Read and follow the safety instructions that came with the product.

- 1. If installed, remove the front bezel.
- 2. Turn off the system, including any attached peripherals, and disconnect the system from the electrical outlet and peripherals.
- 3. Open the system.
- 4. Disconnect the power/data cable from the back of the drive.
  - Note the routing of the power/data cable on the side of the system as you remove them from the system board and drive. You must route these cables properly when you replace them to prevent them from being pinched or crimped.
- 5. To release the drive, press down and push the blue release tab toward the front of the system.
- **6.** Slide the optical drive out of the system until it is free of the drive bay.
- 7. If you are not adding a new optical drive, install the optical drive blank.
- 8. Close the system.
- 9. Reconnect the system to its electrical outlet and turn the system on, including any attached peripherals.

10. If applicable, install the front bezel.

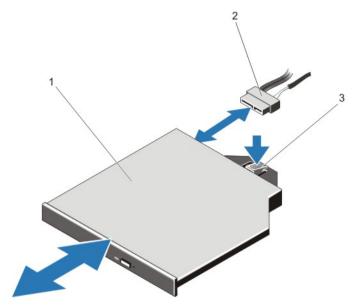

Figure 24. Removing and Installing the Optical Drive

- optical drive
- 3. release tab

power and data cable

### **Installing The Optical Drive**

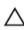

CAUTION: Many repairs may only be done by a certified service technician. You should only perform troubleshooting and simple repairs as authorized in your product documentation, or as directed by the online or telephone service and support team. Damage due to servicing that is not authorized by Dell is not covered by your warranty. Read and follow the safety instructions that came with the product.

- 1. If installed, remove the front bezel.
- 2. Turn off the system, including any attached peripherals, and disconnect the system from its electrical outlet.
- 3. Open the system.
- 4. Align the optical drive with its opening in the front panel.
- 5. Slide in the optical drive until the latch snaps into place.
- Connect the power/data cable to the optical drive and system board.

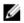

NOTE: You must route the cable properly on the side of the system to prevent it from being pinched or crimped.

- 7. Close the system.
- If applicable, install the front bezel. 8.
- Reconnect the system to its electrical outlet and turn the system on, including any attached peripherals.

# **Cooling Fans**

Your system supports hot-swappable cooling fans.

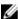

**NOTE:** In the event of a problem with a particular fan, the fan number is referenced by the system's management software, allowing you to easily identify and replace the proper fan by noting the fan numbers on the cooling fan assembly.

## Removing A Cooling Fan

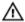

WARNING: Opening or removing the system cover when the system is on may expose you to a risk of electric shock. Exercise utmost care while removing or installing cooling fans.

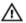

WARNING: Do not operate the system without the cooling fans or the cover.

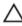

CAUTION: Many repairs may only be done by a certified service technician. You should only perform troubleshooting and simple repairs as authorized in your product documentation, or as directed by the online or telephone service and support team. Damage due to servicing that is not authorized by Dell is not covered by your warranty. Read and follow the safety instructions that came with the product.

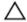

CAUTION: The cooling fans are hot-swappable. To maintain proper cooling while the system is on, replace only one fan at a time.

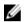

NOTE: The procedure for removing each individual fan module is the same.

- 1. Open the system.
- 2. Press the release tab and lift the fan out of the cooling-fan assembly.

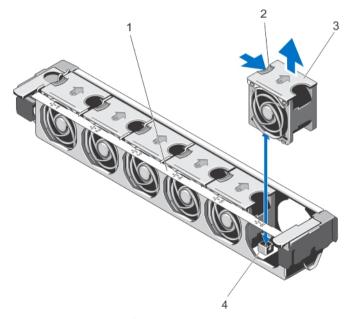

Figure 25. Removing and Installing a Cooling Fan

- 1. cooling-fan assembly
- 2. release tab
- 3. cooling fans (6)
- 4. cooling fan connectors (6)

#### **Installing The Cooling Fan**

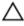

CAUTION: Many repairs may only be done by a certified service technician. You should only perform troubleshooting and simple repairs as authorized in your product documentation, or as directed by the online or telephone service and support team. Damage due to servicing that is not authorized by Dell is not covered by your warranty. Read and follow the safety instructions that came with the product.

- 1. Align the connector on the fan with the fan connector on the system board.
- 2. Lower the fan into the cooling fan assembly until the release tab snaps into place.
- 3. Close the system.

### **Removing The Cooling-Fan Assembly**

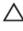

CAUTION: Many repairs may only be done by a certified service technician. You should only perform troubleshooting and simple repairs as authorized in your product documentation, or as directed by the online or telephone service and support team. Damage due to servicing that is not authorized by Dell is not covered by your warranty. Read and follow the safety instructions that came with the product.

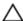

CAUTION: Do not operate the system without the cooling-fan assembly.

- 1. Turn off the system, including any attached peripherals, and disconnect the system from the electrical outlet and peripherals.
- 2. Open the system.
- 3. Unlock the cooling-fan assembly from the chassis by rotating the release levers upward.

4. Lift the cooling-fan assembly out of the chassis.

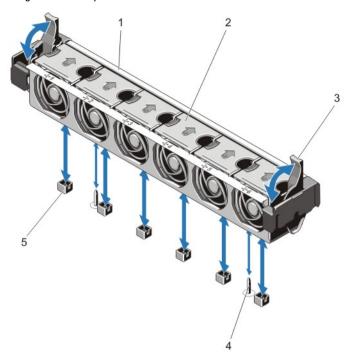

Figure 26. Removing and Installing the Cooling-Fan Assembly

- 1. cooling-fan assembly
- 3. release levers (2)
- 5. cooling-fan connectors (6)

- 2. cooling fans (6)
- 4. guide pins (2)

#### **Installing The Cooling-Fan Assembly**

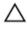

CAUTION: Many repairs may only be done by a certified service technician. You should only perform troubleshooting and simple repairs as authorized in your product documentation, or as directed by the online or telephone service and support team. Damage due to servicing that is not authorized by Dell is not covered by your warranty. Read and follow the safety instructions that came with the product.

- 1. Turn off the system, including any attached peripherals, and disconnect the system from the electrical outlet and peripherals.
- 2. Open the system.
- 3. Orient the cooling-fan assembly in the appropriate direction.
- 4. Align the slots on the sides of the cooling-fan assembly with the tabs on the system chassis.

CAUTION: Ensure that the cables are correctly routed and secured by the cable retention bracket before installing the cooling-fan assembly. Incorrectly routed cables may get damaged.

- 5. Insert the cooling-fan assembly into the chassis.
- 6. Lock the cooling-fan assembly into the chassis by rotating the release levers downward until firmly seated.
- 7. Close the system.
- 8. Reconnect the system to its electrical outlet and turn the system on, including any attached peripherals.

# Internal USB Memory Key (Optional)

An optional USB memory key installed inside your system can be used as a boot device, security key, or mass storage device. The USB connector must be enabled by the **Internal USB Port** option in the **Integrated Devices** screen of the System Setup.

To boot from the USB memory key, configure the USB memory key with a boot image and then specify the USB memory key in the boot sequence in the System Setup.

#### Replacing The Internal USB Key

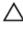

CAUTION: Many repairs may only be done by a certified service technician. You should only perform troubleshooting and simple repairs as authorized in your product documentation, or as directed by the online or telephone service and support team. Damage due to servicing that is not authorized by Dell is not covered by your warranty. Read and follow the safety instructions that came with the product.

- 1. Turn off the system, including any attached peripherals, and disconnect the system from the electrical outlet and peripherals.
- 2. Open the system.
- 3. Remove the expansion-card riser 1.
- Locate the USB connector / USB key on the system board. To locate the USB connector (USB\_INT), see System Board Connectors.
- 5. If installed, remove the USB key.
- 6. Insert the USB memory key into the USB connector.
- 7. Replace the expansion-card riser 1.
- 8. Close the system.
- 9. Reconnect the system to its electrical outlet and turn the system on, including any attached peripherals.
- 10. Enter the System Setup and verify that the USB key is detected by the system.

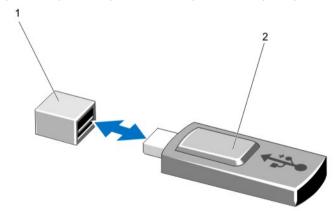

Figure 27. Replacing the Internal USB Key

USB memory key connector

USB memory key

# **Expansion Cards And Expansion-Card Risers**

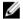

**NOTE:** A missing or an unsupported expansion-card riser logs an SEL event. It does not prevent your system from powering on and no BIOS POST message or F1/F2 pause is displayed.

#### **Expansion Cards Installation Guidelines**

The following PCI Express Generation 3 expansion cards are supported.

| Riser | PCIe Slot | Processor Connection | Height      | Length      | Link Width | Slot Width |
|-------|-----------|----------------------|-------------|-------------|------------|------------|
| 1     | 1         | Processor 2          | Full Height | Half Length | x16        | x16        |
| 1     | 2         | Processor 2          | Full Height | Half Length | x8         | x16        |
| 2     | 3         | Processor 1          | Low Profile | Half Length | x8         | x16        |
| 2     | 4         | Processor 2          | Low Profile | Half Length | x8         | x16        |
| 2     | 5         | Processor 2          | Low Profile | Half Length | x8         | x16        |
| 3     | 6         | Processor 1          | Full Height | Half Length | x16        | x16        |
| 3     | 7         | Processor 1          | Full Height | Half Length | x8         | x8         |

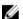

NOTE: To use the PCIe slots 1, 2, 4, and 5 on the risers, processors 1 and 2 must be installed.

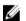

NOTE: The expansion-card slots are not hot-swappable.

The following table provides guidelines for installing expansion cards to ensure proper cooling and mechanical fit. The expansion cards with the highest priority should be installed first using the slot priority indicated. All other expansion cards should be installed in card priority and slot priority order.

| Card Priority | Card Type                          | Form Factor | Slot Priority | Max Allowed |
|---------------|------------------------------------|-------------|---------------|-------------|
| 1             | Internal Storage (Integrated Slot) | Full Height | 7, 2          | 2           |
|               | PCIE Extender Adapter (SSD)        | Full Height | 1             | 1           |
| 2             | GPU                                | Full Height | 1, 6          | 2           |
| 3             | External SAS Controllers           | Full Height | 7, 2, 1, 6    | 2           |
|               |                                    | Low Profile | 3, 4, 5       | 3           |
| 4             | Fibre Channel 16 Gb                | Full Height | 6, 2, 1       | 3           |
|               |                                    | Low Profile | 3, 4, 5       | 3           |
| 5             | Converged Network Adapters         | Full Height | 6, 2, 1       | 3           |
|               |                                    | Low Profile | 3, 4, 5       | 2           |
| 6             | 40 Gb InfiniBand                   | Full Height | 6, 2, 1       | 3           |
|               |                                    | Low Profile | 3, 4, 5       | 2           |
| 7             | 10 Gb Ethernet Controllers         | Full Height | 6, 2, 1       | 3           |
|               |                                    | Low Profile | 3, 4          | 2           |
|               |                                    |             |               |             |

| Card Priority | Card Type                              | Form Factor                  | Slot Priority     | Max Allowed |
|---------------|----------------------------------------|------------------------------|-------------------|-------------|
|               |                                        | Low Profile                  | 3, 4, 5           | 2           |
| 3             | Fibre Channel 8 Gb Dual Port           | Full Height                  | 6, 2, 1           | 3           |
|               |                                        | Low Profile                  | 3, 4, 5           | 2           |
| 9             | Fibre Channel 8 Gb Single Port         | Full Height                  | 6, 2, 1           | 3           |
|               |                                        | Low Profile                  | 3, 4, 5           | 3           |
| 10            | Fibre Channel 4 Gb Single/Dual<br>Port | Full Height                  | 6, 2, 1           | 3           |
| 11            | 1 Gb NICs                              | Low Profile                  | 3, 4              | 2           |
|               |                                        | Full Height                  | 6, 2, 1           | 3           |
| 12            | External Non-RAID Controller           | Full Height                  | 7, 2, 1, 6        | 3           |
| 13            | PCIe SSD card                          | Full Height                  | 6, 1, 2, 7        | 2           |
|               |                                        | Full Height (Low<br>Profile) | 6, 1, 2, 7 (3 ,4) | 4           |
|               |                                        | Full Height , Half<br>Length | 6, 1, 2, 7        | 4           |

### Removing An Expansion Card From An Expansion-Card Riser 1 Or 2

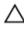

CAUTION: Many repairs may only be done by a certified service technician. You should only perform troubleshooting and simple repairs as authorized in your product documentation, or as directed by the online or telephone service and support team. Damage due to servicing that is not authorized by Dell is not covered by your warranty. Read and follow the safety instructions that came with the product.

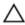

CAUTION: Remove any power cables and externally powered devices from the system before removing an expansion-card riser.

- 1. Turn off the system, including any attached peripherals, and disconnect the system from the electrical outlet and peripherals.
- 2. Open the system.
- 3. Disconnect any cables connected to the expansion card.
- 4. Lift the expansion-card riser out of the chassis using the touch points.
  - NOTE: For a full-height expansion card, pull the expansion-card holder away from the expansion-card riser.
- 5. Press the expansion-card riser latch and rotate it away from the expansion card riser.
- Grasp the expansion card by its edges, and remove it from the expansion-card connector on the expansion-card riser.
- 7. If you are removing the card permanently, install a metal filler bracket over the empty expansion slot opening and close the expansion-card latch and the expansion-card holder, if applicable.

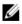

**NOTE:** You must install a filler bracket over an empty expansion slot to maintain Federal Communications Commission (FCC) certification of the system. The brackets also keep dust and dirt out of the system and aid in proper cooling and airflow inside the system.

- 8. Replace the expansion-card riser in the chassis.
- 9. Close the system.

10. Reconnect the system to its electrical outlet and turn the system on, including any attached peripherals.

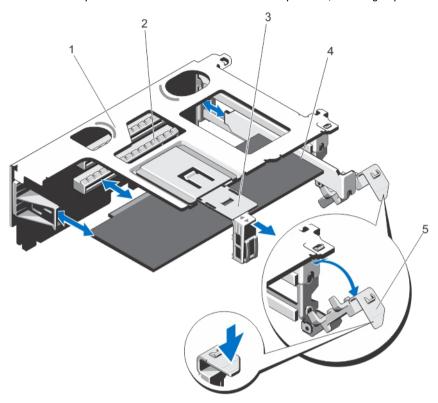

Figure 28. Removing and Installing an Expansion Card From the Expansion-Card Riser 1

- 1. expansion-card riser
- 3. expansion-card holder
- 5. expansion-card riser latch

- 2. expansion-card connector
- 4. expansion card

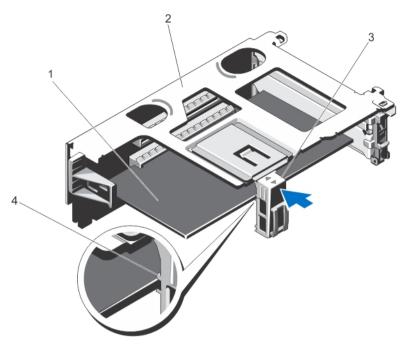

Figure 29. Closing the Expansion Card Holder on the Expansion-Card Riser 1

- 1. expansion card
- 3. expansion-card holder

- 2. expansion-card riser
- 4. grooves (2)

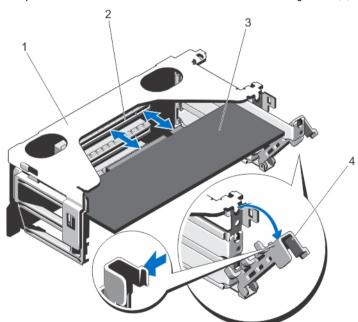

Figure 30. Removing and Installing an Expansion Card From the Expansion-Card Riser 2

- 1. expansion-card riser
- 3. expansion card

- 2. expansion-card connector
- 4. expansion-card riser latch

#### Installing An Expansion Card Into The Expansion-Card Riser 1 Or 2

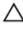

CAUTION: Many repairs may only be done by a certified service technician. You should only perform troubleshooting and simple repairs as authorized in your product documentation, or as directed by the online or telephone service and support team. Damage due to servicing that is not authorized by Dell is not covered by your warranty. Read and follow the safety instructions that came with the product.

- 1. Unpack the expansion card and prepare it for installation.
  - For instructions, see the documentation accompanying the card.
- Turn off the system, including any attached peripherals, and disconnect the system from the electrical outlet and peripherals.
- 3. Open the system.
- **4.** Remove the expansion-card riser.
- 5. Open the expansion-card riser latch and remove the filler bracket.
  - NOTE: For a full-height expansion card, pull the expansion-card holder away from the expansion-card riser.
- 6. Align and insert the card-edge connector firmly into the expansion-card connector until the card is fully seated.
  - **NOTE:** For a full-height expansion card, push the expansion-card holder toward the expansion-card riser. Ensure that the expansion card rests between the grooves on the expansion-card holder.
- 7. Close the expansion-card latch and if applicable, close the expansion-card holder.
- 8. If applicable, connect cables to the expansion card.
- 9. Replace the expansion-card riser.
- 10. Close the system.
- 11. Reconnect the system to its electrical outlet and turn the system on, including any attached peripherals.
- 12. Install any device drivers required for the card as described in the documentation for the card.

#### Removing An Expansion Card From The Expansion-Card Riser 3

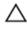

CAUTION: Many repairs may only be done by a certified service technician. You should only perform troubleshooting and simple repairs as authorized in your product documentation, or as directed by the online or telephone service and support team. Damage due to servicing that is not authorized by Dell is not covered by your warranty. Read and follow the safety instructions that came with the product.

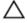

CAUTION: Remove any power cables and externally powered devices from the system before removing an expansion-card riser.

- 1. Turn off the system, including any attached peripherals, and disconnect the system from the electrical outlet and peripherals.
- 2. Open the system.
- 3. Disconnect any cables connected to the expansion card or expansion-card riser.
  - NOTE: For a full-height expansion card, pull the tab to release the expansion card.
- **4.** Open the expansion-card riser latch.
- To remove the expansion card, grasp the expansion card by its edges and remove it from the expansion-card connector on the riser.
- 6. If you are removing the card permanently, install a metal filler bracket over the empty expansion slot opening.

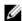

**NOTE:** You must install a filler bracket over an empty expansion slot to maintain Federal Communications Commission (FCC) certification of the system. The brackets also keep dust and dirt out of the system and aid in proper cooling and airflow inside the system.

7. Close the system.

**8.** Reconnect the system to its electrical outlet and turn the system on, including any attached peripherals.

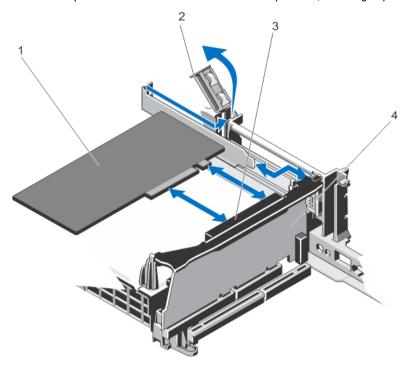

Figure 31. Removing and Installing a Half-Height Expansion-Card From the Expansion-Card Riser 3

- 1. expansion card
- 3. expansion-card connector

- 2. expansion-card riser latch
- 4. expansion-card riser

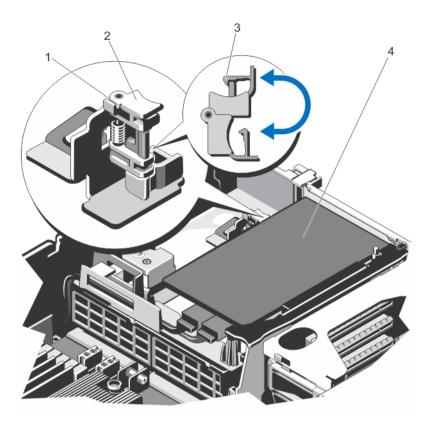

Figure 32. Removing and Installing a Full-Height Expansion Card From the Expansion-Card Riser 3

- 1. grooves (2)
- 3. tab

- 2. expansion-card holder
- 4. expansion card

## Installing An Expansion Card Into The Expansion-Card Riser 3

troubleshooting and simple repairs as authorized in your product documentation, or as directed by the online or telephone service and support team. Damage due to servicing that is not authorized by Dell is not covered by your warranty. Read and follow the safety instructions that came with the product.

- Unpack the expansion card and prepare it for installation.
   For instructions, see the documentation accompanying the card.
- 2. Turn off the system, including any attached peripherals, and disconnect the system from the electrical outlet and peripherals.

CAUTION: Many repairs may only be done by a certified service technician. You should only perform

- 3. Open the system.
- 4. Open the expansion-card latch and remove the filler bracket.
- 5. Holding the card by its edges, position the card so that the card-edge connector aligns with the expansion-card connector on the expansion-card riser.
- 6. Insert the card-edge connector firmly into the expansion-card connector until the card is fully seated.
  - **NOTE:** For a full-height expansion card, pull the expansion-card holder toward the expansion-card riser. Ensure that the expansion card rests between the grooves on the expansion-card holder.
- 7. Close the expansion-card latch.

- 8. If applicable, connect any cables to the expansion card.
- 9. Close the system.
- 10. Reconnect the system to its electrical outlet and turn the system on, including any attached peripherals.
- 11. Install any device drivers required for the card as described in the documentation for the card.

#### **Removing Expansion-Card Risers**

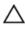

CAUTION: Many repairs may only be done by a certified service technician. You should only perform troubleshooting and simple repairs as authorized in your product documentation, or as directed by the online or telephone service and support team. Damage due to servicing that is not authorized by Dell is not covered by your warranty. Read and follow the safety instructions that came with the product.

- 1. Turn off the system, including any attached peripherals, and disconnect the system from the electrical outlet and peripherals.
- 2. Open the system.

3. Holding the touch points, lift the expansion-card riser from the riser connector on the system board.

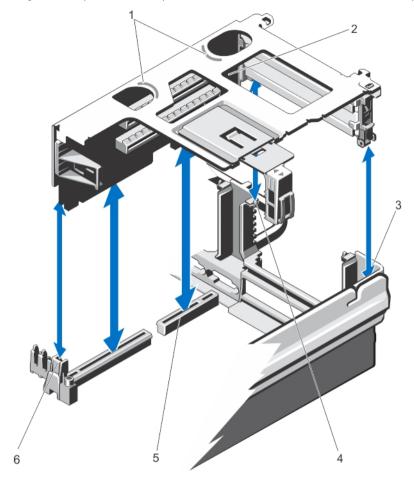

Figure 33. Removing and Installing the Expansion Card Riser 1

- 1. touch points (2)
- 3. riser guide-back (right)
- 5. connector

- 2. expansion-card riser 1
- 4. riser guide-back (left)
- 6. riser guide-front

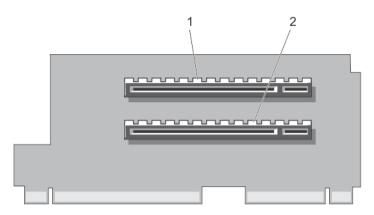

Figure 34. Connectors on the Expansion-Card Riser 1

- 1. expansion-card connector (slot 1)
- 2. expansion-card connector (slot 2)

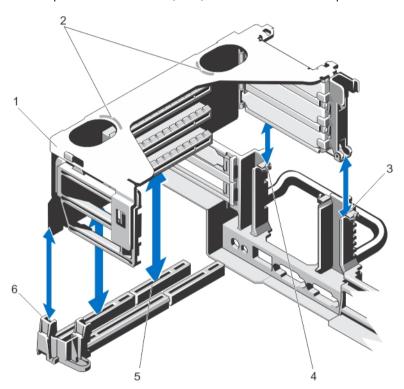

Figure 35. Removing and Installing the Expansion-Card Riser 2

- 1. expansion-card riser 2
- 3. riser guide-back (right)
- 5. connector

- 2. touch points (2)
- 4. riser guide-back (left)
- 6. riser guide-front

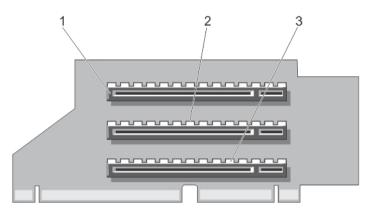

Figure 36. Connectors on the Expansion-Card Riser 2

- 1. expansion-card connector (slot 3)
- 3. expansion-card connector (slot 5)
- 2. expansion-card connector (slot 4)

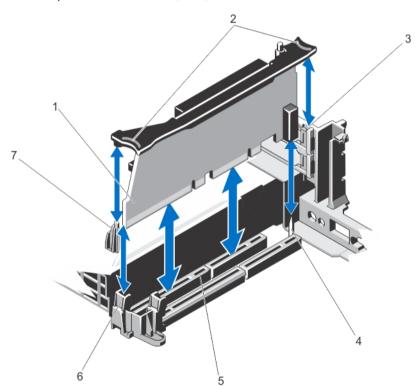

Figure 37. Removing and Installing the Expansion Card Riser 3

- 1. expansion card riser 3
- 3. riser guide-back (top)
- 5. connector
- 7. riser guide-front (top)

- 2. touch points (2)
- 4. riser guide-back (bottom)
- 6. riser guide-front (bottom)

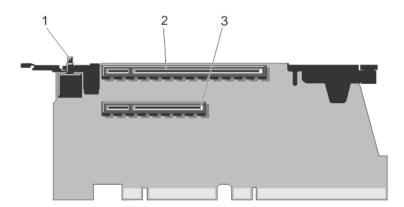

Figure 38. Connectors on the Expansion Card Riser 3

1. chassis intrusion switch

- 2. expansion-card connector (slot 6)
- 3. expansion-card connector (slot 7)
- **4.** If applicable, remove or install an expansion card on the riser.
- 5. Replace the expansion-card riser.
- 6. Close the system.
- 7. Reconnect the system to its electrical outlet and turn the system on, including any attached peripherals.

### **Installing Expansion-Card Risers**

Δ

CAUTION: Many repairs may only be done by a certified service technician. You should only perform troubleshooting and simple repairs as authorized in your product documentation, or as directed by the online or telephone service and support team. Damage due to servicing that is not authorized by Dell is not covered by your warranty. Read and follow the safety instructions that came with the product.

- 1. If applicable, reinstall the expansion card(s) into the expansion card riser.
- 2. Align the expansion-card riser with the connector and the riser guides on the system board.
- 3. Lower the expansion-card riser until the expansion-card riser is firmly seated.
- 4. Close the system.
- 5. Reconnect the system to its electrical outlet and turn the system on, including any attached peripherals.
- 6. Install any device drivers required for the card as described in the documentation for the card.

## SD vFlash Card

A vFlash SD card is a Secure Digital (SD) card that plugs into the vFlash SD card slot in the system. It provides persistent on-demand local storage and a custom deployment environment that allows automation of server configuration, scripts, and imaging. It emulates USB device(s). For more information, see the *iDRAC7 User's Guide* at **dell.com/support/**manuals.

## Replacing An SD vFlash Card

- 1. Locate the vFlash media slot on the front of the system.
- 2. To remove the installed SD vFlash card, push inward on the card to release it, and pull the card from the card slot.

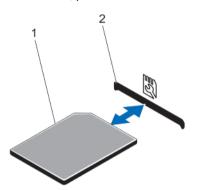

Figure 39. Removing and Installing the SD vFlash Card

1. SD vFlash card

- 2. SD vFlash card slot
- 3. To install the SD vFlash card, insert the contact-pin end of the SD card into the card slot on the module.
  - **NOTE:** The slot is keyed to ensure correct insertion of the card.
- 4. Press inward on the card to lock it into the slot.

## Internal Dual SD Module

**-**/ ...-- ...

**NOTE:** When the **Redundancy** option is set to **Mirror Mode** in the **Integrated Devices** screen of the System Setup, the information is replicated from one SD card to another.

## Removing The Internal Dual SD Module

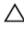

- Turn off the system, including any attached peripherals, and disconnect the system from the electrical outlet and peripherals.
- 2. Open the system.
- Locate the internal dual SD module installed on the system board. See System Board Connectors. The internal dual SD module is installed on the system board connector labeled IDSDM.
  - NOTE: Remove any expansion cards or cables that may obstruct access to the internal dual SD module.
- Holding the tab, pull the dual SD module at an angle so that the retention tab unhooks from the connector on the system board.
- 5. If applicable, remove the SD card(s).
- Close the system.

7. Reconnect the system to its electrical outlet and turn the system on, including any attached peripherals.

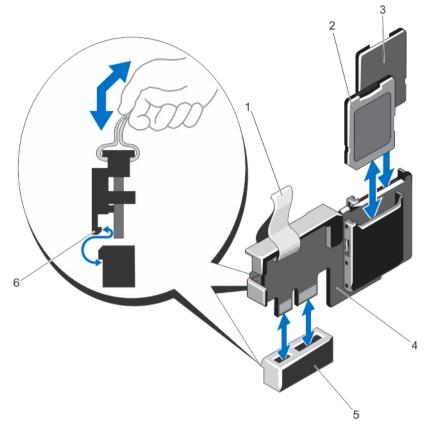

Figure 40. Removing and Installing the Internal Dual SD Module

- 1. blue pull tab
- 3. SD card 2
- 5. dual SD module connector

- 2. SD card 1
- 4. dual SD module
- 6. retention tab

## Installing the Internal Dual SD Module

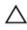

- 1. Turn off the system, including any attached peripherals, and disconnect the system from the electrical outlet and peripherals.
- 2. Open the system.
- Align the connectors on the dual SD module with the system board connector labeled IDSDM. See System Board Connectors.
- **4.** Push the dual SD module until it is firmly seated on the system board.
- 5. Close the system.
- 6. Reconnect the system to its electrical outlet and turn the system on, including any attached peripherals.

## **Internal SD Card**

### Removing An Internal SD Card

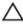

CAUTION: Many repairs may only be done by a certified service technician. You should only perform troubleshooting and simple repairs as authorized in your product documentation, or as directed by the online or telephone service and support team. Damage due to servicing that is not authorized by Dell is not covered by your warranty. Read and follow the safety instructions that came with the product.

- Turn off the system, including any attached peripherals, and disconnect the system from the electrical outlet and peripherals.
- 2. Open the system.
- 3. Remove the Internal Dual SD Module.
- Locate the SD card slot on the internal dual SD module and press inward on the card to release it from the slot and remove the card.
- 5. Replace the Internal Dual SD Module.
- 6. Close the system.
- 7. Reconnect the system to its electrical outlet and turn the system on, including any attached peripherals.

### Installing An Internal SD Card

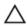

CAUTION: Many repairs may only be done by a certified service technician. You should only perform troubleshooting and simple repairs as authorized in your product documentation, or as directed by the online or telephone service and support team. Damage due to servicing that is not authorized by Dell is not covered by your warranty. Read and follow the safety instructions that came with the product.

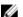

NOTE: To use an SD card with your system, ensure that the internal SD card port is enabled in the System Setup.

- 1. Turn off the system, including any attached peripherals, and disconnect the system from the electrical outlet and peripherals.
- 2. Open the system.
- 3. Remove the Internal Dual SD Module.
- Locate the SD card connector on the internal dual SD module. With the label side facing up, insert the contact-pin end of the card into the slot.
  - NOTE: The slot is keyed to ensure correct insertion of the card.
- **5.** Press the card into the card slot to lock it into place.
- 6. Replace the Internal Dual SD Module.
- 7. Close the system.
- 8. Reconnect the system to its electrical outlet and turn the system on, including any attached peripherals.

# **Integrated Storage Controller Card**

Your system includes a dedicated expansion-card slot on expansion-card riser 3 for an integrated SAS or PERC controller card that provides the integrated storage subsystem for your system's internal hard drives. The controller supports SAS and SATA hard drives and also enables you to set up the hard drives in RAID configurations as supported by the version of the storage controller included with your system.

# **Removing The Integrated Storage Controller Card**

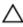

- 1. Turn off the system, including any attached peripherals, and disconnect the system from the electrical outlet and peripherals.
- 2. Open the system.
- 3. Lift the expansion-card latch out of the slot.
- 4. Pull and slide the card out from the connector on riser card 3.
- 5. Disconnect the cables connected to the card:
  - a. Press down and hold the metal tab on the SAS cable connector.
  - b. Pull the SAS cable out of the connector.

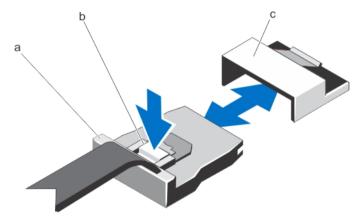

Figure 41. Removing the SAS Cable Connector

- a. SAS cable connector
- b. metal tab
- c. connector

**6.** Reconnect the system to its electrical outlet and turn the system on, including any attached peripherals.

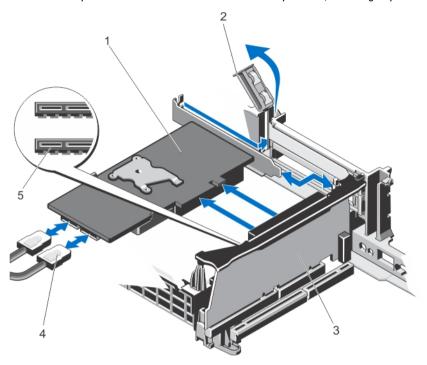

Figure 42. Removing and Installing the Integrated Storage Controller Card

- 1. storage-controller card
- 3. riser card 3
- 5. storage-controller connector

- 2. expansion-card latch
- 4. cables (2)

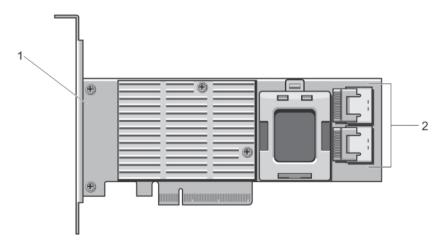

Figure 43. Connectors on the Integrated Storage Controller Card

1. storage-controller card

2. SAS connectors (2)

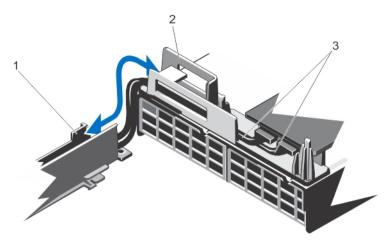

Figure 44. Cable Routing for the Integrated Storage Controller Card

- cable securing bracket
- SAS cables (2)

cable securing quide

### **Installing The Integrated Storage Controller Card**

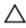

CAUTION: Many repairs may only be done by a certified service technician. You should only perform troubleshooting and simple repairs as authorized in your product documentation, or as directed by the online or telephone service and support team. Damage due to servicing that is not authorized by Dell is not covered by your warranty. Read and follow the safety instructions that came with the product.

- 1. Turn off the system, including any attached peripherals, and disconnect the system from the electrical outlet and peripherals.
- 2. Open the system.
- 3. Open the expansion-card latch and remove the filler bracket.
- Holding the card by its edges, align the card-edge connector with slot 7 on the expansion-card riser. 4.
- 5. Insert the card-edge connector firmly into the expansion-card connector until the card is fully seated.
- Close the expansion-card latch. 6.
- 7. Connect the SAS data cables to the SAS data cable connectors on the integrated storage controller card.

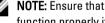

NOTE: Ensure that you connect the cable according to the connector labels on the cable. The cable does not function properly if reversed.

- Remove the cooling shroud or the processor expansion module and if applicable, the cooling fan assembly.
- Route the SAS data cable through the cable securing guide and bracket on the inner side of the chassis.
- 10. Attach the cable labeled "SAS A" to connector SAS A on the backplane, and attach the cable labeled "SAS B" to connector SAS B on the backplane.
- 11. Replace the cooling shroud or the processor expansion module and if applicable, the cooling fan assembly.
- 12. Close the system.
- 13. Reconnect the system to its electrical outlet and turn the system on, including any attached peripherals.

## **Network Daughter Card**

## **Removing The Network Daughter Card**

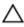

- 1. Turn off the system, including any attached peripherals, and disconnect the system from the electrical outlet and peripherals.
- 2. Open the system.
- 3. Remove the expansion card riser 1.
- 4. If you are installing a 10 GbE network daughter card, remove the PCH shroud:
  - a. Remove the screws that secure the PCH shroud to the system board.
  - b. Lift the PCH shroud out of the chassis.
- Using a #2 Phillips screwdriver, loosen the two captive screws that secure the network daughter card to the system board.
- Hold the network daughter card by the edges on either side of the touch point and lift to remove it from the connector on the system board.
- 7. Slide the network daughter card away from the back of the system until the NIC connectors are clear of the slot in the back panel.

Lift the network daughter card out of the chassis.

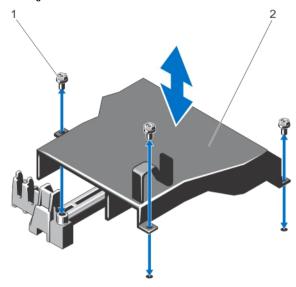

Figure 45. Removing and Installing the PCH Shroud

1. screws (3)

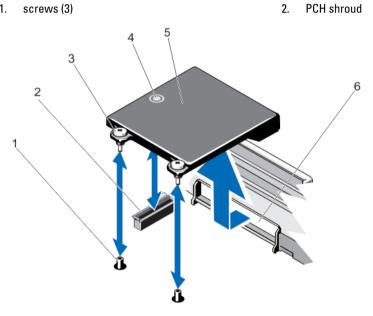

Figure 46. Removing and Installing the Network Daughter Card

- captive screw sockets (2)
- 3. captive screws (2)
- 5. network daughter card

- connector on the system board 2.
- 4. touch point
- 6. slot for RJ-45 connectors in the back panel

## **Installing The Network Daughter Card**

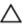

CAUTION: Many repairs may only be done by a certified service technician. You should only perform troubleshooting and simple repairs as authorized in your product documentation, or as directed by the online or telephone service and support team. Damage due to servicing that is not authorized by Dell is not covered by your warranty. Read and follow the safety instructions that came with the product.

- 1. Angle the card so that the RJ-45 connectors fit through the back-panel opening.
- Align the captive screws at back-end of the card with the screw holes on the system board.
- Press the touch point on the card to ensure that connector on the card is in contact with the connector on the system board.
- Using a #2 Phillips screwdriver, tighten the two captive screws to secure the network daughter card to the system board.
- If you are not installing a 10 GbE network daughter card, install the PCH shroud:
  - a. Align the screws on the PCH shroud with the screw holes on the system board.
  - b. Replace the screws that secure the PCH shroud to the system board.
- 6. Install the expansion card riser 1.
- 7. Close the system.
- Reconnect the system to its electrical outlet and turn the system on, including any attached peripherals.

## **Processors**

Use the following procedure when:

- Installing an additional processor
- Replacing a processor

Your system supports two types of processor configurations:

- Four-processor configuration Ships with a processor expansion module (PEM) that consists of two processor sockets (CPU3 and CPU4) and 24 memory module sockets.
- Two-processor configuration Ships with a cooling shroud. The cooling shroud must be installed at all times to ensure adequate airflow within the system.

#### Removing The Processor

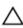

CAUTION: Many repairs may only be done by a certified service technician. You should only perform troubleshooting and simple repairs as authorized in your product documentation, or as directed by the online or telephone service and support team. Damage due to servicing that is not authorized by Dell is not covered by your warranty. Read and follow the safety instructions that came with the product.

Before upgrading your system, download the latest system BIOS version from dell.com/support and follow the instructions included in the compressed download file to install the update on your system.

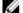

**NOTE:** You can update the system BIOS using the Lifecycle Controller.

- Turn off the system, including any attached peripherals, and disconnect the system from the electrical outlet. When disconnected from the power source, press and hold the power button for three seconds to fully drain the system of stored power prior to removing the cover.
- Open the system.

- 4. If applicable, remove the cooling shroud or the processor expansion module.
  - **NOTE:** To remove processor 3 or processor 4, ensure that you lift the release lever on the processor expansion module before proceeding.
  - MARNING: The heat sink and processor are hot to the touch for some time after the system has been powered down. Allow the heat sink and processor to cool before handling them.
  - CAUTION: Never remove the heat sink from a processor unless you intend to remove the processor. The heat sink is necessary to maintain proper thermal conditions.
- 5. Using a #2 Phillips screwdriver, loosen one of the heat-sink retention socket. Wait 30 seconds for the heat sink to loosen from the processor.
- 6. Loosen the second heat-sink retention socket.
- 7. Lift the heat sink away from the processor and set the heat sink aside.

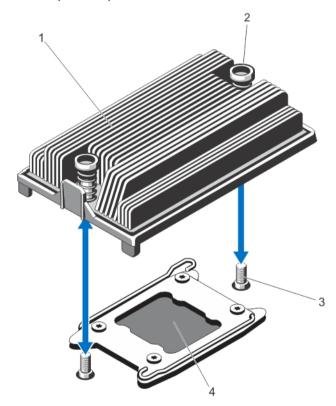

Figure 47. Removing and Installing the Processor Heat Sink

- 1. heat sink
- 3. retention screws (2)

- 2. retention sockets (2)
- 4. processor

CAUTION: The processor is held in its socket under strong pressure. Be aware that the release lever can spring up suddenly if not firmly grasped.

8. Position your thumb firmly over the processor socket-release lever near the unlock icon and release the lever from the locked position by pushing down and out from under the tab.

9. Similarly, position your thumb firmly over the processor socket-release lever near the lock icon and release the lever from the locked position by pushing down and out from under the tab. Rotate the lever 90 degrees upward.

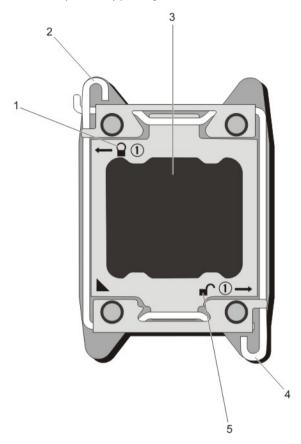

Figure 48. Processor Shield Opening and Closing Lever Sequence

- 1. close-lock symbol
- 3. processor
- 5. open-lock symbol

- 2. processor socket-release lever
- 4. processor socket-release lever
- 10. Rotate the processor shield upward and out of the way.
  - CAUTION: The socket pins are fragile and can be permanently damaged. Be careful not to bend the pins in the socket when removing the processor out of the socket.

11. Lift the processor out of the socket and leave the release lever up so that the socket is ready for the new processor.

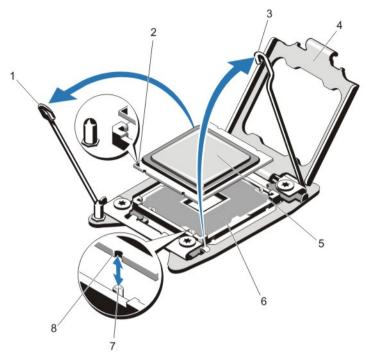

Figure 49. Removing and Installing a Processor

- processor socket-release lever
- processor socket-release lever
- 5. processor
- 7. socket keys (4)

- 2. pin 1 indicator
- processor shield
- ZIF socket
- notches in processor (4)

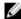

NOTE: After removing the processor, place it in an antistatic container for reuse, return, or temporary storage. Do not touch the bottom of the processor. Touch only the side edges of the processor.

## **Installing The Processor**

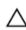

CAUTION: Many repairs may only be done by a certified service technician. You should only perform troubleshooting and simple repairs as authorized in your product documentation, or as directed by the online or telephone service and support team. Damage due to servicing that is not authorized by Dell is not covered by your warranty. Read and follow the safety instructions that came with the product.

- Turn off the system, including any attached peripherals, and disconnect the system from the electrical outlet. When disconnected from the power source, press and hold the power button for three seconds to fully drain the system of stored power prior to removing the cover.
- 2. Open the system.
- Remove either the cooling shroud or the processor expansion module, as applicable.
- 4. Unpack the new processor.
- Align the processor with the socket keys on the ZIF socket.

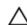

CAUTION: Positioning the processor incorrectly can permanently damage the system board or the processor. Be careful not to bend the pins in the socket.

- With the release levers on the processor socket in the open position, align pin 1 of the processor, using pin 1 position guide on the socket, as reference and set the processor lightly in the socket.
  - CAUTION: Do not use force to seat the processor. When the processor is positioned correctly, it engages easily into the socket.
- Close the processor shield.
- Rotate the socket-release lever near the lock icon until it is locked in position. 8.
- Similarly, rotate the socket-release lever near the unlock icon until it is locked in position.
- 10. Using a clean lint-free cloth, remove the thermal grease from the heat sink.

## 、CAUTION: Applying too much thermal grease can result in excess grease coming in contact with and contaminating the processor socket.

- 11. Open the grease applicator included with your processor kit and apply all of the thermal grease in the applicator to the center of the topside of the new processor.
- 12. Place the heat sink on the processor. Ensure the beveled side of the heatsink is toward the lock icon  $\Box$  on the processor.
- 13. Using a #2 Phillips screwdriver, tighten the heat-sink retention sockets.
- 14. If applicable, install the cooling shroud or the processor expansion module.
- 16. Reconnect your system and peripherals to their electrical outlets, and turn on the system.
- 17. Press <F2> to enter the System Setup and check that the processor information matches the new system configuration.
- 18. Run the system diagnostics to verify that the new processor operates correctly. See Using System Diagnostics for available diagnostic tests.

# **Power Supplies**

Your system supports either:

- Two 750 W or 1100 W AC power supply modules
- Two 750 W Titanium efficiency power supply modules
- Two 1100 W DC power supply modules

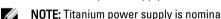

**NOTE:** Titanium power supply is nominally rated for 200 VAC to 240 VAC input only.

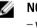

NOTE: When two identical power supplies are installed, power supply redundancy (1+1 – with redundancy or 2+0 - without redundancy) is configured in system BIOS. In redundant mode, power is supplied to the system equally from both power supplies when Hot Spare is disabled. When Hot Spare is enabled, one of the PSUs will be put into standby when system utilization is low in order to maximize efficiency.

When only one power supply is installed, the power supply configuration is non-redundant (1 + 0). Power is supplied to the system only by the single power supply.

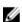

NOTE: If two power supplies are used, they must be of the same type and have the same maximum output power.

## **Hot Spare Feature**

Your system supports the Hot Spare feature that significantly reduces the power overhead associated with power supply redundancy.

When the Hot Spare feature is enabled, a redundant power supply is switched to a sleep state. The active power supply supports 100% of the load, thus operating at higher efficiency. The redundant power supply in the sleep state monitors

output voltage of the active power supply. If the output voltage of the active power supply drops, the redundant power supply in the sleep state returns to an active output state.

The active power supply can also activate a sleeping power supply if having both power supplies active is more efficient than having the redundant power supply in a sleep state. The power supply defaults are to wake both power supplies if the load on the active power supply is greater than 50% and to sleep the redundant power supply if the load falls below 20%

You can configure the Hot Spare feature using the iDRAC settings. For more information on iDRAC settings, see the iDRAC7 User's Guide at dell.com/support/manuals.

## Removing An AC Power Supply

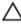

CAUTION: Many repairs may only be done by a certified service technician. You should only perform troubleshooting and simple repairs as authorized in your product documentation, or as directed by the online or telephone service and support team. Damage due to servicing that is not authorized by Dell is not covered by your warranty. Read and follow the safety instructions that came with the product.

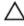

CAUTION: The system requires one power supply for normal operation. On power-redundant systems, remove and replace only one power supply at a time in a system that is powered on.

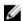

**NOTE:** You may have to unlatch and lift the optional cable management arm if it interferes with power supply removal. For information about the cable management arm, see the system's rack documentation.

- Disconnect the power cable from the power source and the power supply you intend to remove and remove the cables from the strap.
- 2. Press the release latch and slide the power supply out of the chassis.

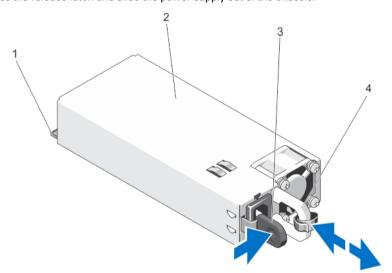

Figure 50. Removing and Installing an AC Power Supply

- 1. connector
- 3. release latch

- 2. power supply
- 4. power supply handle

## Installing An AC Power Supply

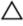

CAUTION: Many repairs may only be done by a certified service technician. You should only perform troubleshooting and simple repairs as authorized in your product documentation, or as directed by the online or telephone service and support team. Damage due to servicing that is not authorized by Dell is not covered by your warranty. Read and follow the safety instructions that came with the product.

- Verify that both the power supplies are the same type and have the same maximum output power.
  - NOTE: The maximum output power (shown in Watts) is listed on the power supply label.
- If applicable, remove the power supply blank. 2.
- Slide the new power supply into the chassis until the power supply is fully seated and the release latch snaps into

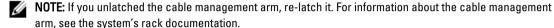

Connect the power cable to the power supply and plug the cable into a power outlet.

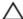

ACAUTION: When connecting the power cable, secure the cable with the strap.

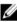

NOTE: When installing, hot-swapping, or hot-adding a new power supply, allow several seconds for the system to recognize the power supply and determine its status. The power-supply status indicator turns green to signify that the power supply is functioning properly.

## Wiring Instructions For A DC Power Supply

Your system supports up to two –(48–60) V DC power supplies (when available).

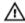

WARNING: For equipment using -(48-60) V DC power supplies, a qualified electrician must perform all connections to DC power and to safety grounds. Do not attempt connecting to DC power or installing grounds yourself. All electrical wiring must comply with applicable local or national codes and practices. Damage due to servicing that is not authorized by Dell is not covered by your warranty. Read and follow all safety instructions that came with the product.

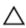

CAUTION: Wire the unit with copper only, unless otherwise specified, use only 10 American Wire Gauge (AWG) wire rated minimum 90 °C for source and return. Protect the -(48-60) V DC (1 wire) with a branch circuit overcurrent protection rated 50 A for DC with a high interrupt current rating.

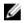

NOTE: A readily accessible disconnect device that is suitably approved and rated shall be incorporated in the field wiring.

#### Input Requirements

- Supply voltage: -(48-60) V DC
- Current consumption: 32 A (maximum)

#### Kit Contents

- Dell part number 6RYJ9 terminal block or equivalent (1)
- #6-32 nut equipped with lock washer (1)

#### **Required Tools**

Wire-stripper pliers capable of removing insulation from size 10 AWG solid or stranded, insulated copper wire

NOTE: Use alpha wire part number 3080 or equivalent (65/30 stranding)

#### **Required Wires**

- One UL 10 AWG, 2 m maximum (stranded) black wire [-(48-60) V DC]
- One UL 10 AWG, 2 m maximum (stranded) red wire (V DC return)
- One UL 10 AWG, 2 m maximum green/yellow, green with a yellow stripe, stranded wire (safety ground)

#### Assembling And Connecting The Safety Ground Wire

WARNING: For equipment using —(48–60) V DC power supplies, a qualified electrician must perform all connections to DC power and to safety grounds. Do not attempt connecting to DC power or installing grounds yourself. All electrical wiring must comply with applicable local or national codes and practices. Damage due to servicing that is not authorized by Dell is not covered by your warranty. Read and follow all safety instructions that came with the product.

- Strip the insulation from the end of the green/yellow wire, exposing approximately 4.5 mm (0.175 inch) of copper wire.
- 2. Using a hand-crimping tool (Tyco Electronics, 58433-3 or equivalent), crimp the ring-tongue terminal (Jeeson Terminals Inc., R5-4SA or equivalent) to the green/yellow wire (safety ground wire).
- Connect the safety ground wire to the grounding post on the back of the system using a #6-32 nut equipped with a locking washer.

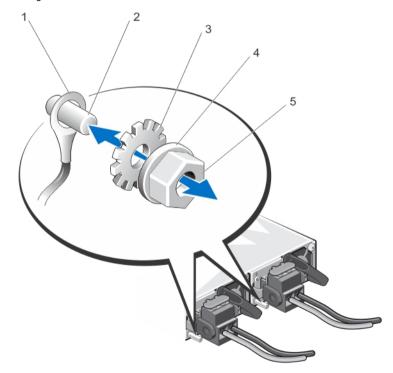

Figure 51. Assembling and Connecting the Safety Ground Wire

- 1. safety ground wire
- 3. locking washer
- 5. #6-32 nut

- 2. grounding post
- 4. spring washer

### **Assembling The DC Input Power Wires**

Δ

WARNING: For equipment using —(48–60) V DC power supplies, a qualified electrician must perform all connections to DC power and to safety grounds. Do not attempt connecting to DC power or installing grounds yourself. All electrical wiring must comply with applicable local or national codes and practices. Damage due to servicing that is not authorized by Dell is not covered by your warranty. Read and follow all safety instructions that came with the product.

- 1. Strip the insulation from the ends of the DC power wires, exposing approximately 13 mm (0.5 inch) of copper wire.
  - WARNING: Reversing polarity when connecting DC power wires can permanently damage the power supply or the system.
- Insert the copper ends into the mating connectors and tighten the captive screws at the top of the mating connector using a #2 Phillips screwdriver.
  - WARNING: To protect the power supply from electrostatic discharge, the captive screws must be covered with the rubber cap before inserting the mating connector into the power supply.
- 3. Rotate the rubber cap clockwise to fix it over the captive screws.
- 4. Insert the mating connector into the power supply.

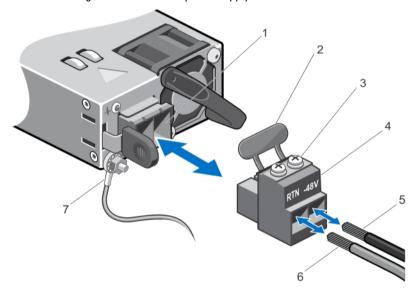

Figure 52. Assembling the DC Input Power Wires

- 1. DC power socket
- 3. captive screws (2)
- 5. wire -48 V
- 7. grounding wire

- 2. rubber cap
- 4. DC power connector
- wire RTN

## Removing A DC Power Supply

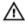

WARNING: For equipment using –(48–60) V DC power supplies, a qualified electrician must perform all connections to DC power and to safety grounds. Do not attempt connecting to DC power or installing grounds yourself. All electrical wiring must comply with applicable local or national codes and practices. Damage due to servicing that is not authorized by Dell is not covered by your warranty. Read and follow all safety instructions that came with the product.

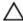

CAUTION: The system requires one power supply for normal operation. On power-redundant systems, remove and replace only one power supply at a time in a system that is powered on.

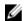

**NOTE:** You may have to unlatch and lift the optional cable management arm if it interferes with power supply removal. For information about the cable management arm, see the system's rack documentation.

- Disconnect the power wires from the power source and the connector from the power supply you intend to remove.
- 2. Disconnect the safety ground wire.
- 3. Press the release latch and slide the power supply out of the chassis.

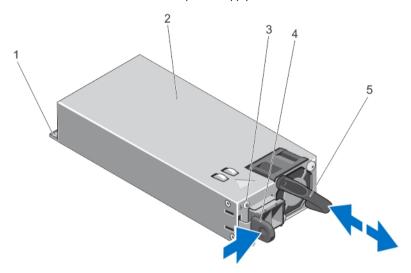

Figure 53. Removing and Installing a DC Power Supply

- 1. connector
- 3. power supply status indicator
- 5. power supply handle

- 2. power supply
- 4. release latch

## **Installing A DC Power Supply**

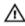

WARNING: For equipment using –(48–60) V DC power supplies, a qualified electrician must perform all connections to DC power and to safety grounds. Do not attempt connecting to DC power or installing grounds yourself. All electrical wiring must comply with applicable local or national codes and practices. Damage due to servicing that is not authorized by Dell is not covered by your warranty. Read and follow all safety instructions that came with the product.

- 1. Verify that both the power supplies are the same type and have the same maximum output power.
  - NOTE: The maximum output power (shown in Watts) is listed on the power supply label.
- 2. If applicable, remove the power supply blank.
- Slide the new power supply into the chassis until the power supply is fully seated and the release latch snaps into place.
  - **NOTE:** If you unlatched the cable management arm, re-latch it. For information about the cable management arm, see the system's rack documentation.
- 4. Connect the safety ground wire.

- 5. Install the DC power connector in the power supply.
- 6. Connect the wires to a DC power source.

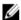

**NOTE:** When installing, hot-swapping, or hot-adding a new power supply, allow several seconds for the system to recognize the power supply and determine its status. The power-supply status indicator turns green to signify that the power supply is functioning properly.

## Removing The Power Supply Blank

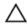

CAUTION: To ensure proper system cooling, the power supply blank must be installed in the second power supply bay in a non-redundant configuration. Remove the power supply blank only if you are installing a second power supply.

If you are installing a second power supply, remove the power supply blank in the bay by pulling outward on the blank.

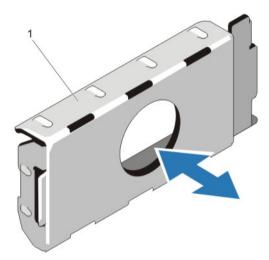

Figure 54. Removing and Installing the Power Supply Blank

1. power supply blank

### **Installing The Power Supply Blank**

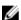

NOTE: Install the power supply blank only in the second power supply bay.

To install the power supply blank, align the blank with the power supply bay and insert it into the chassis until it clicks into place.

# System Battery

## **Replacing The System Battery**

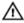

WARNING: There is a danger of a new battery exploding if it is incorrectly installed. Replace the battery only with the same or equivalent type recommended by the manufacturer. See your safety information for additional information.

Δ

CAUTION: Many repairs may only be done by a certified service technician. You should only perform troubleshooting and simple repairs as authorized in your product documentation, or as directed by the online or telephone service and support team. Damage due to servicing that is not authorized by Dell is not covered by your warranty. Read and follow the safety instructions that came with the product.

- 1. Turn off the system, including any attached peripherals, and disconnect the system from the electrical outlet and peripherals.
- 2. Open the system.
- 3. If applicable, remove the cooling shroud or the processor expansion module.
- 4. Locate the battery socket.

CAUTION: To avoid damage to the battery connector, you must firmly support the connector while installing or removing a battery.

5. To remove the battery, support the battery connector by pressing down firmly on the positive side of the connector.

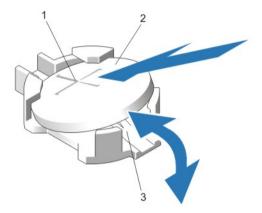

Figure 55. Replacing the System Battery

- 1. positive side of battery connector
- 3. negative side of battery connector
- system battery
- 6. Lift the battery out of the securing tabs at the negative side of the connector.
- To install a new system battery, support the battery connector by pressing down firmly on the positive side of the connector.
- 8. Hold the battery with the "+" facing up and slide it under the securing tabs at the positive side of the connector.
- 9. Press the battery straight down into the connector until it snaps into place.
- 10. Install either the cooling shroud or the processor expansion module, as applicable.
- 11. Close the system.
- 12. Reconnect the system to the electrical outlet and turn the system on, including any attached peripherals
- 13. Enter the System Setup to confirm that the battery is operating properly.
- 14. Enter the correct time and date in the System Setup Time and Date fields.
- 15. Exit the System Setup.

# Hard-Drive Backplane

Depending on your configuration, your system supports the following backplanes:

2.5 inch (x16) SAS/SATA backplane or

2.5 inch (x8) SAS/SATA backplane or

## Removing The Hard-Drive Backplane

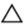

CAUTION: Many repairs may only be done by a certified service technician. You should only perform troubleshooting and simple repairs as authorized in your product documentation, or as directed by the online or telephone service and support team. Damage due to servicing that is not authorized by Dell is not covered by your warranty. Read and follow the safety instructions that came with the product.

- 1. If installed, remove the front bezel.
- 2. Turn off the system, including any attached peripherals, and disconnect the system from the electrical outlet.
- Open the system.

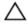

CAUTION: To prevent damage to the hard drives and hard-drive backplane, you must remove the hard drives from the system before removing the hard-drive backplane.

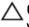

↑ CAUTION: You must note the number of each hard drive and temporarily label them before removal so that you can replace them in the same locations.

- 4. Remove all hard drives.
- 5. Disconnect the SAS/SATA/SSD data cable(s), power, and signal cables from the backplane.
- Push the backplane blue release tab(s) in the direction of the arrow(s) and lift the backplane upward.

7. Pull the backplane away from the system until the securing slots are free from the hooks on the chassis.

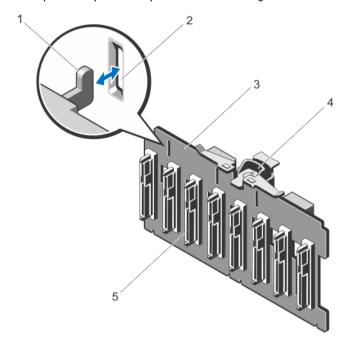

Figure 56. Removing and Installing the 2.5 Inch (x8) Hard-Drive Backplane

- 1. hooks (3)
- 3. hard-drive backplane
- 5. connectors (8)

- 2. securing slots (3)
- 4. release tab

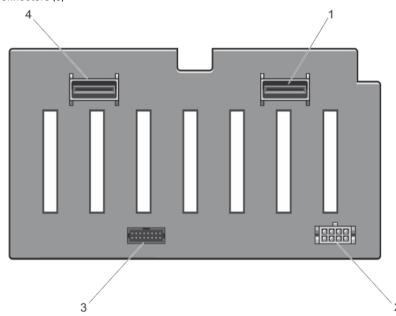

Figure 57. Connector Diagram—2.5 Inch (x8) Hard-Drive Backplane

- 1. SAS A connector
- 3. signal connector

- 2. power connector
- 4. SAS B connector

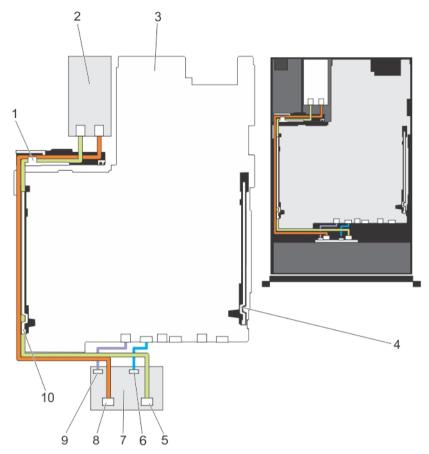

Figure 58. Cabling Diagram—2.5 Inch (x8) Hard-Drive Backplane

- 1. cable securing guide
- 3. system board
- 5. SAS B connector
- 7. hard-drive backplane
- 9. power connector

- 2. PERC card
- 4. cable retention bracket
- 6. signal connector
- 8. SAS A connector
- 10. cable retention bracket

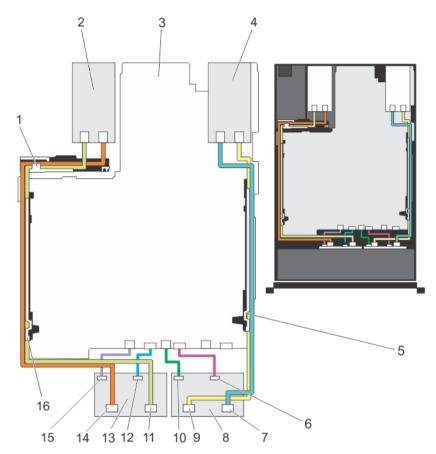

Figure 59. Cabling Diagram—Dual 2.5 Inch (x8) Hard-Drive Backplane

- 1. cable securing guide
- 3. system board
- 5. cable retention bracket
- 7. SAS B connector
- 9. SAS A connector
- 11. SAS B connector
- 13. hard-drive backplane
- 15. power connector

- 2. PERC card 1
- 4. PERC card 2
- 6. signal connector
- 8. hard-drive backplane
- 10. power connector
- 12. signal connector
- 14. SAS A connector
- 16. cable retention bracket

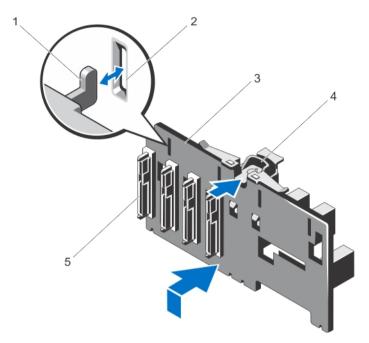

Figure 60. Removing and Installing the 2.5 Inch (x4) Dell PowerEdge Express Flash (PCIe SSD) Backplane

- 1. hooks (4)
- 3. PCIe SSD backplane
- 5. connectors (4)

- 2. securing slots (4)
- 4. release tab

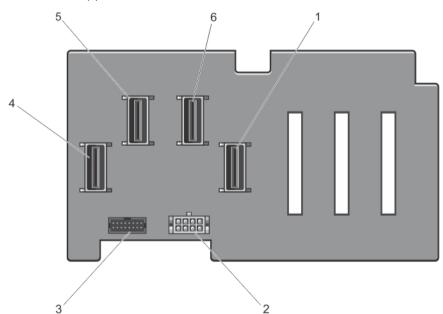

Figure 61. Connector Diagram—2.5 Inch (x4) PCle SSD Backplane

- 1. PCIe SSD A connector
- 3. signal connector

- 2. power connector
- 4. PCle SSD D connector

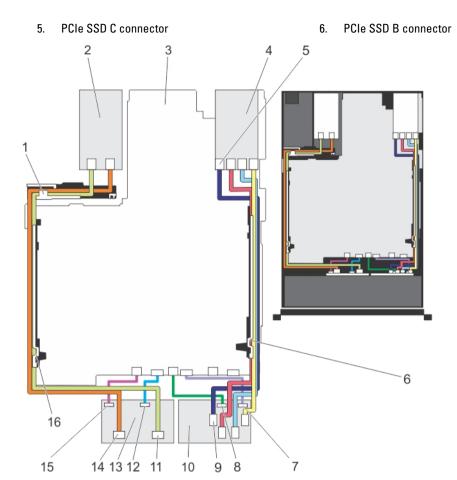

Figure 62. Cabling Diagram—2.5 Inch (x8) SAS/SATA Hard-Drive and (x4) PCle SSD Backplane

- 1. cable securing guide
- 3. system board
- 5. PCIe A
- 7. signal connector
- 9. PCIe A
- 11. SAS B connector
- 13. 2.5 inch x8 hard drive backplane
- 15. power connector

- 2. PERC card
- 4. PERC card
- 6. cable retention bracket
- 8. power connector
- 10. 2.5 inch x4 PCIe SSD backplane
- 12. signal connector
- 14. SAS A connector
- 16. cable retention bracket

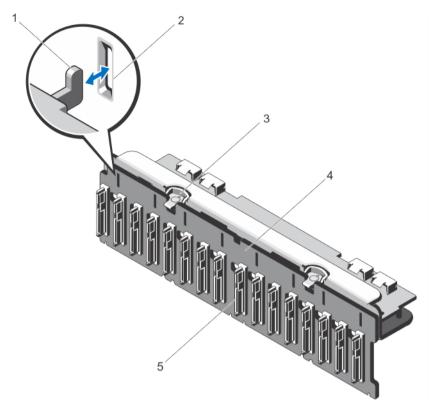

Figure 63. Removing and Installing the 2.5 Inch (x16) Hard-Drive Backplane

- 1. hooks (8)
- 3. release tabs (2)
- 5. connectors (16)

- 2. securing slots (8)
- 4. hard-drive backplane

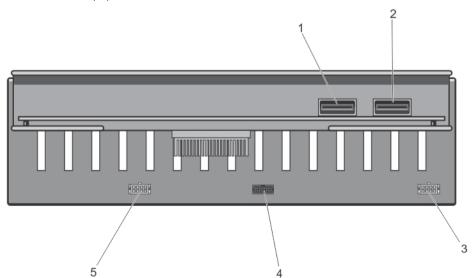

Figure 64. Connector Diagram—2.5 Inch (x16) Hard-Drive Backplane

1. SAS B connector

2. SAS A connector

- 3. power connector
- 5. power connector

4. signal connector

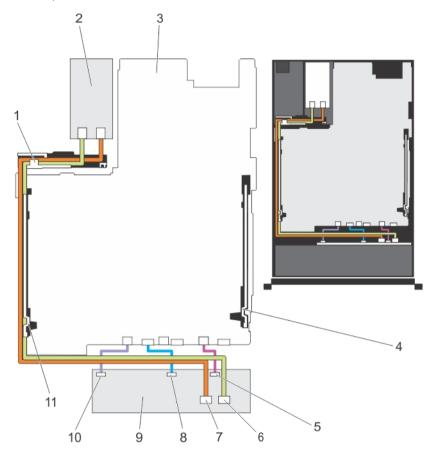

Figure 65. Cabling Diagram—2.5 Inch (x16) Hard-Drive Backplane

- 1. cable securing guide
- 3. system board
- 5. power connector
- 7. SAS B connector
- 9. hard drive backplane
- 11. cable retention bracket

- 2. PERC card
- 4. cable retention bracket
- 6. SAS A connector
- 8. signal connector
- 10. power connector

## Installing The Hard-Drive Backplane

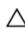

- 1. Align the slots on the hard-drive backplane with the hooks on the chassis.
- 2. Slide the hard-drive backplane until the release tab(s) snaps into place.
- 3. Connect the SAS/PCIe cables to the SAS/PCIe connectors on the backplane.
- 4. Connect the power and signal cable(s) to the backplane.

- 5. Route the cables along the chassis wall.
- 6. Install the hard drives in their original locations.
- 7. Close the system.
- 8. Reconnect the system to its electrical outlet and turn the system on, including any attached peripherals.
- 9. If applicable, install the front bezel.

# **Control Panel Assembly**

## **Removing The Control-Panel Assembly**

Δ

- 1. If installed, remove the front bezel.
- 2. Turn off the system, including any attached peripherals, and disconnect the system from the electrical outlet and peripherals.
- 3. Open the system.
- 4. Using a #2 Phillips screwdriver, loosen the captive screws securing the control-panel assembly to the chassis.
- 5. From inside the system, push the control-panel assembly out of the chassis.
- **6.** Remove all the cables connecting the control-panel assembly to the system board.

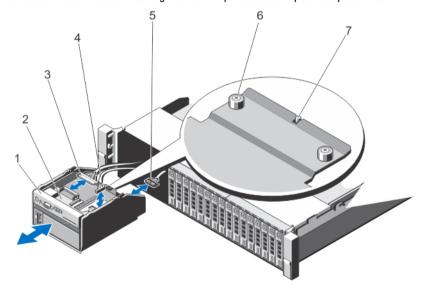

Figure 66. Removing and Installing the Control-Panel Assembly

- 1. control-panel assembly
- 3. control-panel connector cable
- 5. vFlash media connector cable
- 7. alignment pin
- Locate and press the tabs on the information tag.
- 2. control-panel board
- 4. USB connector cable
- 6. captive screws (2)

- 8. Push the information tag out of the slot to remove it from the control panel assembly.
  - **NOTE:** Retain the information tag for replacement in the new control panel assembly.

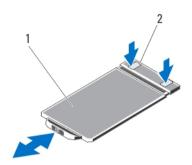

Figure 67. Removing and Installing the Information Tag

1. information tag

2. tabs (2)

### **Installing The Control-Panel Assembly**

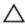

CAUTION: Many repairs may only be done by a certified service technician. You should only perform troubleshooting and simple repairs as authorized in your product documentation, or as directed by the online or telephone service and support team. Damage due to servicing that is not authorized by Dell is not covered by your warranty. Read and follow the safety instructions that came with the product.

- Replace the blank information tag in the new control-panel assembly with the information tag retained from the old control-panel assembly.
  - **NOTE:** Information tag lists system information such as Service Tag, NIC, MAC address, and so on.
- 2. To install the information tag, push the information tag into the slot on the control panel assembly.
- 3. Connect all the applicable cables to the control-panel assembly.
- 4. Insert the control-panel assembly into the slot in the chassis.
- 5. Align the control-panel assembly with the alignment pin.
- 6. Using a #2 Phillips screwdriver tighten the captive screws to secure the control-panel assembly.
- 7. Close the system.
- 8. Reconnect your system and peripherals to their electrical outlets, and turn on the system.
- 9. If applicable, install the front bezel.

# System Board

## **Removing The System Board**

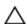

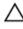

CAUTION: If you are using the Trusted Program Module (TPM) with an encryption key, you may be prompted to create a recovery key during program or system setup. Be sure to create and safely store this recovery key. If you replace this system board, you must supply the recovery key when you restart your system or program before you can access the encrypted data on your hard drives.

- 1. Turn off the system, including any attached peripherals, and disconnect the system from the electrical outlet.
- 2. If installed, remove the front bezel.
- 3. Open the system.
- Disconnect the cables to the system board, SAS backplane, control panel board, and the (if applicable) optical
  drive.
- 5. Remove the following:
  - a. cooling shroud/processor expansion module
  - b. memory modules
  - c. cooling fan assembly
  - d. power supply(s)
  - e. expansion-card risers, expansion card(s)/integrated storage controller card

WARNING: The heat sink is hot to touch for some time after the system has been powered down. Ensure that you do not touch the heat sink(s) while removing the system board.

- f. heat sinks/processors
- g. network daughter card
- h. internal dual SD module
- i. internal USB key (if installed)
- 6. Disconnect all cables from the system board.

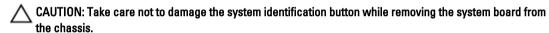

7. Loosen the thumb screw.

- 8. Grasp the system-board holder, slide the system board toward the front of the system, and lift the system board out of the chassis.
  - CAUTION: Do not lift the system board assembly by grasping a memory module, processor, or other components.

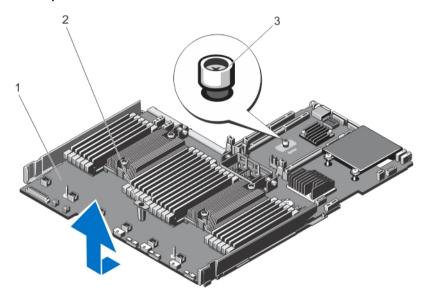

Figure 68. Removing and Installing the System Board

- 1. system board
- 3. thumb screw

2. system-board holder

## **Installing The System Board**

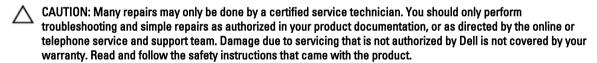

- 1. Unpack the new system board assembly.
  - CAUTION: Do not lift the system board assembly by grasping a memory module, processor, or other components.
  - CAUTION: Take care not to damage the system identification button while placing the system board into the chassis.
- 2. Hold the touch points and lower the system board into the chassis.
- 3. Push the system board toward the back of the chassis until the board clicks into place.

- 4. Replace the following:
  - a. hard-drive backplane
  - b. hot-swap hard drives
  - c. if installed, internal USB key
  - d. internal dual SD module
  - e. network daughter card
  - f. heat sinks/processors
  - g. expansion-card risers, expansion cards/integrated storage controller card
  - h. power supply(s)
  - i. cooling fan assembly
  - j. memory modules
  - k. cooling shroud/processor expansion module
- 5. Connect the cables to the system board, hard-drive backplane, control panel board, and the optical drive (if applicable).
- **6.** Route the power/data cables along the chassis wall.
- 7. Close the system.
- 8. If applicable, install the front bezel.
- 9. Reconnect the system to its electrical outlet and turn the system on, including any attached peripherals.
- 10. Import your new or existing iDRAC Enterprise license. For more information, see iDRAC7 User's Guide, at dell.com/support/manuals.

# **Troubleshooting Your System**

## Safety First—For You And Your System

CAUTION: Many repairs may only be done by a certified service technician. You should only perform troubleshooting and simple repairs as authorized in your product documentation, or as directed by the online or telephone service and support team. Damage due to servicing that is not authorized by Dell is not covered by your warranty. Read and follow the safety instructions that came with the product.

## **Troubleshooting System Startup Failure**

If you boot the system to the BIOS boot mode after installing an operating system from the UEFI Boot Manager, the system hangs. The reverse is also true. You must boot to the same boot mode in which you installed the operating system.

For all other startup issues, note the system messages that appear on the screen.

## **Troubleshooting External Connections**

Ensure that all external cables are securely attached to the external connectors on your system before troubleshooting any external devices.

## Troubleshooting The Video Subsystem

- 1. Check the system and power connections to the monitor.
- 2. Check the video interface cabling from the system to the monitor.
- 3. Run the appropriate diagnostic test.

If the tests run successfully, the problem is not related to video hardware.

If the tests fail, see Getting Help.

## **Troubleshooting A USB Device**

Use the following steps to troubleshoot a USB keyboard/mouse. For other USB devices, go to step 7.

- Disconnect the keyboard and mouse cables from the system briefly and reconnect them. 1.
- 2. Connect the keyboard/mouse to the USB port(s) on the opposite side of the system.
- If the problem is resolved, restart the system, enter the System Setup, and check if the non-functioning USB ports are enabled.
- 4. Replace the keyboard/mouse with another working keyboard/mouse.
- If the problem is resolved, replace the faulty keyboard/mouse. 5.
- If the problem is not resolved, proceed to the next step to begin troubleshooting the other USB devices attached to the system.

- 7. Power down all attached USB devices and disconnect them from the system.
- 8. Reboot the system and, if your keyboard is functioning, enter the System Setup. Verify that all USB ports are enabled on the **Integrated Devices** screen, in the System Setup options.
  - If your keyboard is not functioning, you can also use remote access. If the system is not accessible, reset the NVRAM\_CLR jumper inside your system and restore the BIOS to the default settings.
- 9. Reconnect and power on each USB device one at a time.
- 10. If a device causes the same problem, power down the device, replace the USB cable with a known good cable, and power up the device.

If all troubleshooting fails, see Getting Help.

## Troubleshooting A Serial I/O Device

- 1. Turn off the system and any peripheral devices connected to the serial port.
- 2. Swap the serial interface cable with a working cable, and turn on the system and the serial device. If the problem is resolved, replace the interface cable with a known good cable.
- 3. Turn off the system and the serial device, and swap the device with a comparable device.
- 4. Turn on the system and the serial device.

If the problem persists, see **Getting Help**.

## **Troubleshooting A NIC**

- 1. Run the appropriate diagnostic test. See Using System Diagnostics for available diagnostic tests.
- 2. Reboot the system and check for any system messages pertaining to the NIC controller.
- 3. Check the appropriate indicator on the NIC connector:
  - · If the link indicator does not light, check all cable connections.
  - If the activity indicator does not light, the network driver files might be damaged or missing.
     Remove and reinstall the drivers if applicable. See the NIC's documentation.
  - · If applicable, change the autonegotiation setting.
  - · Use another connector on the switch or hub.
- **4.** Ensure that the appropriate drivers are installed and the protocols are bound. See the NIC's documentation.
- 5. Enter the System Setup and confirm that the NIC ports are enabled on the Integrated Devices screen.
- 6. Ensure that the NICs, hubs, and switches on the network are all set to the same data transmission speed and duplex. See the documentation for each network device.
- Ensure that all network cables are of the proper type and do not exceed the maximum length.

If all troubleshooting fails, see Getting Help.

## **Troubleshooting A Wet System**

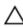

CAUTION: Many repairs may only be done by a certified service technician. You should only perform troubleshooting and simple repairs as authorized in your product documentation, or as directed by the online or telephone service and support team. Damage due to servicing that is not authorized by Dell is not covered by your warranty. Read and follow the safety instructions that came with the product.

- 1. Turn off the system and attached peripherals, and disconnect the system from the electrical outlet.
- 2. Open the system.

110

- 3. Disassemble components from the system:
  - Hard drive carriers
  - Hard-drive backplane
  - USB memory key
  - Cooling shroud/processor expansion module
  - Expansion cards and expansion card risers
  - Power supply(s)
  - · Cooling-fan assembly
  - Processor(s) and heat sink(s)
  - Memory modules
  - Network daughter card and PCH shroud if applicable
- 4. Let the system dry thoroughly for at least 24 hours.
- 5. Reinstall the components you removed in step 3.
- 6. Close the system.
- Turn on the system and attached peripherals.If the system does not start properly, see Getting Help.
- 8. If the system starts properly, shut down the system and reinstall all of the expansion cards that you removed.
- 9. Run the appropriate diagnostic test.

If the tests fail, see Getting Help.

## **Troubleshooting A Damaged System**

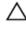

CAUTION: Many repairs may only be done by a certified service technician. You should only perform troubleshooting and simple repairs as authorized in your product documentation, or as directed by the online or telephone service and support team. Damage due to servicing that is not authorized by Dell is not covered by your warranty. Read and follow the safety instructions that came with the product.

- 1. Turn off the system and attached peripherals, and disconnect the system from the electrical outlet.
- 2. Open the system.
- 3. Ensure that the following components are properly installed:
  - Cooling shroud/processor expansion module
  - Expansion cards and Expansion-card risers
  - Power supply(s)
  - Cooling-fan assembly
  - Processor(s) and heat sink(s)
  - Memory modules
  - Hard drive carriers
  - · Hard-drive backplane
- 4. Ensure that all cables are properly connected.
- 5. Close the system.
- 6. Run the appropriate diagnostic tests. See Using System Diagnostics.

If the tests fail, see Getting Help.

## **Troubleshooting The System Battery**

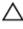

CAUTION: Many repairs may only be done by a certified service technician. You should only perform troubleshooting and simple repairs as authorized in your product documentation, or as directed by the online or telephone service and support team. Damage due to servicing that is not authorized by Dell is not covered by your warranty. Read and follow the safety instructions that came with the product.

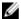

**NOTE:** If the system is turned off for long periods of time (for weeks or months), the NVRAM may lose its system configuration information. This situation is caused by a defective battery.

- 1. Re-enter the time and date in the System Setup.
- 2. Turn off the system and disconnect it from the electrical outlet for at least one hour.
- 3. Reconnect the system to the electrical outlet and turn on the system.
- 4. Enter the System Setup.

If the date and time are not correct in the System Setup, check the SEL for system battery messages.

If the problem persists, see **Getting Help**.

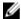

**NOTE:** Some software may cause the system time to speed up or slow down. If the system seems to operate normally except for the time kept in the System Setup, the problem may be caused by software rather than by a defective battery.

## **Troubleshooting Power Supplies**

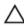

CAUTION: Many repairs may only be done by a certified service technician. You should only perform troubleshooting and simple repairs as authorized in your product documentation, or as directed by the online or telephone service and support team. Damage due to servicing that is not authorized by Dell is not covered by your warranty. Read and follow the safety instructions that came with the product.

Reseat the power supply by removing and reinstalling it.

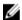

**NOTE:** After installing a power supply, allow several seconds for the system to recognize the power supply and to determine if it is working properly.

If the problem persists, see Getting Help.

## **Troubleshooting Cooling Problems**

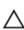

CAUTION: Many repairs may only be done by a certified service technician. You should only perform troubleshooting and simple repairs as authorized in your product documentation, or as directed by the online or telephone service and support team. Damage due to servicing that is not authorized by Dell is not covered by your warranty. Read and follow the safety instructions that came with the product.

Ensure that none of the following conditions exist:

- System cover, cooling shroud/processor expansion module, EMI filler panel, memory-module blank, or back-filler bracket is removed.
- Ambient temperature is too high.
- External airflow is obstructed.
- A cooling fan is removed or has failed.
- The expansion card installation guidelines have not been followed.

## **Troubleshooting Cooling Fans**

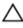

CAUTION: Many repairs may only be done by a certified service technician. You should only perform troubleshooting and simple repairs as authorized in your product documentation, or as directed by the online or telephone service and support team. Damage due to servicing that is not authorized by Dell is not covered by your warranty. Read and follow the safety instructions that came with the product.

- 1. Open the system.
- 2. Reseat the fan or the fan's power cable.
- 3. If the fan functions properly, close the system.

If the problem persists, see Getting Help.

## **Troubleshooting System Memory**

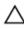

CAUTION: Many repairs may only be done by a certified service technician. You should only perform troubleshooting and simple repairs as authorized in your product documentation, or as directed by the online or telephone service and support team. Damage due to servicing that is not authorized by Dell is not covered by your warranty. Read and follow the safety instructions that came with the product.

- If the system is operational, run the appropriate diagnostic test. See Using System Diagnostics for available diagnostic tests.
  - If diagnostics indicates a fault, follow the corrective actions provided by the diagnostic program.
- If the system is not operational, turn off the system and attached peripherals, and unplug the system from the power source. Wait at least 10 seconds and then reconnect the system to power.
- Turn on the system and attached peripherals and note the messages on the screen.If an error message is displayed indicating a fault with a specific memory module, go to step 12.
- Enter the System Setup and check the system memory setting. Make any changes to the memory settings, if needed.
  - If the memory settings match the installed memory but a problem is still indicated, go to step 12.
- 5. Turn off the system and attached peripherals, and disconnect the system from the electrical outlet.
- 6. Open the system.
- 7. Check the memory channels and ensure that they are populated correctly.
- 8. Reseat the memory modules in their sockets.
- 9. Close the system.
- **10.** Enter the System Setup and check the system memory setting.
  - If the problem is not resolved, proceed with the next step.
- 11. Open the system.
- 12. If a diagnostic test or error message indicates a specific memory module as faulty, swap or replace the module with a known good memory module.
- 13. To troubleshoot an unspecified faulty memory module, replace the memory module in the first DIMM socket with a module of the same type and capacity.
  - If an error message is displayed on the screen, this may indicate a problem with the installed DIMM type(s), incorrect DIMM installation, or defective DIMM(s). Follow the on-screen instructions to resolve the problem. For more information, see General Memory Module Installation Guidelines.
- 14. Close the system.
- 15. As the system boots, observe any error message that is displayed and the diagnostic indicators on the front of the system.

16. If the memory problem is still indicated, repeat step 12 through step 15 for each memory module installed.

If the problem persists after all memory modules have been checked, see Getting Help.

## Troubleshooting An Internal USB Key

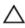

CAUTION: Many repairs may only be done by a certified service technician. You should only perform troubleshooting and simple repairs as authorized in your product documentation, or as directed by the online or telephone service and support team. Damage due to servicing that is not authorized by Dell is not covered by your warranty. Read and follow the safety instructions that came with the product.

- 1. Enter the System Setup and ensure that the USB key port is enabled on the Integrated Devices screen.
- Turn off the system and attached peripherals, and disconnect the system from the electrical outlet. 2.
- 3. Open the system.
- 4. Locate the USB key and reseat it.
- 5. Close the system.
- 6. Turn on the system and attached peripherals and check if the USB key is functioning.
- 7. If the problem is not resolved, repeat step 2 and step 3.
- 8. Insert a different USB key that you know works properly.
- 9. Close the system.

If the problem is not resolved, see Getting Help.

## Troubleshooting An SD Card

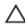

CAUTION: Many repairs may only be done by a certified service technician. You should only perform troubleshooting and simple repairs as authorized in your product documentation, or as directed by the online or telephone service and support team. Damage due to servicing that is not authorized by Dell is not covered by your warranty. Read and follow the safety instructions that came with the product.

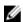

NOTE: Certain SD cards have a physical write-protect switch on the card. If the write-protect switch is turned on then the SD card is not writeable.

- 1. Enter the System Setup and ensure that the Internal SD Card Port is enabled.
- 2. Turn off the system, including any attached peripherals, and disconnect the system from the electrical outlet.
- Open the system.

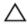

CAUTION: If the Internal SD Card Redundancy option is set to Mirror Mode in the Integrated Devices screen of the System Setup, you must follow the instructions in step 4 through step 7 to avoid loss of data.

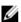

NOTE: When an SD card failure occurs, the internal dual SD module controller notifies the system. On the next reboot, the system displays a message indicating the failure.

- If the Internal SD Card Redundancy option is set to Disabled, replace the failed SD card with a new SD card. 4.
- If SD card 1 has failed, remove the card from SD card slot 1. If SD card 2 has failed, install a new SD card in SD 5. card slot 2 and proceed to step 7.
- Remove the card present in SD card slot 2 and insert it into SD card slot 1. 6.
- 7. Insert the new SD card into SD card slot 2.
- 8. Close the system.
- 9. Reconnect the system to its electrical outlet and turn the system on, including any attached peripherals.
- 10. Enter the System Setup and ensure that the Internal SD Card Port and Internal SD Card Redundancy mode is enabled.

Check if the SD card is functioning properly.
 If the problem persists, see <u>Getting Help</u>.

## **Troubleshooting An Optical Drive**

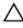

CAUTION: Many repairs may only be done by a certified service technician. You should only perform troubleshooting and simple repairs as authorized in your product documentation, or as directed by the online or telephone service and support team. Damage due to servicing that is not authorized by Dell is not covered by your warranty. Read and follow the safety instructions that came with the product.

- 1. Try using a different CD or DVD.
- 2. Enter the System Setup and ensure that the integrated SATA controller and the drive's SATA port are enabled.
- 3. Run the appropriate diagnostic test.
- 4. Turn off the system and attached peripherals, and disconnect the system from the electrical outlet.
- 5. Open the system.
- 6. Remove the front bezel.
- 7. Ensure that the interface cable is securely connected to the optical drive and to the controller.
- 8. Ensure that a power cable is properly connected to the drive.
- 9. Close the system.

If the problem is not resolved, see Getting Help.

## **Troubleshooting A Tape Backup Unit**

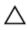

CAUTION: Many repairs may only be done by a certified service technician. You should only perform troubleshooting and simple repairs as authorized in your product documentation, or as directed by the online or telephone service and support team. Damage due to servicing that is not authorized by Dell is not covered by your warranty. Read and follow the safety instructions that came with the product.

- 1. Try using a different tape cartridge.
- Ensure that the device drivers for the tape backup unit are installed and are configured correctly. See your tape drive documentation for more information about device drivers.
- 3. Reinstall the tape-backup software as instructed in the tape-backup software documentation.
- 4. Ensure that the tape drive's interface cable is fully connected to the external port on the controller card.
- **5.** Check that the controller card is properly installed:
  - a. Turn off the system and attached peripherals, and disconnect the system from the electrical outlet.
  - b. Open the system.
  - c. Reseat the controller card in the expansion card slot.
  - d. Close the system.
  - e. Turn on the system and attached peripherals.
- 6. Run the appropriate diagnostic test. For more information, see <u>Using System Diagnostics</u>.

If you cannot resolve the problem, see Getting Help.

## **Troubleshooting A Hard Drive**

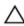

CAUTION: Many repairs may only be done by a certified service technician. You should only perform troubleshooting and simple repairs as authorized in your product documentation, or as directed by the online or telephone service and support team. Damage due to servicing that is not authorized by Dell is not covered by your warranty. Read and follow the safety instructions that came with the product.

CAUTION: This troubleshooting procedure can erase data stored on the hard drive. Before you proceed, back up all files on the hard drive.

- Run the appropriate diagnostic test. For more information, see <u>Using System Diagnostics</u>.
   Depending on the results of the diagnostics test, proceed as needed through the following steps.
- If your system has a RAID controller and your hard drives are configured in a RAID array, perform the following steps:
  - a. Reboot the system and press <F10> during system startup to run the Lifecycle Controller, and then run the Hardware Configuration wizard to check the RAID configuration.
    - See the Lifecycle Controller documentation or online help for information on RAID configuration.
  - b. Ensure that the hard drive(s) are configured correctly for the RAID array.
  - c. Take the hard drive offline and reseat the drive.
  - d. Exit the configuration utility and allow the system to boot to the operating system.
- Ensure that the required device drivers for your controller card are installed and are configured correctly. See the operating system documentation for more information.
- 4. Reboot the system and enter the System Setup.
- 5. Verify that the controller is enabled and the drives are displayed in the System Setup.

If the problem persists, try troubleshooting the expansion cards or see Getting Help.

## **Troubleshooting A Storage Controller**

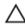

CAUTION: Many repairs may only be done by a certified service technician. You should only perform troubleshooting and simple repairs as authorized in your product documentation, or as directed by the online or telephone service and support team. Damage due to servicing that is not authorized by Dell is not covered by your warranty. Read and follow the safety instructions that came with the product.

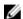

**NOTE:** When troubleshooting a SAS or PERC controller, see the documentation for your operating system and the controller.

- 1. Run the appropriate diagnostic test. For more information, see <u>Using System Diagnostics</u>.
- 2. Turn off the system and attached peripherals, and disconnect the system from the electrical outlet.
- 3. Open the system.
- 4. Verify that the installed expansion cards are compliant with the expansion card installation guidelines.
- 5. Ensure that each expansion card is firmly seated in its connector.
- 6. Close the system
- 7. Reconnect the system to the electrical outlet, and turn on the system and attached peripherals.
- 8. If the problem is not resolved, turn off the system and attached peripherals, and disconnect the system from the electrical outlet.
- 9. Open the system.
- 10. Remove all expansion cards installed in the system.
- 11. Close the system.
- 12. Reconnect the system to the electrical outlet, and turn on the system and attached peripherals.
- Run the appropriate diagnostic test. For more information, see <u>Using System Diagnostics</u>. If the tests fail, see Getting Help.
- 14. For each expansion card you removed in step 10, perform the following steps:
  - a. Turn off the system and attached peripherals, and disconnect the system from the electrical outlet.
  - b. Open the system.

- c. Reinstall one of the expansion cards.
- d. Close the system.
- e. Run the appropriate diagnostic test. For more information, see Using System Diagnostics.

If the tests fail, see Getting Help.

## **Troubleshooting Expansion Cards**

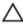

CAUTION: Many repairs may only be done by a certified service technician. You should only perform troubleshooting and simple repairs as authorized in your product documentation, or as directed by the online or telephone service and support team. Damage due to servicing that is not authorized by Dell is not covered by your warranty. Read and follow the safety instructions that came with the product.

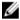

**NOTE:** When troubleshooting an expansion card, see the documentation for your operating system and the expansion card.

- 1. Run the appropriate diagnostic test. For more information, see Using System Diagnostics.
- 2. Turn off the system and attached peripherals, and disconnect the system from the electrical outlet.
- 3. Open the system.
- 4. Ensure that each expansion card is firmly seated in its connector.
- 5. Close the system.
- If the problem is not resolved, turn off the system and attached peripherals, and disconnect the system from the electrical outlet.
- 7. Open the system.
- 8. Remove all expansion cards installed in the system.
- 9. Close the system.
- **10.** Run the appropriate diagnostic test. For more information, see <u>Using System Diagnostics</u>. If the tests fail, see <u>Getting Help</u>.
- 11. For each expansion card you removed in step 8, perform the following steps:
  - a. Turn off the system and attached peripherals, and disconnect the system from the electrical outlet.
  - b. Open the system.
  - c. Reinstall one of the expansion cards.
  - d. Close the system.
  - e. Run the appropriate diagnostic test. For more information, see Using System Diagnostics.

If the problem persists, see Getting Help.

## **Troubleshooting Processors**

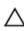

CAUTION: Many repairs may only be done by a certified service technician. You should only perform troubleshooting and simple repairs as authorized in your product documentation, or as directed by the online or telephone service and support team. Damage due to servicing that is not authorized by Dell is not covered by your warranty. Read and follow the safety instructions that came with the product.

- 1. Run the appropriate diagnostics test. See <u>Using System Diagnostics</u> for available diagnostic tests.
- 2. Turn off the system and attached peripherals, and disconnect the system from the electrical outlet.
- 3. Open the system.
- 4. Ensure that the processor and heat sink are properly installed.
- 5. Close the system.
- 6. Run the appropriate diagnostic test. For more information, see Using System Diagnostics.

If the problem persists, see **Getting Help**.

# **Using System Diagnostics**

If you experience a problem with your system, run the system diagnostics before contacting Dell for technical assistance. The purpose of running system diagnostics is to test your system hardware without requiring additional equipment or risking data loss. If you are unable to fix the problem yourself, service and support personnel can use the diagnostics results to help you solve the problem.

## **Dell Online Diagnostics**

Dell Online Diagnostics, a stand-alone suite of diagnostic programs or test modules, allows you to run diagnostic tests on the systems in a production environment, and helps you ensure maximum uptime of your systems. Online Diagnostics allows you to run diagnostic tests on chassis and storage components such as hard drives, physical memory, and network interface cards (NICs). You can use the graphical user interface (GUI) or the command line interface (CLI) to run diagnostic tests on the hardware that Online Diagnostics discovers on your system. For information about using diagnostics, see the *Dell Online PowerEdge Diagnostics User's Guide* under **Software**  $\rightarrow$  **Serviceability Tools**, at **dell.com/support/manuals**.

## **Dell Embedded System Diagnostics**

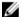

NOTE: Also known as Enhanced Pre-boot System Assessment (ePSA) diagnostics.

The embedded system diagnostics provides a set of options for particular device groups or devices allowing you to:

- · Run tests automatically or in an interactive mode
- Repeat tests
- Display or save test results
- . Run thorough tests to introduce additional test options to provide extra information about the failed device(s)
- View status messages that inform you if tests are completed successfully
- · View error messages that inform you of problems encountered during testing

## When To Use The Embedded System Diagnostics

If a major component or device in the system does not operate properly, running the embedded system diagnostics may indicate component failure.

## **Running The Embedded System Diagnostics**

The embedded system diagnostics program is run from the Dell Lifecycle Controller.

Δ

CAUTION: Use the embedded system diagnostics to test only your system. Using this program with other systems may cause invalid results or error messages.

- 1. As the system boots, press <F11>.
- Use the up and down arrow keys to select System Utilities → Launch Dell Diagnostics.
   The ePSA Pre-boot System Assessment window is displayed, listing all devices detected in the system. The diagnostics starts executing the tests on all the detected devices.

### **System Diagnostic Controls**

| Menu          | Description                                                                                                    |
|---------------|----------------------------------------------------------------------------------------------------|
| Configuration | Displays the configuration and status information of all detected devices.                                                                  |
| Results       | Displays the results of all tests that are executed.                                                                                        |
| System Health | Provides the current overview of the system performance.                                                                                    |
| Event Log     | Displays a time-stamped log of the results of all tests run on the system. This is displayed if at least one event description is recorded. |

For information about embedded system diagnostics, see the *ePSA Diagnostics Guide* (Notebooks, Desktops and Servers) at dell.com/support/manuals.

# **Jumpers And Connectors**

# **System Board Jumper Settings**

For information on resetting the password jumper to disable a password, see Disabling A Forgotten Password. **Table 3. System Board Jumper Settings** 

| Jumper    | Setting   | Description                                                                                             |
|-----------|-----------|----------------------------------------------------------------------------------------------------|
| PWRD_EN   | (default) | The password feature is enabled (pins 4–6).                                                             |
|           |           | The password feature is disabled (pins 2–4). iDRAC local access is unlocked at the next AC power cycle. |
| NVRAM_CLR | (default) | The configuration settings are retained at system boot (pins 1–3).                                      |
|           | ••0       | The configuration settings are cleared at the next system boot (pins 3–5).                              |

# **System Board Connectors**

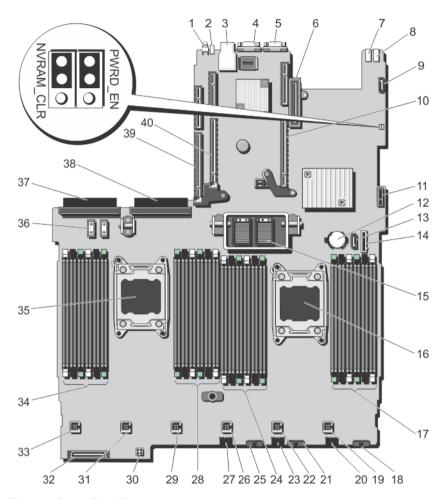

Figure 69. System Board Connectors

| Item | Connector  | Description                     |
|------|------------|---------------------------------|
| 1    | CYC_ID     | System identification button    |
| 2    | CYC        | System identification connector |
| 3    | IDRAC      | iDRAC7 connector                |
| 4    | VGA        | Video connector                 |
| 5    | COM1       | Serial connector                |
| 6    | NDC        | Network daughter card connector |
| 7    | USB_REAR_2 | USB rear connector 2            |
| 8    | USB_REAR_1 | USB rear connector 1            |
| 9    | USB_INT    | Internal USB connector          |

| ltem | Connector                     | Description                                 |
|------|-------------------------------|---------------------------------------------|
| 10   | RISER_1                       | Riser 1 connector                           |
| 11   | IDSDM                         | Internal Dual SD Module                     |
| 12   | BATTERY                       | Battery connector                           |
| 13   | SATA_CD                       | Optical drive SATA connector                |
| 14   | FP_USB                        | Front Panel USB connector                   |
| 15   | ΩPI_CONN                      | QPI connector                               |
| 16   | CPU2                          | Processor socket 2                          |
| 17   | B10, B6, B2, B9, B5, B1       | Memory module sockets                       |
| 18   | BP_SIG3                       | Backplane signal connector                  |
| 19   | FAN6                          | Cooling fan connector                       |
| 20   | BP3                           | Backplane power connector                   |
| 21   | BP_SIG2                       | Backplane signal connector                  |
| 22   | FAN5                          | Cooling fan connector                       |
| 23   | BP2                           | Backplane power connector                   |
| 24   | B3, B7, B11, B4, B8, B12      | Memory module sockets                       |
| 25   | BP_SIG1                       | Backplane signal connector                  |
| 26   | FAN4                          | Cooling fan connector                       |
| 27   | BP1                           | Backplane power connector                   |
| 28   | A10, A6, A2, A9, A5, A1,      | Memory module sockets                       |
| 29   | FAN3                          | Cooling fan connector                       |
| 30   | SATA_PWR                      | SATA power connector                        |
| 31   | FAN2                          | Cooling fan connector                       |
| 32   | CTRL PNL                      | Control panel interface connector           |
| 33   | FAN1                          | Cooling fan connector                       |
| 34   | A3, A7, A11, A4, A8, A12      | Memory module sockets                       |
| 35   | CPU1                          | Processor socket 1                          |
| 36   | J_P12V_PWR_1 and J_P12V_PWR_2 | Processor expansion module power connectors |
| 37   | PS2                           | PSU 2 power connector                       |
| 38   | PS1                           | PSU 1 power connector                       |
| 39   | RISER 3                       | Riser 3 connector                           |
| 40   | RISER 2                       | Riser 2 connector                           |
|      |                               |                                             |

## **Disabling A Forgotten Password**

The system's software security features include a system password and a setup password. The password jumper enables these password features or disables them and clears any password(s) currently in use.

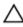

CAUTION: Many repairs may only be done by a certified service technician. You should only perform troubleshooting and simple repairs as authorized in your product documentation, or as directed by the online or telephone service and support team. Damage due to servicing that is not authorized by Dell is not covered by your warranty. Read and follow the safety instructions that came with the product.

- 1. Turn off the system, including any attached peripherals, and disconnect the system from the electrical outlet.
- Open the system.
- 3. Move the jumper on the system-board jumper from pins 4 and 6 to pins 2 and 4.
- 4. Close the system.

The existing passwords are not disabled (erased) until the system boots with the jumper on pins 2 and 4. However, before you assign a new system and/or setup password, you must move the jumper back to pins 4 and 6.

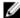

**NOTE:** If you assign a new system and/or setup password with the jumper on pins 2 and 4, the system disables the new password(s) the next time it boots.

- 5. Reconnect the system to its electrical outlet and turn the system on, including any attached peripherals.
- 6. Turn off the system, including any attached peripherals, and disconnect the system from the electrical outlet.
- 7. Open the system.
- 8. Move the jumper on the system-board jumper from pins 2 and 4 to pins 4 and 6.
- 9. Close the system.
- 10. Reconnect the system to its electrical outlet and turn the system on, including any attached peripherals.
- 11. Assign a new system and/or setup password.

# **Technical Specifications**

| ocessor type                    | Two or four Intel Xeon processor E5-4600 and E5-4600 v2 product family                                   |
|---------------------------------|----------------------------------------------------------------------------------------------------|
|                                 |                                                                                                    |
| oansion Bus                     |                                                                                                    |
| s type                          | PCI Express Generation 3                                                                                 |
| pansion slots using riser card: |                                                                                                    |
| Riser 1                         | (Slot 1) One full-height, half-length x16 connector                                                      |
|                                 | (Slot 2) One full-height, half-length x16 connector                                                      |
| Riser 2                         | (Slot 3) One low profile, half-length x16 connector                                                      |
|                                 | (Slot 4) One low profile, half-length x16 connector                                                      |
|                                 | (Slot 5) One low profile, half-length x16 connector                                                      |
| Riser 3                         | (Slot 6) One full-height, half-length x16 connector                                                      |
|                                 | (Slot 7) One full-height, half-length x8 connector                                                       |
| mory                            |                                                                                                    |
| chitecture                      | 800 MT/s, 1066 MT/s , 1333 MT/s, or 1600 MT/s registered or unbuffered Error Correcting Code (ECC) DIMMs |
|                                 | Support for Advanced ECC or memory-optimized operation                                                   |
| mory module sockets             | Forty-eight 240-pin                                                                                      |
| mory module capacities          |                                                                                                    |
| LRDIMMS                         | 64 GB quad-rank                                                                                          |
| RDIMM                           | 2 GB (single—rank), 4 GB (single- and dual-rank), 8 GB (dual-rank), 16 GB (dual-rank), 32 GB (quad-rank) |
| UDIMM                           | 2 GB (single-rank), and 4 GB (dual-rank)                                                                 |
| nimum RAM                       | 2 GB                                                                                                    |
| ximum RAM                       |                                                                                                    |
| LRDIMMS                         | Up to 1.5 TB                                                                                             |
| RDIMM                           | Up to 768 GB                                                                                             |

| Memory                                         |                                                                                                    |
|------------------------------------------------|----------------------------------------------------------------------------------------------------|
| UDIMM                                          | Up to 128 GB                                                                                                    |
| Drives                                         |                                                                                                    |
| Hard drives                                    |                                                                                                    |
| Eight–hard-drive systems                       | Up to eight 2.5 inch, internal, hot-swappable SAS, SATA or Nearline SAS hard drives in hard-drive slots 0 through 7.                                                                                                    |
| Twelve-hard-drive systems                      | Up to eight 2.5 inch, internal, hot-swappable SAS, SATA, SATA SSD or Nearline SAS hard drives in hard-drive slots 0 through 7 (hard-drive bay 1) and up to four 2.5 inch Dell PowerEdge Express Flash devices (PCIe SSDs) in hard-drive slots 0 through 3 (hard-drive bay 2). |
| Sixteen or eight plus eight–hard-drive systems | Up to sixteen 2.5 inch, internal, hot-swappable SAS, SATA, SATA SSD or Nearline SAS hard drives in hard-drive slots 0 through 15 or 0 through 7 and 0 through 7.                                                                                                    |
| Optical drive                                  | One optional SATA DVD-ROM drive or DVD+/-RW drive.                                                                                                    |

| o - |    |    |    |    |
|-----|----|----|----|----|
| เ.ด | nn | ec | เก | rs |

NIC Four 10/100/1000 Mbps or two 10/100/1000 Mbps and two

100 Mbps/1 Gbps/10 Gbps

NOTE: DVD devices are data only.

Serial One 9-pin, DTE, 16550-compatible

USB Two 4-pin, USB 2.0-compliant

Video One 15-pin VGA

iDRAC7 One RJ-45 10/100/1000 Mbps Ethernet

Front

USB Two 4-pin, USB 2.0-compliant

Video One 15-pin VGA

External vFlash card vFlash memory card slot

<u>U</u>

**NOTE:** The card slot is available for use only if the iDRAC7 Enterprise license is installed on your system.

Internal

USB One 4-pin, USB 2.0-compliant

Internal Dual SD Module (IDSDM)

Two optional flash memory card slots with the internal SD

module

#### Connectors

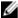

NOTE: One card slot is dedicated for redundancy.

| Video        |                                   |
|--------------|-----------------------------------|
| Video type   | Integrated Matrox G200 with iDRAC |
| Video memory | 256 MB                            |

#### **Expanded Operating Temperature**

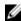

NOTE: When operating in the expanded temperature range, system performance may be impacted.

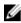

**NOTE:** When operating in the expanded temperature range, ambient temperature warnings may be reported on the LCD and in the System Event Log.

≤ 10% of annual operating hours

5 °C to 40 °C at 5% to 85% RH with 26 °C dew point.

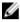

**NOTE:** Outside the standard operating temperature (10 °C to 35 °C), the system can operate down to 5 °C or up to 40 °C for a maximum of 10% of its annual operating hours.

For temperatures between 35 °C and 40 °C, de-rate maximum allowable dry bulb temperature by 1 °C per 175 m above 950 m (1 °F per 319 ft).

 $\leq$  1% of annual operating hours

 $-5~^{\circ}\text{C}$  to 45  $^{\circ}\text{C}$  at 5% to 90% RH with 26  $^{\circ}\text{C}$  dew point.

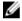

**NOTE:** Outside the standard operating temperature (10 °C to 35 °C), the system can operate down to -5 °C or up to 45 °C for a maximum of 1% of its annual operating hours.

For temperatures between 40 °C and 45 °C, de-rate maximum allowable dry bulb temperature by 1 °C per 125 m above 950 m (1 °F per 228 ft).

**Expanded Operating Temperature Restrictions** 

- Do not perform a cold startup below 5 °C.
- The operating temperature specified is for a maximum altitude of 3048 m (10,000 ft).
- · PCIe SSD is not supported.
- · GPU is not supported.
- LRDIMM not supported.
- PCIe cards are not supported on slots 1 and 2.
- A maximum of eight hard drives are supported.
- Redundant power supplies are required.
- Non Dell qualified peripheral cards and/or peripheral cards greater than 25 W are not supported.

### **Environmental**

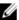

**NOTE:** For additional information about environmental measurements for specific system configurations, see **dell.com/environmental\_datasheets**.

### Temperature

Maximum Temperature Gradient (Operating and Storage) 20 °C/h (36 °F/h)

Storage Temperature Limits -40 °C to 65 °C (-40 °F to 149 °F)

#### **Temperature (Continuous Operation)**

Temperature Ranges (for altitude less than 950 m or 3117

ft)

10 °C to 35 °C (50 °F to 95 °F) with no direct sunlight on

the equipment.

Humidity Percentage Range 10% to 80% Relative Humidity with 26 °C (78.8 °F)

maximum dew point.

**Relative Humidity** 

Storage 5% to 95% RH with 33 °C (91 °F) maximum dew point.

Atmosphere must be non-condensing at all times.

**Maximum Vibration** 

Operating  $0.26 \, G_{rms}$  at 5 Hz to 350 Hz (all operation orientations).

Storage  $1.87 G_{rms}$  at 10 Hz to 500 Hz for 15 min (all six sides

tested).

Maximum Shock

Operating One shock pulse in the positive z axis of 31 G for 2.6 ms

in all operational orientations.

Storage Six consecutively executed shock pulses in the

positive and negative x, y, and z axes (one pulse on each side of the system) of 71 G for up to 2 ms.

Maximum Altitude

Operating 3048 m (10,000 ft).

Storage 12,000 m (39,370 ft).

**Operating Altitude De-rating** 

Up to 35 °C (95 °F) Maximum temperature is reduced by 1 °C/300 m (1

°F/547 ft) above 950 m (3,117 ft).

35 °C to 40 °C (95 °F to 104 °F)

Maximum temperature is reduced by 1 °C/175 m (1

°F/319 ft) above 950 m (3,117 ft).

40 °C to 45 °C (104 °F to 113 °F)

Maximum temperature is reduced by 1 °C/125 m (1

°F/228 ft) above 950 m (3,117 ft).

#### **Particulate Contamination**

#### **Environmental**

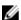

NOTE: This section defines the limits to help avoid IT equipment damage and/or failure from particulates and gaseous contamination. If it is determined that levels of particulates or gaseous pollution are beyond the limits specified below and are the reason for the damage and/or failures to your equipment, it may be necessary for you to re-mediate the environmental conditions that are causing the damage and/or failures. Re-mediation of environmental conditions will be the responsibility of the customer.

#### Air Filtration

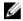

NOTE: Applies to data center environments only. Air filtration requirements do not apply to IT equipment designed to be used outside a data center, in environments such as an office or factory floor.

Data center air filtration as defined by ISO Class 8 per ISO 14644-1 with a 95% upper confidence limit.

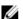

NOTE: Air entering the data center must have MERV11 or MERV13 filtration.

#### **Conductive Dust**

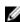

NOTE: Applies to data center and non-data center environments.

Air must be free of conductive dust, zinc whiskers, or other conductive particles.

#### **Corrosive Dust**

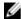

**NOTE:** Applies to data center and non-data center environments.

- Air must be free of corrosive dust.
- Residual dust present in the air must have a deliquescent point less than 60% relative humidity.

#### **Gaseous Contamination**

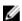

**NOTE:** Maximum corrosive contaminant levels measured at ≤50% relative humidity.

Copper Coupon Corrosion Rate

<300 Å/month per Class G1 as defined by ANSI/ ISA71.04-1985.

Silver Coupon Corrosion Rate

<200 Å/month as defined by AHSRAE TC9.9.

# System Messages

## LCD Messages

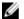

NOTE: Applicable only if your system has an LCD display.

The LCD messages consist of brief text messages that refer to events recorded in the System Event Log (SEL). For information on the SEL and configuring system management settings, see the systems management software documentation.

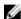

**NOTE:** If your system fails to boot, press the System ID button for at least 5 seconds until an error code is displayed on the LCD. Record the code, then see System Error Messages.

## **Viewing LCD Messages**

If a system error occurs, the LCD screen will turn amber. Press the Select button to view the list of errors or status messages. Use the Left and Right buttons to highlight an error number, and press the Select button to view the error.

### Removing LCD Messages

For faults associated with sensors, such as temperature, voltage, fans, and so on, the LCD message is automatically removed when that sensor returns to a normal state. For other faults, you must take action to remove the message from the display:

- Clear the SEL You can perform this task remotely, but you will lose the event history for the system.
- Power cycle Turn off the system and disconnect it from the electrical outlet; wait approximately 10 seconds, reconnect the power cable, and restart the system.

## **System Error Messages**

System messages appear on the monitor to notify you of a possible problem with the system. These messages refer to events recorded in the System Event Log (SEL). For information on the SEL and configuring system management settings, see the systems management software documentation.

Some messages are also displayed in an abbreviated form on the system's LCD, if the system includes that feature.

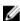

**NOTE:** The LCD error messages listed here are displayed in the simple format. See Setup Menu to select the format in which the messages are displayed.

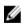

**NOTE:** If you receive a system message not listed here, check the documentation of the application that was running when the message was displayed or the operating system's documentation for an explanation of the message and recommended action.

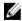

**NOTE:** In some messages, a particular system component is identified by name ("<name>") component number ("<number>"), or location ("bay").

| Error Code | Message Information | on                                                                                                    |
|------------|---------------------|----------------------------------------------------------------------------------------------------|
| AMP0302    | Message             | The system board < name> current is greater than the upper warning threshold.                                                                                                    |
|            | Details             | System board < name> current is outside of the optimum range.                                                                                                    |
|            | Action              | <ol> <li>Review system power policy.</li> <li>Check system logs for power related failures.</li> <li>Review system configuration changes.</li> <li>If the issue persists, see Getting Help.</li> </ol>        |
| AMP0303    | Message             | The system board < name> current is greater than the upper critical threshold.                                                                                                    |
|            | LCD Message         | System board < name> current is outside of range.                                                                                                    |
|            | Details             | System board < name> current is outside of the optimum range.                                                                                                    |
|            | Action              | <ol> <li>Review system power policy.</li> <li>Check system logs for power related failures.</li> <li>Review system configuration changes.</li> <li>If the issue persists, see <u>Getting Help</u>.</li> </ol> |
| ASR0000    | Message             | The watchdog timer expired.                                                                                                    |
|            | Details             | The operating system or an application failed to communicate within the time-out period.                                                                                                    |
|            | Action              | Check the operating system, application, hardware, and system event log for exception events.                                                                                                    |
| ASR0001    | Message             | The watchdog timer reset the system.                                                                                                    |
|            | Details             | The operating system or an application failed to communicate within the time-out period. The system was reset.                                                                                                |
|            | Action              | Check the operating system, application, hardware, and system event log for exception events.                                                                                                    |
| ASR0002    | Message             | The watchdog timer powered off the system.                                                                                                    |
|            | Details             | The operating system or an application failed to communicate within the time-out period. The system was shut down.                                                                                            |

Action

log for exception events.

Check the operating system, application, hardware, and system event

ASR0003

**Message** The watchdog timer power cycled the system.

**Details** The operating system or an application failed to communicate within

the time-out period. The system was power-cycled.

Action Check the operating system, application, hardware, and system event

log for exception events.

**BAT0002** 

Message The system board battery has failed.

LCD Message The system board battery has failed. Check battery.

Details The system board battery is either missing or bad.

Action See Getting Help.

BAT0017

Message The < name> battery has failed.

**LCD Message** The < name> battery has failed. Check battery.

**Details** The < name> battery is either missing, bad, or unable to charge due to

thermal issues.

Action Check system fans. If the problem persists, see Getting Help.

CPU0000

**Message** CPU < number> has an internal error (IERR).

**LCD Message** CPU < number> has an internal error (IERR).

**Details** System Event Log and Operating System Logs may indicate that the

exception is external to the processor.

Action Review System Event Log and Operating System Logs. If the issue

persists, see Getting Help.

CPU0001

**Message** CPU < number> has a thermal trip (over-temperature) event.

**LCD Message** CPU < number> has a thermal trip. Check CPU heat sink.

**Details** The processor temperature increased beyond the operational range.

Action Review the logs for fan failures. If no fan failures are detected, check

inlet temperature (if available) and reinstall processor heat sink. If the

problem persists, see Getting Help.

CPU0005

**Message** CPU < number> configuration is unsupported.

**LCD Message** CPU < number> configuration is unsupported. Check CPU or BIOS

revision.

**Details** System is unable to boot or may run in a degraded state.

Action Review the technical specifications for supported processor types.

CPU0010

Message CPU < number> is throttled.

**Details** The CPU is throttled due to thermal or power conditions.

Action Review system logs for power or thermal exceptions.

CPU0023

**Message** CPU < number> is absent.

**LCD Message** CPU < number> is absent. Check CPU.

Action Verify processor installation. If present, re-seat the processor.

CPU0204

**Message** CPU < number> < name> voltage is outside of range.

**LCD Message** CPU < number> < name> voltage is outside of range. Re-seat CPU.

Details Voltages outside the allowable range may damage electrical

components or may cause the system to shutdown.

Action

1. Turn off the system and remove input power for one minute.

2. Ensure the processor is seated correctly.

3. Reapply input power and turn on the system.

4. If the issue persists, see Getting Help.

CPU0700

**Message** CPU < number> initialization error detected.

**LCD Message** CPU < number> initialization error detected. Power cycle system.

**Details** System BIOS was unable to initialize the processor.

Action

1. Turn off the system and remove input power for one minute.

2. Ensure the processor is seated correctly.

3. Reapply input power and turn on the system.

4. If the issue persists, see Getting Help.

CPU0701

Message CPU < number> protocol error detected.

**LCD Message** CPU < number> protocol error detected. Power cycle system.

**Details** System event log and operating system logs may indicate that the

exception is external to the processor.

Action

 Check system and operating system logs for exceptions. If no exceptions are found, continue.

- 2. Turn off the system and remove input power for one minute.
- 3. Ensure the processor is seated correctly.
- 4. Reapply input power and turn on the system.
- 5. If the issue persists, see Getting Help.

#### CPU0702

Message CPU bus parity error detected.

LCD Message

CPU bus parity error detected. Power cycle system.

**Details** 

System event log and operating system logs may indicate that the exception is external to the processor.

Action

- Check system and operating system logs for exceptions. If no exceptions are found, continue.
- 2. Turn off the system and remove input power for one minute.
- 3. Ensure the processor is seated correctly.
- 4. Reapply input power and turn on the system.
- 5. If the issue persists, see Getting Help.

#### CPU0703

Message

CPU bus initialization error detected.

**LCD Message** 

CPU bus initialization error detected. Power cycle system.

**Details** 

System event log and operating system logs may indicate that the exception is external to the processor.

#### Action

- Check system and operating system logs for exceptions. If no exceptions are found, continue.
- 2. Turn off the system and remove input power for one minute.
- 3. Ensure the processor is seated correctly.
- 4. Reapply input power and turn on the system.
- 5. If the issue persists, see Getting Help.

### CPU0704

Message

CPU < number > machine check error detected.

**LCD Message** 

CPU < number> machine check error detected. Power cycle system.

**Details** 

System event log and operating system logs may indicate that the exception is external to the processor.

#### Action

- Check system and operating system logs for exceptions. If no exceptions are found, continue.
- 2. Turn off the system and remove input power for one minute.
- 3. Ensure the processor is seated correctly.
- 4. Reapply input power and turn on the system.

5. If the issue persists, see Getting Help.

**FAN0000** 

**Message** Fan < number> RPM is less than the lower warning threshold.

**Details** Fan operating speed is out of range.

Action Remove and reinstall the fan. If the issue persists, see Getting Help.

FAN0001

**Message** Fan < number> RPM is less than the lower critical threshold.

**LCD Message** Fan < number> RPM is outside of range. Check fan.

**Details** Fan operating speed is out of range.

Action Remove and reinstall the fan. If the issue persists, see Getting Help.

FAN1201

Message Fan redundancy is lost.

**LCD Message** Fan redundancy is lost. Check fans.

**Details** Fan has failed.

Action Remove and reinstall failed fans or install additional fans.

HWC1001

Message The < name> is absent.

**LCD Message** The < name> is absent. Check hardware.

**Details** The absent device may be necessary for proper operation. System

functionality may be degraded.

Action Reinstall or reconnect the hardware.

HWC2003

**Message** The storage < *name*> cable is not connected, or is improperly

connected.

**LCD Message** Storage < name> cable or interconnect failure. Check connection.

**Details** The cable may be necessary for proper operation. System

functionality may be degraded.

Action Check if the cable is present, then reinstall or reconnect.

HWC2005

**Message** The system board < name> cable is not connected, or is improperly

connected.

**LCD Message** System board < name > cable connection failure. Check connection.

**Details** The cable may be necessary for proper operation. System

functionality may be degraded.

Action Check if the cable is present, then reinstall or reconnect.

MEM0000

Message Persistent correctable memory errors detected on a memory device

at location(s) < location>.

**Details** This is an early indicator of a possible future uncorrectable error.

Action Re-seat the memory modules. If the issue persists, see Getting Help .

MEM0001

Message Multi-bit memory errors detected on a memory device at location(s)

< location>.

**LCD Message** Multi-bit memory error on < location>. Re-seat memory.

**Details** The memory module has encountered an uncorrectable error. System

performance may be degraded. The operating system and/or

applications may fail as a result.

Action Re-seat the memory modules. If the issue persists, see Getting Help.

MEM0007

Message Unsupported memory configuration; check memory device at location

< location>.

**LCD Message** Unsupported memory configuration. Check memory < location>.

**Details** The memory may not be seated correctly, misconfigured, or has

failed. Memory size is reduced.

Action Check the memory configuration. Re-seat the memory modules. If the

issue persists, see Getting Help.

MEM0701

**Message** Correctable memory error rate exceeded for < location>.

**Details** The memory may not be operational. This an early indicator of a

possible future uncorrectable error.

**Action** Re-seat the memory modules. If the issue persists, see <u>Getting Help</u>.

MEM0702

**Message** Correctable memory error rate exceeded for < *location*>.

memory.

**Details** The memory may not be operational. This an early indicator of a

possible future uncorrectable error.

Action Re-seat the memory modules. If the issue persists, see Getting Help.

MEM1205

Message Memory mirror redundancy is lost. Check memory device at

location(s) < location>.

**LCD Message** Memory mirror lost on < location>. Power cycle system.

**Details** The memory may not be seated correctly, misconfigured, or has

failed.

Action Check the memory configuration. Re-seat the memory modules. If the

issue persists, see Getting Help.

**MEM1208** 

Message Memory spare redundancy is lost. Check memory device at location

< location>.

**LCD Message** Memory spare lost on < location>. Power cycle system.

**Details** Memory sparing is no longer available.

Action Re-seat the memory modules. If the issue persists, see Getting Help.

MEM8000

Message Correctable memory error logging disabled for a memory device at

location < location>.

**LCD Message** SBE log disabled on < *location*>. Re-seat memory.

**Details** Errors are being corrected but no longer logged.

Action Review system logs for memory exceptions. Reinstall memory at

location < location>.

PCI1302

**Message** A bus time-out was detected on a component at bus < bus>

device< device> function < func>.

**Details** System performance may be degraded. The device has failed to

respond to a transaction.

**Action** Cycle input power, update component drivers, if device is removable,

reinstall the device.

PCI1304

Message An I/O channel check error was detected.

LCD Message I/O channel check error detected. Power cycle system.

Action Cycle input power, update component drivers, if device is removable,

reinstall the device.

PCI1308

Message A PCI parity error was detected on a component at bus

<bus>device<device>function <func>.

**LCD Message** PCI parity error on bus < bus> device < device> function < func>.

Power cycle system.

**Details** System performance may be degraded, PCI device may fail to

operate, or system may fail to operate.

Action Cycle input power, update component drivers, if device is removable,

reinstall the device.

PCI1320

Message A bus fatal error was detected on a component at bus

<br/>/bus>device<device>function<func>.

**LCD Message** Bus fatal error on bus < bus> device < device> function < func>. Power

cycle system.

**Details** System performance may be degraded, or system may fail to operate.

Action Cycle input power, update component drivers, if device is removable,

reinstall the device.

PCI1342

**Message** A bus time-out was detected on a component at slot < *number*>.

**Details** System performance may be degraded, or system may fail to operate.

Action Cycle input power, update component drivers, if device is removable,

reinstall the device.

PCI1348

**Message** A PCI parity error was detected on a component at slot < number>.

**LCD Message** PCI parity error on slot < number>. Re-seat PCI card.

**Details** System performance may be degraded, or system may fail to operate.

Action Cycle input power, update component drivers, if device is removable,

reinstall the device.

PCI1360

**Message** A bus fatal error was detected on a component at slot < number>.

**LCD Message** Bus fatal error on slot < number>. Re-seat PCI card.

**Details** System performance may be degraded, or system may fail to operate.

Action Cycle input power, update component drivers, if device is removable,

reinstall the device.

PDR0001

**Message** Fault detected on drive < number>.

**LCD Message** Fault detected on drive < *number*>. Check drive.

**Details** The controller detected a failure on the disk and has taken the disk

offline.

Action Remove and re-seat the failed disk. If the issue persists, see Getting

Help.

PDR1016

**Message** Drive < number> is removed from disk drive bay < bay>.

**LCD Message** Drive < number> removed from disk drive bay < bay>. Check drive.

**Details** The controller detected that the drive was removed.

Action Verify drive installation. Re-seat the failed drive. If the issue persists,

see Getting Help.

PST0128

Message No memory is detected.

**LCD Message** No memory is detected. Inspect memory devices.

**Details** System BIOS was unable to detect memory in the system.

Action Re-seat the memory modules. If the issue persists, see Getting Help.

PST0129

Message Memory is detected, but is not configurable.

**LCD Message** Memory is detected, but is not configurable. Check memory devices.

**Details** System BIOS detected memory, but was unable to configure the

memory for system operation.

Action Compare system memory installation to supported system memory

configurations.

PSU0001

Message Power supply < number > failed.

LCD Message PSU < number> failed. Check PSU.

Action Remove and reinstall the power supply. If the issue persists, see

Getting Help.

PSU0002

**Message** A predictive failure detected on power supply < *number*>.

**LCD Message** Predictive failure on PSU < *number*>. Check PSU.

**Details** System performance and power redundancy may be degraded or

lost.

Action Remove and reinstall the power supply at the next service window. If

the issue persists, see Getting Help.

PSU0003

**Message** The power input for power supply < *number*> is lost.

**LCD Message** Power input for PSU < number> is lost. Check PSU cables.

**Details** The power supply is installed correctly but an input source is not

connected or is not functional.

**Action** Verify the input source is attached to the power supply. Verify the

input power is within the operating requirements for the power

supply.

Error Code

**Message Information** 

PSU0006

**Message** Power supply < number> type mismatch.

**LCD Message** Power supply < number> is incorrectly configured. Check PSU.

**Details** Power supplies should be of the same input type and power rating.

Action Install matched power supplies and review proper configuration in

this manual.

PSU0016

**Message** Power supply < number> is absent.

**LCD Message** PSU < number> is absent. Check PSU.

**Details** The power supply has been removed or has failed.

Action

1. Remove and reinstall the power supply.

2. Check cables and subsystem components in the system for

damage.

3. If the issue persists, see Getting Help.

PSU0031

**Message** Cannot communicate with power supply < number>.

**LCD Message** Cannot communicate with PSU < number>. Re-seat PSU.

**Details** The power supply may operate, however power supply monitoring is

degraded. System performance may be degraded.

**Action** Remove and reinstall the power supply. If the issue persists, see

Getting Help.

PSU0032

**Message** The temperature for power supply <*number>* is in a warning range.

**Details** System performance may be degraded.

Action Check the system operating environment, including airflow and inlet

temperature. Check system logs for temperature and thermal

component failures.

PSU0033

**Message** The temperature for power supply < number> is outside of the

allowable range.

**LCD Message** PSU < number> temperature outside of range. Check PSU.

**Details** System performance may be degraded.

Action Check the system operating environment, including airflow and inlet

temperature. Check system logs for temperature and thermal

component failures.

| Error Code | Message Information |                                                                                                    |
|------------|---------------------|----------------------------------------------------------------------------------------------------|
| PSU0034    | Message             | An under voltage fault detected on power supply < number>.                                                                                                    |
|            | LCD Message         | An under voltage fault detected on PSU < <i>number</i> >. Check power source.                                                                                                    |
|            | Details             | This failure may be the result of an electrical issue with cables or subsystem components in the system.                                                                                     |
|            | Action              | <ol> <li>Remove and reinstall the power supply.</li> <li>Check cables and subsystem components in the system for damage.</li> <li>If the issue persists, see <u>Getting Help</u>.</li> </ol> |
| PSU0035    | Message             | An over voltage fault detected on power supply < number>.                                                                                                    |
|            | LCD Message         | Over voltage fault on PSU < number>. Check PSU.                                                                                                    |
|            | Action              | Check input power or reinstall the power supply. If the issue persists, see $\underline{\text{Getting Help}}.$                                                                               |
| PSU0036    | Message             | An over current fault detected on power supply < number>.                                                                                                    |
|            | LCD Message         | An over current fault detected on PSU < number>. Check PSU.                                                                                                    |
|            | Details             | This failure may be the result of an electrical issue with cables or subsystem components in the system.                                                                                     |
|            | Action              | <ol> <li>Remove and reinstall the power supply.</li> <li>Check cables and subsystem components in the system for damage.</li> <li>If the issue persists, see <u>Getting Help</u>.</li> </ol> |
| PSU0037    | Message             | Fan failure detected on power supply < number>.                                                                                                    |
|            | LCD Message         | Fan failure detected on PSU < number>. Check PSU.                                                                                                    |
|            | Action              | Check for fan blockage. If the problem persists, see <u>Getting Help</u> .                                                                                                    |
| PSU0076    | Message             | A power supply wattage mismatch is detected; power supply < <i>number&gt;</i> is rated for < <i>value&gt;</i> watts.                                                                         |
|            | LCD Message         | PSU wattage mismatch; PSU < <i>number</i> > = < <i>value</i> >watts                                                                                                    |

**Details** 

Action

configuration.

Power supplies should be of the same input type and power rating.

Install matched power supplies and review this manual for proper

PSU1201

Message Power supply redundancy is lost.

**Details** The power supply tries to operate in a degraded state. System

Performance and power redundancy may be degraded or lost.

Action Check input power. Reinstall the power supply. If the issue persists,

see Getting Help.

PSU1204

Message The power supplies are not redundant. Insufficient resources to

maintain normal operations.

LCD Message PSU redundancy degraded. Check PSU cables.

**Details** The current power operational mode is non-redundant because of a

power supply exception, a power supply inventory change, or a

system power inventory change.

**Action** Check the event log for power supply failures. Review system

configuration and power consumption.

PWR1004

Message The system performance degraded because power capacity has

changed.

Details The system may power down or operate in a performance degraded

state.

Action Check the event log for power supply failures. Review system

configuration and power consumption and upgrade or install power

supplies accordingly.

PWR1005

Message The system performance degraded because the user-defined power

capacity has changed.

**Details** The user-defined power settings have affected system operation.

Action If unintended, review system configuration changes and power

policy.

PWR1006

Message The system halted because system power exceeds capacity.

**LCD Message** System power demand exceeds capacity. System halted.

**Details** The system halted because system power exceeds capacity.

Action Review system configuration, upgrade power supplies or reduce

system power consumption.

RFM1008

**Message** Failure detected on Removable Flash Media < name>.

LCD Message Removable Flash Media < name> failed. Check SD Card.

**Details** An error was reported during a SD card read or write.

Action Reseat the flash media. If the problem persists, see Getting Help.

RFM1014

**Message** Removable Flash Media < name> is write protected.

LCD Message Removable Flash Media < name> is write protected. Check SD Card.

Details The card is write-protected by the physical latch on the SD card. A

write-protected card cannot be used.

Action If unintended, remove the media and disable write protection.

RFM1201

Message Internal Dual SD Module redundancy is lost.

LCD Message Internal Dual SD Module redundancy is lost. Check SD Card.

Details Either one or both the SD cards are not functioning properly.

Action See Getting Help.

RFM2001

Message Internal Dual SD Module < name> is absent.

**LCD Message** Internal Dual SD Module < name> is absent. Check SD Card.

**Details** The SD card module is not detected or not installed.

**Action** If unintended, reinstall the SD module.

RFM2002

Message Internal Dual SD Module < name> is offline.

**Details** The SD card module is installed but may be improperly installed or

configured incorrectly.

Action Reinstall the SD module.

RFM2004

**Message** Failure detected on Internal Dual SD Module < name>.

**LCD Message** Internal Dual SD Module < *name*> failed. Check SD Card.

**Details** The SD card module is installed but improperly configured or failed to

initialize.

Action Reinstall the SD module and remove and reinstall SD cards.

RFM2006

**Message** Internal Dual SD Module < name> is write protected.

**Details** The module is write-protected. Changes may not be written to the

media.

Action If unintended, remove the media and disable write protection.

SEC0031

Message The chassis is open while the power is on.

LCD Message Intrusion detected. Check chassis cover.

**Details** The chassis is open. System performance may be degraded, and

security may be compromised.

Action Close the chassis. Check system logs.

SEC0033

Message The chassis is open while the power is off.

LCD Message Intrusion detected. Check chassis cover.

**Details** The chassis was opened while the power was off. System security

may have been compromised.

Action Close the chassis and verify hardware inventory. Check system logs.

SEL0006

Message All event logging is disabled.

**Details** This message is displayed when all event logging has been disabled

by the user.

Action If unintended, re-enable logging.

SEL0008

Message Log is full.

**Details** When the event log is full, additional events are not written to the log.

Older events may be overwritten and lost. This message may also

appear if the user disabled event logging.

Action Backup and clear log.

SEL0012

Message Could not create or initialize the system event log.

Details If the system event log fails to initialize, platform status and failure

events are not captured. Some management software do not report

platform exceptions.

Action Reboot the management controller or iDRAC. Cycle system input

power. If problem persists call support.

SEL1204

Message An unknown system hardware failure detected.

**LCD Message** Unknown system hardware failure.

**Details** If the system event log failed to initialize, platform status and failure

events are not captured. Some management software do not report

platform exceptions.

Action Re-configure system to the minimum supported configuration. If

issues persists, contact support.

TMP0118

**Message** The system inlet temperature is less than the lower warning

threshold.

**LCD Message** System inlet temperature is outside of range.

**Details** Ambient air temperature is too cool.

**Action** Check the system operating environment.

TMP0119

Message The system inlet temperature is less than the lower critical threshold.

**LCD Message** System inlet temperature is outside of range.

**Details** Ambient air temperature is too cool.

Action Check the system operating environment.

TMP0120

Message The system inlet temperature is greater than the upper warning

threshold.

**LCD Message** System inlet temperature is outside of range.

**Details** Ambient air temperature is too warm or one or more fans may have

failed

Action Check the system operating environment and review event log for fan

failures.

TMP0121

**Message** The system inlet temperature is greater than the upper critical

threshold.

**LCD Message** System inlet < name> temperature is outside of range. Check Fans.

**Details** Ambient air temperature is too warm or one or more fans may have

failed.

Action Check the system operating environment and review event log for fan

failures.

VLT0204

**Message** The system board < name> voltage is outside of the allowable range.

**LCD Message** System board voltage is outside of range.

**Details** System hardware detected an over voltage or under voltage

condition.

If multiple voltage exceptions occur consecutively the system may

power down in fail-safe mode.

Action

- 1. Review system logs for power supply exceptions.
- 2. Re-configure the system to minimum configuration, inspect and reinstall system cables.
- 3. If the issue persists, see Getting Help.

## **Warning Messages**

A warning message alerts you to a possible problem and prompts you to respond before the system continues a task. For example, before you format a hard drive, a message warns you that you may lose all data on the hard drive. Warning messages usually interrupt the task and require you to respond by typing y (yes) or n (no).

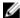

**NOTE:** Warning messages are generated by either the application or the operating system. For more information, see the documentation that accompanied the operating system or application.

## **Diagnostic Messages**

The system diagnostic utilities may issue messages if you run diagnostic tests on your system. See the "Using System Diagnostics" chapter for more information about system diagnostics.

## Alert Messages

Systems management software generates alert messages for your system. Alert messages include information, status, warning, and failure messages for drive, temperature, fan, and power conditions. For more information, see the systems management software documentation.

# **Getting Help**

# **Contacting Dell**

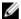

**NOTE:** If you do not have an active Internet connection, you can find contact information on your purchase invoice, packing slip, bill, or Dell product catalog.

Dell provides several online and telephone-based support and service options. Availability varies by country and product, and some services may not be available in your area. To contact Dell for sales, technical support, or customer service issues:

- 1. Visit dell.com/support
- 2. Select your support category.
- 3. Verify your country or region in the Choose a Country/Region drop-down menu at the top of page.
- 4. Select the appropriate service or support link based on your need.

Free Manuals Download Website

http://myh66.com

http://usermanuals.us

http://www.somanuals.com

http://www.4manuals.cc

http://www.manual-lib.com

http://www.404manual.com

http://www.luxmanual.com

http://aubethermostatmanual.com

Golf course search by state

http://golfingnear.com

Email search by domain

http://emailbydomain.com

Auto manuals search

http://auto.somanuals.com

TV manuals search

http://tv.somanuals.com